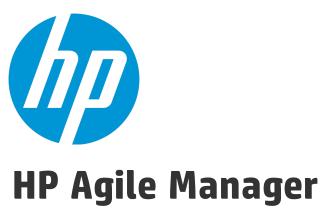

Software Version: 2.30

# **User Guide**

Document Release Date: March 2015 Software Release Date: March 2015

# **Legal Notices**

# Warranty

The only warranties for HP products and services are set forth in the express warranty statements accompanying such products and services. Nothing herein should be construed as constituting an additional warranty. HP shall not be liable for technical or editorial errors or omissions contained herein.

The information contained herein is subject to change without notice.

# Restricted Rights Legend

Confidential computer software. Valid license from HP required for possession, use or copying. Consistent with FAR 12.211 and 12.212, Commercial Computer Software, Computer Software Documentation, and Technical Data for Commercial Items are licensed to the U.S. Government under vendor's standard commercial license.

# Copyright Notice

© Copyright 2012-2015 Hewlett-Packard Development Company, L.P.

## **Trademark Notices**

Adobe™ is a trademark of Adobe Systems Incorporated.

Microsoft® and Windows® are U.S. registered trademarks of Microsoft Corporation.

UNIX® is a registered trademark of The Open Group.

# **Documentation Updates**

The title page of this document contains the following identifying information:

- Software Version number, which indicates the software version.
- Document Release Date, which changes each time the document is updated.
- Software Release Date, which indicates the release date of this version of the software.

To check for recent updates or to verify that you are using the most recent edition of a document, go to: https://softwaresupport.hp.com/group/softwaresupport/search-result.

This site requires an HP Passport account. If you do not have one, click the **Create an account** button on the HP Passport Sign in page.

# Support

Visit the HP Software Support Online web site at: https://softwaresupport.hp.com

This web site provides contact information and details about the products, services, and support that HP Software offers.

HP Software online support provides customer self-solve capabilities. It provides a fast and efficient way to access interactive technical support tools needed to manage your business. As a valued support customer, you can benefit by using the support web site to:

- Search for knowledge documents of interest
- · Submit and track support cases and enhancement requests
- · Download software patches
- · Manage support contracts
- Look up HP support contacts
- · Review information about available services
- · Enter into discussions with other software customers
- Research and register for software training

Most of the support areas require that you register as an HP Passport user and sign in. Many also require a support contract. To register for an HP Passport ID, go to: https://softwaresupport.hp.com and click **Register**.

To find more information about access levels, go to: https://softwaresupport.hp.com/web/softwaresupport/access-levels.

# HP Software Solutions & Integrations and Best Practices

Visit **HP Software Solutions Now** at https://h20230.www2.hp.com/sc/solutions/index.jsp to explore how the products in the HP Software catalog work together, exchange information, and solve business needs.

Visit the **Cross Portfolio Best Practices Library** at https://hpln.hp.com/group/best-practices-hpsw to access a wide variety of best practice documents and materials.

# About this PDF Version of Online Help

This document is a PDF version of the online help. This PDF file is provided so you can easily print multiple topics from the help information or read the online help in PDF format. Because this content was originally created to be viewed as online help in a web browser, some topics may not be formatted properly. Some interactive topics may not be present in this PDF version. Those topics can be successfully printed from within the online help.

# Contents

| What's New – Agile Manager 2.30             |    |
|---------------------------------------------|----|
| What's New – Agile Manager 2.20             | 18 |
| Agile Manager life cycles                   | 32 |
| Release life cycle                          | 32 |
| Backlog item life cycle                     | 36 |
| Basic functionality                         | 41 |
| Quick Actions (Ctrl+1)                      | 41 |
| Edit items                                  | 43 |
| Inline editing                              | 43 |
| Edit in form layout                         | 43 |
| Update multiple items simultaneously        | 44 |
| Quick Actions                               | 44 |
| Watched items and notifications             | 45 |
| Watch backlog items                         | 45 |
| Mail notifications                          | 45 |
| Import backlog items                        | 46 |
| Prepare a backlog file                      | 47 |
| Import the backlog items into Agile Manager | 47 |
| Import guidelines                           | 48 |
| Fields and validations                      | 49 |
| Export backlog items                        | 52 |
| Rank the backlog                            | 53 |
| Create a group story                        | 56 |
| Break a user story                          |    |
| Browse group stories                        | 57 |
| User roles and permissions                  | 58 |

| Grid actions                        | 63  |
|-------------------------------------|-----|
| Keyboard selections in grids        | 63  |
| Arrange grid columns                | 64  |
| Filter grid items                   | 65  |
| Group grid items                    | 66  |
| Sort grid items                     | 66  |
| Save a favorite view                | 67  |
| Export grid items                   |     |
| Navigate/Browse through grid items  |     |
|                                     |     |
| Dashboard and analysis tools        | 69  |
| Commonly used widgets               | 72  |
| Product backlog                     | 86  |
| <u>-</u>                            |     |
| Application inheritance             |     |
| Work with applications              | 89  |
| Define themes                       | 92  |
| Add themes                          |     |
| Rank themes                         |     |
| Attach a document to a theme        |     |
| Associate a theme with applications |     |
| Drill down to a theme's features    |     |
| Track theme progress                | 94  |
| Define and prioritize features      | 95  |
| Build the product backlog           | 99  |
| Define themes and features          | 99  |
| Create and manage backlog items     | 99  |
| Plan a release                      | 102 |
| Prerequisite                        | 102 |
| Plan features to a release          | 103 |
| Plan backlog items to a release     | 103 |

| Understanding the release bucket                | 104 |
|-------------------------------------------------|-----|
| Balancing release and sprint workloads          | 105 |
| Set sprint velocities                           | 105 |
| Set story points                                | 106 |
| Plan release and sprint backlogs                | 106 |
| Break a user story                              | 107 |
| How to increase the sprint and release capacity | 107 |
| Archive backlog items                           | 108 |
| Synchronized archived items                     | 109 |
| Product backlog reference                       | 111 |
| Applications                                    | 111 |
| Themes                                          | 112 |
| Features                                        | 112 |
| Backlog items                                   | 113 |
| User stories                                    | 113 |
| Grouped user stories                            | 113 |
| Defects                                         | 114 |
| Tasks                                           | 114 |
| Product backlog Q&A                             | 115 |
| Q&A – Themes                                    | 115 |
| Q&A – Features                                  | 117 |
| Q&A — Backlog grid                              | 118 |
| Q&A – Release planning                          | 121 |
| Release management                              | 123 |
| Manage the release backlog                      | 123 |
| Use the planning board                          |     |
|                                                 |     |
| Plan team sprints                               |     |
| Plan sprints on the Release Backlog page        |     |
| Plan the release with the Planning Board        |     |
| Analyze a release                               |     |
| Release Backlog page widgets                    |     |
| Release Manager dashboard                       |     |

| ALI analysis                              | 133 |
|-------------------------------------------|-----|
| ALI: Analyze release quality              | 133 |
| ALI: Analyze application quality          | 135 |
|                                           |     |
| Sprint management                         | 138 |
| Prepare for a sprint                      | 139 |
| Use the Task Board                        | 143 |
| Track and analyze the sprint              | 148 |
| Sprint retrospective tools                | 148 |
| Daily sprint tracking                     | 148 |
| Split a user story                        | 150 |
| What happens when you split a user story? | 150 |
| Sprint retrospective and closure          | 152 |
| Kanban storyboard                         | 155 |
| Set the storyboard mode                   |     |
|                                           |     |
| Customize the storyboard                  |     |
| Storyboard rules                          |     |
| Cycle time measurement                    |     |
| Status mapping                            |     |
| Use the storyboard                        | 163 |
| Your first visit                          |     |
| Defect management                         | 165 |
| -                                         |     |
| Analyze defects                           |     |
| Development monitoring                    | 170 |
| ALI development plug-ins                  | 171 |
| ALI user notifications                    | 171 |
| Analyze build trends                      | 172 |

| View build report                             | 176 |
|-----------------------------------------------|-----|
| Review a build range report                   | 178 |
| Analyze source code trends                    | 180 |
| Browse the source code library                | 182 |
| View change set details                       | 185 |
| ALI Q&A                                       | 186 |
| Details view                                  | 190 |
| Index of actions                              | 196 |
| Backlog item actions                          | 196 |
| Dashboard actions                             | 201 |
| Task actions                                  | 202 |
| Sprint closure actions                        | 203 |
| Defect management actions                     | 204 |
| Favorite actions                              | 204 |
| Drag and drop actions                         | 205 |
| Grid actions                                  |     |
| Help actions                                  |     |
| Configuration                                 | 207 |
| -                                             |     |
| Configure site settings  Create custom fields |     |
| Track custom fields over time                 |     |
| Define site users                             |     |
| Configure workspace settings                  | 215 |
| Configure preferences and notifications       |     |
| Workspace preferences                         |     |
| Workspace notifications                       |     |
| Configure templates                           |     |
| Define workspace users                        |     |

|    | Define applications                        | .223  |
|----|--------------------------------------------|-------|
| Со | nfigure teams and releases                 | . 223 |
|    | Manage workspace teams                     | .225  |
|    | Configure releases                         | . 226 |
|    | What do you want to do?                    | 226   |
|    | Configure release sprints                  | .229  |
|    | What do you want to do?                    | 229   |
|    | Manage teams for a release                 | 230   |
|    | What do you want to do?                    | 231   |
|    | Configure team settings                    | .233  |
|    | What do you want to do?                    | 233   |
| Со | nfigure ALI integrations                   | .237  |
|    | ALI troubleshooting                        | 240   |
|    | ALI supported environments and frameworks  | 242   |
|    | Build system integration                   | .246  |
|    | Set up TFS for ALI                         | .247  |
|    | HP ALI TFS Services installation           | . 247 |
|    | Set up Hudson/Jenkins for ALI              | . 248 |
|    | Hudson/Jenkins ALI agent                   | .249  |
|    | Git/Perforce/TFS support                   | . 249 |
|    | Test coverage information                  | 249   |
|    | Hierarchical build support                 | .250  |
|    | ALI Hudson/Jenkins plugin configuration    | 250   |
|    | Global Settings                            | 250   |
|    | Job Settings                               | .251  |
|    | Clear LOC Cache                            | 252   |
|    | Add and edit build servers                 | . 253 |
|    | Add and edit build configurations          | . 256 |
|    | SCM system integration                     | 258   |
|    | Default commit patterns                    | . 258 |
|    | SCM agents                                 | . 260 |
|    | Supported Operating Systems for SCM Agents | . 260 |
|    | SCM Agent Download and Installation        | . 260 |
|    | Add and edit repositories                  | . 261 |

| Configure the links for an external repository viewer | 270 |
|-------------------------------------------------------|-----|
| Configure commit recognition patterns                 | 272 |
| Associate code changes with alternative identifiers   | 273 |
| Configure the commit pattern                          | 274 |
| Use an editor to configure the commit pattern         | 275 |
| Add and edit branches                                 | 277 |
| View the synchronization log                          | 281 |
| Force.com integration                                 | 281 |
| Prerequisites                                         | 282 |
| Project deployment, testing, and report generation    | 283 |
| Hudson/Jenkins Force.com configuration                | 285 |
| ALI Extensibility                                     | 286 |
| Deploy your custom ALI plugin                         | 286 |
| API integration                                       | 288 |
| -                                                     |     |
| Register your application for integration             |     |
| what do you want to do?                               | 289 |
| Supported browsers and resolutions                    | 291 |
|                                                       |     |
| Migrate to Agile Manager                              | 292 |
| Migrate to Agile Manager                              | 294 |
|                                                       |     |
| Glossary                                              | 300 |
|                                                       |     |
| Send IIs Feedhack                                     | 304 |

# What's New – Agile Manager 2.30

The following features were introduced or enhanced in Agile Manager 2.30:

"NextGen Synchronizer" below "ALM Synchronizer for Agile Manager updates" on the next page

"New functionality for Dashboard "Custom fields in custom summary graphs" on page 14

"Time sheet data API" on page 15

"ALI updates" on page 16

"Roles and permissions" on page 17

"Maximum number of task hours increased" on page 17

"New - migration guide!" on page 17

## **NextGen Synchronizer**

Agile Manager now provides a synchronization tool available to administrators directly from the Agile Manager configuration area.

NextGen Synchronizer supports synchronizing defects and requirements between your Agile Manager workspace and ALM projects stored in ALM 11.52 patch 5, 12.01 patch 1, and 12.20.

- Import defect links from ALM Synchronizer for Agile Manager
- Create and update links with a quick and user-friendly wizard
- Benefit from automatic field mapping for system fields
- Run a simulation before synchronizing for details about the items that will change
- Schedule automatic synchronizations to run every 30 seconds

<sup>&</sup>quot;User interface modifications" on page 17

**Tip:** Assign the Integration Administrator role to one or more of your current users to start synchronizing in your group.

For details, see the Agile ManagerSynchronization User Guide.

**Note:** If you need to synchronize releases, continue synchronizing all your entities using ALM Synchronizer for Agile Manager.

For more details and to determine which solution is right for you, see the *Agile ManagerSynchronization User Guide*.

# **ALM Synchronizer for Agile Manager updates**

ALM Synchronizer now supports synchronization with ALM 12.20 and **Backlog Item** custom fields.

To access the new features for ALM Synchronizer, you must update your server and client versions.

# New functionality for Dashboard widgets

The following Dashboard widgets have new functionality and general improvements.

### My Stories

New abilities to do the following, directly from the **My Stories** widget:

- Change an item's status
- · Watch or block an item
- Send an item by email to another user
- Configure the items you want to see, and the order in which you want to see them.

For example, view blocked items only, or sort items by rank.

**Note:** You can also now configure this widget to display stories assigned to you, or stories created by you.

If it displays stories assigned to you, it also displays stories with tasks assigned to you, even if the story itself is assigned to another user.

### My Defects

A new widget that combines other defect widgets, including: **Defects Detected by Me, My Defects by Severity, My Defects by Modification Date**, and **My Defects Status**.

The **Defects Detected by Me** and the **My Defects by Modification Date** are no longer available in the Dashboard gallery.

- Statuses include defect statuses, and not backlog item statuses.
   For example, you can view and set items to **Propose Close** or **Deferred**. For details, see "Manage the defect life cycle" on page 166.
- Configure widget settings to define how you want to display your data, including the statuses displayed. By default, Closed statuses are not displayed.
- This widget also has all of the same interactive functionality as the enhanced My Stories widget.

### Sprint and Release Control charts

- We improved performance on both the Sprint and Release Control Charts.
- The time span on both charts now starts at the actual beginning of the release or sprint, and not at the first day in that time period that an item was completed.
- Select legend items to hide or show specific data.
- Tooltips displayed when you click on specific item in the chart show additional details, such as the **Summary** or **Name**, the number of story points, and the percentage of time spent in specific Story Board lanes.

**Note:** When working in Internet Explorer, new interactive widgets and charts are available in versions 10 and above only.

For more details, see "Dashboard and analysis tools" on page 69 and "Commonly used widgets" on page 72.

# **Custom fields in custom summary graphs**

We've further improved our Dashboard with the ability to add custom fields to your custom summary Dashboard graphs. This enables you to view and analyze more data, right in Agile Manager.

For example, if you have a custom field named **Security Impact** to indicate the impact of a specific item on security concerns, you can view this data as a pie or bar chart on the Dashboard.

Save your graph to the gallery to access it again later. You can save it to a private category, or select a public category to make it available to others.

**Note:** Supported custom field types include: **Date**, **Free Text**, **Single Value List**, **Numeric**, and **Users**.

**Multi Value List** fields are not supported in custom summary graphs.

- Click Add Widgets, and then select Create Custom Graph. Select the Summary Graph type.
- In the configuration wizard, select your custom field in the Filter or Display pages, as needed.

For details, see "Create custom fields" on page 209 and "Create a custom graph" on page 71.

#### Time sheet data API

Our new API enables developers to retrieve time sheet data stored in Agile Manager for specific users and date ranges. This is useful for project and portfolio management software, such as HP Project and Portfolio Management (PPM).

Time sheet data includes the daily sum of changes to **Invested Time**, including changes to assigned tasks made during the specified time frame. Tracking includes both positive and negative changes to the Invested Time value.

Site Administrators can generate register applications to integrate with Agile Manager on the **Integrations** > **API** configuration page.

For more details, see:

- "API integration" on page 288
- "Register your application for integration" on page 289
- The Agile Manager API Reference, accessible from the Help Center

# **Keyboard selections in grids**

When using the column selector and other grid toolbar menus, enter text to jump to and select an item in the list. Press **ENTER** or **SPACE** to select or clear an item.

For example, to add the **Sprint** column to a grid, select the column selector and start typing **Sprint**.

The menu will first jump down to the **S** items, and then to the **Sprint** item.

**Note:** Keyboard selections are not supported in sub-menus. For example, you cannot enter text to select a specific favorite, as favorites are located within menu folders.

For more details, see "Grid actions" on page 63.

### **ALI updates**

#### New releases of Eclipse and Visual Studio plugins

ALI now has new releases of plugins for Eclipse and Visual Studio. These new plugin version add support for Agile Manager workspaces, simplified patterns for commit messages, deletion of release backlog queries, and more.

For details, see "ALI development plug-ins" on page 171 and HP ALI Dev Version 3.6.0 on HPLN (Passport required).

#### **ALI synchronization logs**

View ALI synchronization logs without logging in to the ALI Dev Bridge, which is not used in On Premise Agile Manager systems.

On a Build Server or SCM Repository details page, in the **Change Detection** area, click the **Show synchronization log** link.

For details, see:

- "Add and edit build servers" on page 253
- "Add and edit repositories" on page 261
- "View the synchronization log" on page 281

#### TFS SCM branch path configuration improvement

Paths to TFS SCM branches configured in ALI are no longer limited to the names of projects only, and can now include additional characters, such as paths to sub folders. For details, see "Add and edit branches" on page 277.

### **Roles and permissions**

The **Author** field is now editable only by Workspaces Administrators. It remains readonly for Team Members and other user roles.

Additionally, it's also now a required field when importing user stories, and must include a valid user login email name (email address). Access the updated template here.

For more details, see "User roles and permissions" on page 58 and "Import backlog items" on page 46.

### Maximum number of task hours increased

Now you can define large tasks, with 100 hours or more. Define tasks on the **Details** page, the **Sprint Backlog** grid, the **Task Board**, or in backlog item templates.

For details, see "Details view" on page 190, "Prepare for a sprint" on page 139, "Use the Task Board" on page 143, and "Configure templates" on page 218.

# New - migration guide!

Our new migration guide takes you through each step involved in migrating from a different project management tool to Agile Manager. For details, see "Migrate to Agile Manager" on page 292.

### **User interface modifications**

- Now, you can filter the **Product Backlog** > **Backlog** grid by **Application**. Save this
  filter in any of your favorites, such as **Integration** favorites for synchronization.
- On the **Workspace** > **Users** configuration tab, we changed the name of the **Teams** column to **Workspace Teams**, as feature teams are not represented in this column.

**Note:** Since adding workspace teams, the **Assign to Team** button on the **Workspace** > **Users** configuration tab enables you to assign users to workspace teams only.

**Workspace teams** function across releases. To assign workspace users to feature teams within a release, you must browse to the specific release and do so from there.

For more details, see "Configure teams and releases" on page 223.

For details about earlier releases of Agile Manager, see our **Release Notes** user forum.

Receive automatic updates about new features by doing one of the following on the Release Notes user forum page:

| Receive email notifications | Log in via HP Passport, and then select <b>Options</b> > <b>Receive email notifications</b> .                  |
|-----------------------------|----------------------------------------------------------------------------------------------------|
| Subscribe to an RSS feed    | Click <b>Subscribe</b> at the top of the page. (Your browser must have a built-in RSS feed reader to do this.) |

# What's New – Agile Manager 2.20

The following features were introduced or enhanced in Agile Manager 2.20:

- "Workspace and feature teams" on the next page
- "Backlog item templates" on the next
   "Delete workspace" on page 27 page
- "Set, view, and compare team velocity per sprint" on page 20
- "New custom field type: Backlog Item" on page 21
- "Maximum backlog import increased" on page 22
- "Roles and permissions" on page 23

- "Share ALI artifacts across workspaces" on page 26
- "User interface improvements and modifications" on page 27
- "Synchronizer updates" on page 30
- "Administration and configuration updates" on page 30

# **Workspace and feature teams**

Agile Manager now enables you to reuse teams across releases, by using **workspace teams**. You can save a workspace team's settings, and track its performance across releases. Workspace teams are created and managed by workspace administrators, in the configuration area (**Workspace** > **Teams**).

You can still create teams, ad-hoc, within a release (called **feature teams**). Feature teams cannot be reused for multiple releases across the workspace. However, if you find you need to reuse a feature team, you can easily convert it to a workspace team.

Assign items to workspace or features teams from any Agile Manager grid. To enable this, the **Team** column has been added to more grids, including **Product Backlog** and **Defect Management**.

Some other examples of the advantages of using workspace teams include:

| Moving<br>backlog items<br>from release<br>to release | If you change a backlog item's release, and the backlog item is assigned to a feature team in the release, the team value is cleared. However, if the item is assigned to a workspace team, the item retains the team assignment. |
|-------------------------------------------------------|----------------------------------------------------------------------------------------------------|
| Synchronizing data with ALM                           | If you synchronize data with ALM projects, using workspace teams means that you no longer need to create new teams in ALM for each release. Use the same teams across releases, in both Agile Manager and ALM.                    |

For more details, see "Configure teams and releases" on page 223.

## **Backlog item templates**

- Templates are now configured on their own tab in the Workspace configuration area.
   This tab is named Templates.
- The following fields were added to each template:

| Template<br>Description             | Define a description of the template, such as when to use the template.  Users can view these descriptions when adding new items, in order to help them determine which template to use. In the <b>Add Item</b> dialog box used to create a new backlog item, hover over the icon displayed next to the template name to view the description.  The icon is only displayed for templates configured with a description. |
|-------------------------------------|----------------------------------------------------------------------------------------------------|
| Story/Defect<br>Name                | Define a name for each new item created using the selected template. Users can use the defined name as a prefix for new backlog items by adding additional text to the <b>Name</b> field in the <b>Add Item</b> dialog box.                                                                                                    |
| User<br>Story/Defect<br>Description | Define a description for each new item created using the selected template. Users can use the defined description as a description template or prefix for new backlog items by adding text after creating the item.                                                                                                    |

For details, see "Configure templates" on page 218.

# Set, view, and compare team velocity per sprint

Now you can set team velocities per sprint, while configuring a team. You might want to modify the default for holidays, a planning or stabilization sprint, or other reasons specific to your organization.

Users can compare up-to-date expected, average, and actual velocities per sprint, as well as view total capacities for a release.

Velocity displays are updated across Agile Manager, and are available from buckets on the **Product** and **Release Backlog** tabs, as well as on the dashboard and the team details page.

In buckets, click team velocity and release capacity calculations to view the charts.

- Hover over the bars to compare exact numbers for actual and expected velocities.
- Click items in the legends to display or hide relevant data, enabling you to view multiple combinations of expected, average, or actual velocities.

**Note:** When working in Internet Explorer, interactive charts are available in versions 10 and above only.

In Internet Explorer 9, the legacy versions of these charts are displayed instead.

### New custom field type: Backlog Item

Site administrators can now create custom fields that can be used for both user stories and defects, using the **Backlog Item** custom field type. Use the **Backlog Item** field type if you have similar data for both user stories and defects, instead of using duplicate, parallel custom fields for each entity type.

**Caution:** The Backlog Item custom field type is not yet supported by Synchronizer. If you synchronize data with ALM, this field will not be synchronized.

To create custom fields for use in both user stories and defects:

- 1. Browse to the **Site** > **Custom Fields** configuration page.
- 2. Click **Add Field**.
- 3. In the Add Field dialog box, select **Backlog Item** from the **Apply To** dropdown list.

 Log out and log in again for your new field to be visible in the application. The new field will be available in backlog item grids, and in details pages for users stories and defects.

If you already have duplicate, parallel custom fields for user stories and defects, respectively, start using **Backlog Item** field types with one or both of the following methods:

# Update multiple backlog items

Update multiple user stories and defects with new field values simultaneously, assigning a field values for your new custom field.

#### To do so:

- Select multiple items in a grid, and then select More Actions > Update Selected.
- 2. Select your new field from the drop-down list, and define a value that fits all the selected backlog items.

### Phase out the old fields slowly

If you have many backlog items that still use the duplicated fields, consider phasing these fields out slowly.

For example, you could continue using them through the end of the current sprint or release, but use the new fields only in the next. If you do this, you may want to modify the old field names to indicate that they should be phased out.

#### To do so:

- 1. Browse to the **Site > Custom Fields** configuration page.
- 2. Select one of the legacy fields, and click **Edit**.

For details, see "Create custom fields" on page 209.

# Maximum backlog import increased

Now you can import up to 7000 backlog items using a single import file.

You must still separate import files for defects and user stories.

For details, see "Import backlog items" on page 46.

# **Roles and permissions**

We've upgraded the Agile Manager hierarchy of roles and permissions to support additional security levels.

Below is an updated list of the available user roles in Agile Manager:

| Role name               | Description                                                                                                    | Configure on                                                                                                    |
|-------------------------|----------------------------------------------------------------------------------------------------|----------------------------------------------------------------------------------------------------|
| System<br>Administrator | Has read and write access to the Agile Manager On Premise System Administration site.  No default privileges in the Agile Manager application. | The System Administration Configuration > Users page. For details, see the Agile Manager Installation and Administration Guide. |
|                         | <b>Note:</b> The On Premise System Administration site is accessible to System Administrators only.                                            |                                                                                                    |
| Site<br>Administrator   | Has read and write access to <b>Site</b> configuration pages and the <b>Workspace</b> > <b>Users</b> configuration page.                       | The <b>Site</b> > <b>Users</b> configuration page.                                                                              |
|                         | When assigned to a workspace, is automatically assigned as a Workspace Administrator for that workspace.                                       | For details, see "Define site users" on page 210.                                                                               |
|                         | By default, the first Site Administrator is assigned to the Default workspace.                                                                 | page 210.                                                                                                    |

| Role name                  | Description                                                                                                    | Configure on                                                                                      |
|----------------------------|----------------------------------------------------------------------------------------------------|---------------------------------------------------------------------------------------------------|
| Workspace<br>Administrator | Has read and write access to all application pages and functions, as well as the <b>Workspace</b> configuration area. | The Site > Users or Workspace > Users configuration pages.                                        |
|                            |                                                                                                    | <ul> <li>"Define site users" on page 210</li> <li>"Define workspace users" on page 220</li> </ul> |

| Role name                    | Description                                                                                                    | Configure on                                                                                                    |
|------------------------------|----------------------------------------------------------------------------------------------------|----------------------------------------------------------------------------------------------------|
| Team<br>Member<br>(updated!) | Has read and write access to all application pages and functions, with the following exceptions:  • Workspace administrators can set permissions to prevent team members from deleting items created by others.                                                                                                    | The Site > Users or Workspace > Users configuration pages.  For details, see:                                                                                    |
|                              | When the Allow Team Members to delete backlog items created by others option is cleared, team members can only delete themes, features, and backlog items that they author. By default, this option is selected, and team members can delete any items.  Regardless of configuration, Team Members can modify tasks and acceptance tests, regardless of who the author is.  Team members now have read-only access to public favorites on grid pages, to public Dashboard favorites, and to the public Dashboard gallery. Team members can no longer create, update, or delete these items.  Team members can also make only the following configuration changes:  Modify team work hours per day and working days in sprint for their team, from the bucket in the Release Backlog only. | <ul> <li>"Define site users" on page 210</li> <li>"Define workspace users" on page 220</li> <li>"Configure preferences and notifications" on page 216</li> </ul> |

| Role name | Description                                                                                                    | Configure on                                                                                                    |
|-----------|----------------------------------------------------------------------------------------------------|----------------------------------------------------------------------------------------------------|
| (new!)    | Has read access only for all backlog items, grid pages, and the <b>Sprint Closure</b> page. Can also watch backlog items to receive notifications about status updates.  Additionally:  Has read and write access to private favorites on grid pages.  Can create private buckets on the <b>Defect Management</b> page.  Has read access on the Dashboard, and read and write access for private Dashboard items and favorites. | The Site > Users or Workspace > Users configuration pages.  For details, see:  • "Define site users" on page 210  • "Define workspace users" on page 220 |

### **Share ALI artifacts across workspaces**

Site administrators can now enable ALI artifacts (build servers and SCM repositories) for use across multiple workspaces. This means that administrators from multiple workspaces can use the same build servers and SCM repositories when configuring ALI for the releases in their workspace(s).

Once an artifact is shared, most artifact configuration settings are read-only for workspace administrators, and can be edited by site administrators only. The exception is artifact credentials, which must be entered by the workspace administrator before the shared artifact can be used in the workspace.

For the build server, credentials are always the build server username and password. For SCM repositories, credentials include usernames, passwords, client certificates, and passphrases.

For details about sharing artifacts, see:

- "Share the build server." on page 254
- "Share the repository." on page 268

**Note:** To remove sharing from an artifact, or to delete it, you must first verify that the artifact is not used in an ALI configuration in any of the site's workspaces.

### **Delete workspace**

Site administrators can now delete workspaces that are no longer being used.

Delete workspaces with caution, as this deletes all associated releases, backlog items, and ALI configurations and data. Additionally, note the following:

- You cannot delete a workspace that you are currently logged in to.
- If you delete a workspace while users are logged into the workspace, users may experience errors. Users will be required to log in again.
- You cannot delete the original, default workspace (the workspace with ID **1000**).

For details, see "Configure site settings" on page 207.

### User interface improvements and modifications

In addition to changes in our user interface for new functionality, we've also improved user experience across Agile Manager., and modified some interface labels.

If you are unsure about a tab or field's new label, see "Where's my UI?" on page 29 below.

| Dashboard improvements                 | New functionality for burn up, burn down, and cumulative flow diagrams in the Dashboard.                                                                                                    |
|----------------------------------------|----------------------------------------------------------------------------------------------------|
|                                        | Click on legend items to add or remove content from the graphs, and hover over spots in the graph to view more data.                                                                                                    |
|                                        | For details, see "Commonly used widgets" on page 72.                                                                                                    |
|                                        | <b>Note:</b> When working in Internet Explorer, interactive widgets are available in versions 10 and above only.                                                                                                    |
|                                        | In Internet Explorer 9, the legacy versions of these widgets are displayed instead.                                                                                                    |
| Navigation back to themes and features | On the Details page, in the <b>Release Plan</b> area, hover over the <b>Theme</b> or <b>Feature</b> values and click the link in the tooltip take you directly to the theme or feature.                                               |
|                                        | For details about this page, see "Details view" on page 190.                                                                                                    |
| Advanced incremental searches in       | When searching for a value in a combo box (dropdown list), you can now enter an approximate search phrase to filter the available values displayed.                                                                                   |
| combo boxes                            | A few characters in the correct order should be enough to display the value you're looking for.                                                                                                    |
|                                        | For example, to filter the <b>Release</b> column to show only releases named <b>Online Media Store 2.3</b> , you can type <b>Online2.3</b> , and still view the correct values.                                                       |
|                                        | This update was made for all filterable grid headings, the <b>Planning</b> dialog box, and fields on the Details page, including <b>Release</b> and <b>Team</b> fields, as well as any user list fields, such as <b>Assigned To</b> . |

# Release selections

Release fields in grid headings and field selectors are now sorted chronologically instead of alphabetically, making it easier for you to find current and recent releases.

Releases are sorted in descending order by start date.

**Note:** Release selectors on each page, which determine the data shown on the page, list only recently viewed releases, in the order of when it was last viewed.

### Where's my UI?

The following table lists additional UI elements that were modified, and their new names:

| <b>Previous Name</b>                                          | New Name                                                | Notes                                                                                                    |
|---------------------------------------------------------------|---------------------------------------------------------|----------------------------------------------------------------------------------------------------|
| Site > Customization                                          | Site > Custom fields                                    | This page enables site administrators to configure custom fields for use across the site. For details, see "Create custom fields" on page 209.                                                       |
| Site > Site Users                                             | Site > Users                                            | This page enables site administrators to manage site users, including workspace and role assignments. For details, see "Define site users" on page 210.                                              |
| Synchronizer productGroupID property for ALM connections      | Workspace ID                                            | This property defines the Agile Manager workspace you are connecting to.  This is relevant only for Synchronizer administrators creating and managing synchronization links.                         |
| Product Backlog > Themes / Features > BLIs in Releases column | Product Backlog > Themes / Features > Items in Releases | The data in this column shows the releases that contain backlog items for a specific theme or feature.  For details, see "Define themes" on page 92 and "Define and prioritize features" on page 95. |

# **Synchronizer updates**

Updates in ALM Synchronizer for Agile Manager require you to upgrade your Synchronizer server and client.

For details, see the ALM Synchronizer for Agile Manager User Guide.

# Administration and configuration updates

The following updates were made in the System Administration site, available only to Agile Manager system administrators.

| Update                                                                        | Description                                                                                                    |
|-------------------------------------------------------------------------------|----------------------------------------------------------------------------------------------------|
| Define maximum database connections                                           | Define the maximum number of database connections allowed from a specific application server in your site.  On the <b>Servers &gt; Application</b> configuration page, set the <b>Max DB Connections</b> value.         |
| Details about system upgrades are displayed in the System Administration site | If you are in the process of an upgrade, or have completed an upgrade, browse to the <b>Servers</b> > <b>Database</b> site, and view details in the <b>Maintenance Status</b> field, in the <b>Site Status</b> area.    |
| Configure secure connections to the SMTP server                               | Browse to the <b>Servers</b> > <b>Mail</b> tab, and configure SMTP server details. To configure secure connections, select <b>Enable SSL support</b> .                                                                  |
| Define maximum aggregated size of all attachments                             | On the <b>Configuration</b> > <b>General</b> tab, define the maximum aggregated size of all attachments uploaded in the site.                                                                                           |
| Customize settings for custom fields                                          | On the <b>Configuration</b> > <b>General</b> tab, define the maximum number of custom fields allowed in your site per entity type, as well as the maximum number of list values for single and multi-value list fields. |

For details, see the the Agile Manager Installation and Administration Guide.

For details about earlier releases of Agile Manager, see our **Release Notes** user forum.

Receive automatic updates about new features by doing one of the following on the **Release Notes** user forum page:

| Receive email notifications | Log in via HP Passport, and then select <b>Options</b> > <b>Receive email notifications</b> .                  |  |
|-----------------------------|----------------------------------------------------------------------------------------------------|--|
| Subscribe to an RSS feed    | Click <b>Subscribe</b> at the top of the page. (Your browser must have a built-in RSS feed reader to do this.) |  |

# Agile Manager life cycles

This section describes the major processes and concepts in HP Agile Manager.

| Release life cycle      | 32 |  |
|-------------------------|----|--|
|                         |    |  |
| Backlog item life cycle | 36 |  |

# Release life cycle

The release life cycle in Agile Manager can include the stages described below.

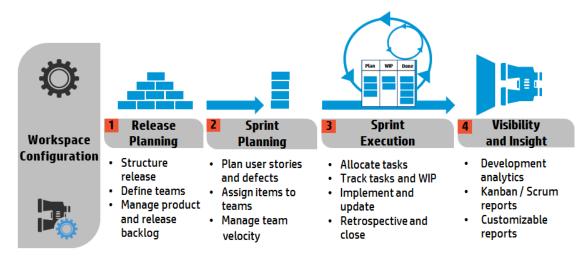

**Note:** Some steps can be carried out only by Administrator users.

### **Configuration (Administrators only)**

# Define workspace settings

- Define the site users assigned to the workspace.
- Configure general workspace parameters that apply to all releases.
- List the applications being developed in your workspace.
- Take advantage of the embedded ALI technology and monitor code development.

Define build servers and source code repositories to enable data synchronization with Agile Manager.

For more details, see "Configure workspace settings" on page 215 and "Configure ALI integrations" on page 237.

Where: Configuration > Workspace

### **Release Planning**

Structure the release and define teams

(Administrators only)

Create a release, and define the teams and team members that will be active in the release.

For details, see "Configure releases" on page 226.

Where: Configuration > Release

| Release Planning                   |                                                                                                    |
|------------------------------------|----------------------------------------------------------------------------------------------------|
| Manage product and release backlog | Define your product themes and features.                                                                      |
|                                    | <ul> <li>Create a product backlog of user stories and associate<br/>them with features and themes.</li> </ul> |
|                                    | <ul> <li>From the product backlog, assign user stories and<br/>defects to a release.</li> </ul>               |
|                                    | When planning a release, pay attention to the release capacity.                                               |
|                                    | The sum of story points you assign to a team should roughly match the release capacity.                       |
|                                    | The release buckets display the amount of story points assigned compared to the overall release capacity.     |
|                                    | Where: Product Backlog                                                                                        |

| Sprint Planning               |                                                                                                    |
|-------------------------------|----------------------------------------------------------------------------------------------------|
| Plan user stories and defects | From the release backlog, assign user stories and defects to sprints.                               |
|                               | Where: Release Management > Release Backlog / Planning Board                                        |
| Assign items to teams         | From the sprint backlog, assign items to teams.                                                     |
|                               | Where: Release Management > Sprint Backlog                                                          |
| Manage team velocity          | When planning a sprint, pay attention to the team velocity.                                         |
|                               | The sum of story points you assign to a team should roughly match the team's sprint velocity.       |
|                               | The team buckets display the amount of story points assigned compared to the overall team velocity. |
|                               | Where: Release Management > Sprint Backlog                                                          |

| Sprint Execution               |                                                                                                    |
|--------------------------------|----------------------------------------------------------------------------------------------------|
| Allocate tasks to team members | For each item in the sprint backlog, define the tasks that are necessary to implement the user story or defect.       |
|                                | The tasks can be allocated to the same member as the backlog item, or to other members.                               |
|                                | Where: Release Management > Sprint Backlog / Task Board                                                               |
| Track tasks and WIP            | When the sprint begins, use the task board to track the progress of your tasks.                                       |
|                                | Where: Release Management > Task Board                                                                                |
|                                | If you using Kanban methodology, use the storyboard to manage the development life cycle of user stories and defects. |
|                                | Where: Release Management > Storyboard                                                                                |
| Implement and update           | Develop your product as planned, and update item statuses as you move them towards completion.                        |
|                                | Where: Release Management > Task Board / Storyboard                                                                   |
|                                | Log defects at any stage of the product development.                                                                  |
|                                | Defects are added to the release or sprint backlog in which you report them, and to the overall product backlog.      |
|                                | Where: Defect Management, Release Management > Release Backlog, Sprint Backlog                                        |
| Retrospective                  | Write up a sprint retrospective and create action items.                                                              |
| and close the sprint           | <ul> <li>Inspect the backlog items that were not completed in the sprint.</li> </ul>                                  |
|                                | Carry over open backlog items to future sprints.                                                                      |
|                                | Where: Release Management > Sprint Closure                                                                            |

| Visibility and Insight       |                                                                                                    |
|------------------------------|----------------------------------------------------------------------------------------------------|
| Development analytics        | Use ALI analytics to continuously monitor the progress of the release development, builds, and source code changes. |
|                              | Analyze specific features or themes, or work completed by specific teams.                                           |
|                              | Where: Release Management > ALI Summary; Builds; Source Code                                                        |
| Kanban /<br>Scrum<br>reports | Use predefined or customized dashboards to track applications, releases, sprints and defects.  Where: Dashboard     |
| Customizable reports         |                                                                                                    |

# Backlog item life cycle

Working with backlog items – user stories and defects – in HP Agile Manager can include the following main steps.

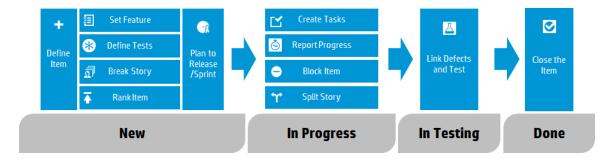

For additional details on each step, see "Sprint management" on page 138 or search the help for other relevant topics.

| New                                  |                                                                                                    |
|--------------------------------------|----------------------------------------------------------------------------------------------------|
| Define a backlog item                | <ol> <li>Define a user story or defect in the product, release, or sprint backlog. All items you create are added to the product backlog, and to the release or sprint backlog in which you created them.</li> <li>Make sure to estimate story points for the backlog item. This enables you to plan releases and sprints according to their capacity.</li> </ol> |
| Assign the backlog item to a feature | Associate the user story or defect with a feature. This enables you to track the development progress on a feature level.                                                                                                    |
| Define acceptance tests              | For user stories, define the criteria that must be met in order for the user story to be ready for delivery.  Depending on your project configuration, until all the acceptance tests have passed, a user story cannot be marked as complete.                                                                                                    |
| Break user story                     | If you defined a general or broad user story, you can break the user story into parts. You can then plan to work on the parts independently in different sprints.                                                                                                    |
| Rank the item                        | Arrange the backlog by rank so that you can plan the highest ranking items to the next release or sprint backlog.                                                                                                    |
| Plan to release and sprint           | <ul> <li>At the release planning stage, drag product backlog items to the release bucket.</li> <li>At the sprint planning stage, drag release backlog items to the sprint and team buckets. Alternatively, use the planning board to dynamically move backlog items to sprints and teams.</li> </ul>                                                              |

| In Progress            |                                                                                                    |
|------------------------|----------------------------------------------------------------------------------------------------|
| Create tasks           | Before you can begin work on a sprint backlog, you need to break the backlog items into tasks.                                                                                                    |
|                        | Tasks describe the actual activities that must be accomplished in order for the user story or defect to be completed. Tasks are measured in hours, as opposed to backlog items that are estimated in story points.                                                     |
|                        | <b>Note:</b> Depending on your project settings, a default task may already be created for defects.                                                                                                    |
| Block<br>the item      | If something is preventing you from working on a user story or defect, you can mark the item as blocked. All users can view the reason the item is blocked.                                                                                                    |
| Split<br>user<br>story | At the end of a sprint, if only part of the tasks of a user story were completed, you can split the user story, and transfer the remaining effort to the new user story. This enables you to report the work done on the completed tasks as part of the closed sprint. |

#### In Progress

# Report progress

Progress on a backlog item is reflected in the statuses of the backlog item and its tasks, and in the actual effort invested and remaining in its tasks.

#### **Statuses**

The following rules apply to the statuses of the backlog item and its tasks:

- You can manually change the status of a backlog item, or set it to done, at any stage.
- Setting a backlog item to done automatically marks all its tasks as completed.
- If a new or existing task is then marked in progress, the backlog item is also marked in progress.
- If acceptance tests are defined for the user story, all acceptance tests must pass before the user story can be set to done.

#### **Actual Effort**

The actual effort of a backlog item is the sum of the time invested and remaining in all its tasks. Compare the actual effort to the planned effort to analyze the accuracy of your estimations.

#### In Testing

# Create linkage

- Link the user story or defect to other backlog items.
- Report a defect related to a backlog item.

View the linked items, and navigate between them, in the item's details view.

#### Done

### Close the backlog item

At the end of a sprint, all user stories should be closed.

- Agile Manager prevents you from closing a user story that has remaining open tasks or acceptance tests.
- When you close a user story, Agile Manager also notifies you about any linked defects.

A backlog item is usually closed automatically after all its tasks are completed. If you manually set a backlog item to **Done**, all its tasks are automatically set to **Completed**.

# Basic functionality

This section describes basic features that will help you make the most of Agile Manager. It includes the following topics:

| Quick Actions (Ctrl+1)          | 41 |
|---------------------------------|----|
| Edit items                      | 43 |
| Watched items and notifications | 45 |
| Import backlog items            | 46 |
| Export backlog items            | 52 |
| Rank the backlog                | 53 |
| Create a group story            | 56 |
| User roles and permissions      | 58 |

# Quick Actions (Ctrl+1)

Use the Quick Action shortcut (**Ctrl+1** or **Help** ? **Quick Actions**) from anywhere in HP Agile Manager to easily navigate to any page, or to perform almost any action.

To select an action, do one of the following:

- To view a list of the available actions in your current context, click the **Show all** link.
- In the action box, start typing the name of an action. Select an action from the filtered list.

The following table lists some of the available Quick Actions.

**Note:** Available actions vary depending on where you are in Agile Manager.

| What do you want to do?                    | Quick Action name                        |  |
|--------------------------------------------|------------------------------------------|--|
| General                                    |                                          |  |
| Navigate to another page                   | Go To                                    |  |
| Show or hide all callouts                  | Show Callouts / Hide Callouts            |  |
| Display all system messages                | Reset 'Don't show this again' selections |  |
| Navigate to previously viewed page or item | Go Forward / Go Back                     |  |
| Refresh view                               | Refresh                                  |  |
| Create new items                           | Add New                                  |  |
| Update selected items                      | Change To                                |  |
| Defect Management                          |                                          |  |
| Open a defect by ID                        | Defect ID: <defect number=""></defect>   |  |
| Open defect details                        | View Defect                              |  |
| Assign defects to yourself                 | Assign to Me                             |  |
| Assign defects to another user             | Assign to User: <user name=""></user>    |  |
| Delete defects                             | Delete Defect(s)                         |  |
| Add defects to watch list                  | Watch Defects(s)                         |  |
| Dashboard                                  |                                          |  |
| Add a widget to the dashboard              | Add Widgets                              |  |
| Create a custom graph                      | Add New Custom Graph                     |  |

### Edit items

HP Agile Manager offers you several ways to edit backlog items.

| Inline editing                       | 43 |
|--------------------------------------|----|
| Edit in form layout                  | 43 |
| Update multiple items simultaneously | 44 |
| Quick Actions                        | 44 |

### Inline editing

You can edit almost any field directly in the grid. Double click the field and type or select the new value.

### Edit in form layout

You can display an item's details in a form layout, and edit any of its properties or attributes.

- 1. Open an item's details. Do one of the following:
  - Click the link in the ID field, or select More Actions > View Details.
  - To view item details in a new tab, select More Actions > View Details in a New
     Tab. This is useful for comparing multiple backlog items, or for viewing an item's details without leaving the grid.
- 2. Select any of the editable fields and enter or select new values.

- 3. Add comments and attachments, define tasks and acceptance tests, and click **Linked Items** to define dependencies with other items.
- 4. Make sure to save your changes before leaving the page.

### Update multiple items simultaneously

If you need to set the same field value for several items, you can update the items simultaneously. You can set new values for several properties at the same time.

In a grid, select the items you want to update, and click More Actions > Update
 Selected.

**Note:** If you select a field whose values are affected by the values another field, you will not be able to also update the other field.

For example, if you select the **Status** field, the **Defect Status** field is disabled, as you cannot manually update values for both of these fields simultaneously.

The values for these fields are automatically updated based on the value of the other field.

For details about this example, see "Manage the defect life cycle" on page 166.

- 2. In the Update Selected dialog box, click **Add Property**, and select the properties you want to change.
- 3. Enter or select new values for the properties you selected.

**Note:** In the **Blocked** field, enter the reason the items are blocked.

4. Click Update.

### **Quick Actions**

You can update a single-selection list field using the **Change** Quick Action.

- 1. In a grid, select one or more items.
- 2. Press **Ctrl+1** to open the Quick Action dialog box.
- 3. In the action box, type **Change** to filter the available change actions.
- 4. Select the change action you want to perform.

For more details, see "Quick Actions (Ctrl+1)" on page 41.

### Watched items and notifications

Watch backlog items and receive mail notifications.

### Watch backlog items

Select backlog items and click **More Actions** > **Watch**.

Watched backlog items are listed in the **My Watched User Stories** and **My Watched Defects** widgets on the Dashboard. When changes are made to watched items, they are displayed in the widgets in bold.

You also receive mail notifications when watched items undergo certain changes. For details, see "Mail notifications" below below.

**Tip:** In Defect Management, you can add items to another user's watch list. Click **Add Watch for User**.

### Mail notifications

Agile Manager sends mail notifications to users when the following events occur:

| Event                                                  | Who is notified?                                                                                                    |
|--------------------------------------------------------|----------------------------------------------------------------------------------------------------|
| Backlog item is assigned to a user                     | The <b>Assigned To</b> user.                                                                                                    |
| accignos to a acci                                     | <b>Note:</b> Workspace Administrators can configure whether a mail is sent to the user also if the user assigns the item to him/herself. |
| Backlog item status changes                            | All users watching the backlog item, except the user who made the change.                                                                |
| Backlog item exceeds a storyboard time limit           | All users watching the backlog item.                                                                                                    |
| For more details, see "Kanban storyboard" on page 155. |                                                                                                    |

Administrators can select which of the events above will be communicated to users. In the Configuration area, open the **Workspace** > **Settings** page.

For details, see "Workspace notifications" on page 218.

# Import backlog items

You can import backlog items from a file into the product or release backlog. User stories and defects are imported from separate files.

#### Tip:

- If you have access to multiple workspaces, be sure you are importing content into the correct workspace.
- Excel files exported from Agile Manager are not formatted in the same way as the import template files. If you export backlog items and import them elsewhere, first copy the content to an import file.

This topic includes:

| Prepare a backlog file                      | 47 |
|---------------------------------------------|----|
| Import the backlog items into Agile Manager | 47 |
| Import guidelines                           | 48 |
| Fields and validations                      | 49 |

### Prepare a backlog file

In an Excel or CSV file, list the user stories or defects you want to import.

The file must be formatted according to specific guidelines, and some fields are restricted to certain values. For more details, see "Import guidelines" on the next page and "Fields and validations" on page 49 below.

Use template files to assist you in creating compatible backlog files.

#### **Template Files**

To access import template files, see the Agile Manager Help Center, accessible from the **? Help** menu.

Agile Manager supports Microsoft Office Excel versions 2010 and 2013.

### Import the backlog items into Agile Manager

- 1. Select the area in Agile Manager into which you want to import backlog items:
  - Product backlog: Under Product Backlog > Backlog, select the Backlog Items
     View.
  - Release backlog: Select Release Management > Release Backlog. Make sure the correct release is selected.
- 2. Click More Actions > Import Backlog.

3. In the Import Backlog dialog box, specify whether you are importing user stories or defects.

After Agile Manager validates the content of the file, you can import the backlog items.

# Import guidelines

Review these guidelines to ensure that the import completes successfully. Many of the guidelines are implemented in the template files.

| Import guidelines                    |                                                                                                    |
|--------------------------------------|----------------------------------------------------------------------------------------------------|
| Supported file formats               | .xls .xlsx .csv                                                                                                    |
| Multiple<br>Excel<br>worksheets      | In Excel files, the data must be in the first worksheet.                                                                                                    |
| Field names<br>and column<br>headers | The field names must be listed on the first row of the file or worksheet. The order of the fields is not important.                                                                                                    |
|                                      | The column headers in the file must match the field names in Agile Manager.                                                                                                    |
| Merging imported data                | You cannot merge an imported backlog item with an existing backlog item: if you import an item with the same name as an existing backlog item, another backlog item will be created with the same name.                       |
| Supported fields                     | You can include any of the standard user story or defect fields, in addition to any custom fields defined in your site. If you want to import data to custom fields, simply add additional columns for the additional fields. |
| Required fields                      | Some fields are required, and must be filled in for each user story or defect. For details, see "Fields and validations" on the next page below.                                                                              |
| Supported field values               | Some fields may contain specific values only. For details, see "Fields and validations" on the next page below.                                                                                                    |

| Import guidelines                  |                                                                                                    |
|------------------------------------|----------------------------------------------------------------------------------------------------|
| Multi-list<br>fields               | To specify several values in multiple selection fields, separate the values with a semicolon.                                                                                                    |
| Ranking                            | Backlog items are ranked in Agile Manager according to their order in the file. If backlog items are already defined in Agile Manager, the imported items are ranked below the existing ones.                                          |
| Themes, features, and applications | Themes and features can belong to multiple applications. If you add separate items with the same theme and feature name, but different applications, any new application values are be added to the theme and feature when you import. |

### Fields and validations

The following tables list the required user story and defect fields that must be filled in the Excel sheet for each backlog item, and the allowed values for certain fields.

### **User Stories**

| Field           | Allowed Values                                                                                            |
|-----------------|----------------------------------------------------------------------------------------------------|
| * required      |                                                                                                    |
| Name *          | Free text, maximum 255 characters                                                                         |
| Description     | Free text                                                                                                 |
| Story<br>Points | Whole integer                                                                                             |
| Priority        | Can include one of the following values:  1-High / 2-Medium / 3-Low                                       |
| Author          | A user's login name.                                                                                      |
| Theme           | An existing or a new theme name. New themes will be added to the backlog. Theme names are case-sensitive. |

| Field       | Allowed Values                                                                                                    |
|-------------|----------------------------------------------------------------------------------------------------|
| * required  |                                                                                                    |
| Feature     | An existing or a new feature name. New features will be added to the backlog. Feature names are case-sensitive.                                                  |
|             | Note: If you specified a theme, you must specify a feature.                                                                                                    |
| Application | An application that is already defined in Agile Manager.                                                                                                    |
|             | <b>Note:</b> Depending on your workspace or user settings, this field may be required.                                                                           |
| Release     | To assign a user story to a release, type the name of the release.                                                                                               |
|             | <b>Tip:</b> To import an entire file to a specific release, import it from the Release Backlog page. In this case, you do not need to fill in the Release field. |
| Sprint      | To assign a user story to a specific sprint, type the name of the sprint. The sprint must be included in the specified release.                                  |
| Team        | To assign a user story to a specific team, type the name of the team. The team must be defined in the specified release and active in the specified sprint.      |

### Defects

| Field           | Allowed Values                    |
|-----------------|-----------------------------------|
| * required      |                                   |
| Summary *       | Free text, maximum 255 characters |
| Description     | Free text                         |
| Story<br>Points | Whole integer                     |

| Field              | Allowed Values                                                                                                    |  |
|--------------------|----------------------------------------------------------------------------------------------------|--|
| * required         |                                                                                                    |  |
| Severity *         | Can include one of the following values:                                                                                                    |  |
|                    | 1-Critical / 2-High / 3-Medium / 4-Low                                                                                                    |  |
| Priority           | Can include one of the following values:                                                                                                    |  |
|                    | 1-Show Stopper / 2-High / 3-Medium / 4-Low                                                                                                    |  |
| Defect             | Can include one of the following values:                                                                                                    |  |
| Status *           | New / Open / Fixed / Closed / Propose Close / Deferred / Duplicate / Rejected                                                                                    |  |
| Detected<br>By *   | A user's login name.                                                                                                    |  |
| Detected on Date * | Must include a valid date. In an Excel file, make sure the Detected on Date cells are formatted as dates.                                                        |  |
| Theme              | An existing or a new theme name. New themes will be added to the backlog. Theme names are case-sensitive.                                                        |  |
| Feature            | An existing or a new feature name. New features will be added to the backlog. Feature names are case-sensitive.                                                  |  |
|                    | Note: If you specified a theme, you must specify a feature.                                                                                                    |  |
| Application        | An application that is already defined in Agile Manager.                                                                                                    |  |
|                    | <b>Note:</b> Depending on your workspace or user settings, this field may be required.                                                                           |  |
| Release            | To assign a defect to a release, type the name of the release.                                                                                                   |  |
|                    | <b>Tip:</b> To import an entire file to a specific release, import it from the Release Backlog page. In this case, you do not need to fill in the Release field. |  |

| Field      | Allowed Values                                                                                                    |
|------------|----------------------------------------------------------------------------------------------------|
| * required |                                                                                                    |
| Sprint     | To assign a defect to a specific sprint, type the name of the sprint. The sprint must be included in the specified release.                             |
| Team       | To assign a defect to a specific team, type the name of the team. The team must be defined in the specified release and active in the specified sprint. |

# Export backlog items

Export grid pages to Excel or CSV files to use and display Agile Manager data in other applications. Exported data includes any columns and filters displayed on the grid, as well as the **Description** and **Comments** fields.

You can export backlog items from the following pages into a file:

- Product Backlog > Themes, Features, Backlog
- Release Management > Release Backlog, Sprint Backlog, Task Board
- Defect Management

#### Tips:

- To include tasks and acceptance tests, export items to Excel from the Sprint Backlog or the Task Board.
- The Task Board supports exporting only to Excel. Tasks and acceptance tests are not exported to CSV files.
- The Rank column is not exported. However, you can first rank items in Agile Manager, and then export them. Items will be listed in the exported file by rank.

- 1. Define a filter for the items you want to export. On grid pages, arrange columns you want to include.
- 2. Do one of the following:

| On grid pages     | Click More Actions > Export Backlog to Excel or Export Backlog to CSV |
|-------------------|-----------------------------------------------------------------------|
| On the Task Board | Click Export Backlog to Excel                                         |

3. If you are exporting to Excel from the Sprint Backlog or the Task Board:

In the **Export Backlog to Excel** dialog box, select whether you want to include tasks or acceptance tests.

Tasks and acceptance tests are listed in separate tabs in the exported Excel file.

# Rank the backlog

A key factor in planning release and sprint backlogs effectively is arranging the backlog by rank. After items in the backlog are ranked, you can plan the highest ranking items to the next release or sprint backlog.

Click the **Rank** column header to sort the grid by rank. Initially, backlog items are ranked in the order in which they were created. To reverse the sort order, click the **Rank** column header again.

Drag a single item up or down the grid to change its rank, or select multiple items and drag them to a new position. Alternatively, enter a new rank number in the **Rank** field. Other items are automatically shifted up or down the grid and re-ranked accordingly.

To shift items to the top or bottom ranks, select the items, and select **Rank Highest** or **Rank Lowest** in the right-click menu.

Backlog items do not have a fixed rank number: in any grid, the items are listed in their relative positions, and ranked consecutively from 1 to [no. of items in the grid].

#### **Notes:**

- After you set ranks, the ranking is preserved even if you sort the grid by another field. When you sort again by rank, the ranking is restored.
- You cannot display ranking in a grouped grid.

#### **Rank subsets**

After you rank a main backlog, you can effortlessly rank any subset of the main backlog. A subset of the product backlog, for example, can be a release or sprint backlog, or a filtered grid.

The items in the subset retain their relative positions from the main backlog, and are ranked consecutively from 1 to [no. of items in the grid].

Changes you make to ranks in the subset are reflected in the main backlog.

**Tip:** If you want to determine the position of a backlog item relative to other items in the full backlog, right-click the item, and select **Show Position in Backlog**.

#### Rank new items

New items that you create are ranked below the lowest ranking backlog item in the product backlog.

### **Inline ranking**

You can edit an item's rank by entering a number in the **Rank** field. The following rules apply:

Moving up a rank. When you move an item to a higher rank n, the edited item is moved above the item that was previously ranked n. In the example below, us5 is changed from rank 5 to rank 2. As a result, items us2 to us4 are moved down one rank each.

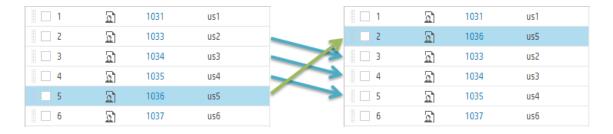

• **Moving down a rank.** When you move an item to a lower rank *n*, the edited item is moved below the item that was previously ranked *n*. In the example below, **us5** is changed from rank **5** to rank **8**. As a result, items **us7** to **us5** are moved up one rank each.

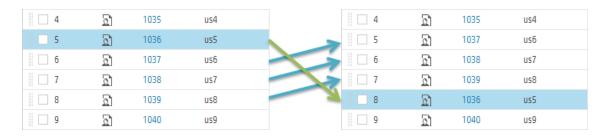

### **Example**

To demonstrate some of the auto-ranking behavior, prepare a grid of backlog items, and remove all filters. Then perform the following steps:

| Step                               | Result                                                                                                    |
|------------------------------------|----------------------------------------------------------------------------------------------------|
| 1. Sort the grid by rank.          | The grid is ranked according to the order in which items were created, or according to ranks you previously set. |
| 2. Drag items up or down the grid. | The items' ranks are set according to their new position in the grid.                                            |
| 3. Define a filter for the grid.   | The filtered items are listed in order of their rank, and ranked from 1 to [no. of items in the grid].           |

| Step                                                                                          | Result                                                                                   |
|-----------------------------------------------------------------------------------------------|------------------------------------------------------------------------------------------|
| <b>4.</b> Drag an item to the second row in the grid. Make a note of the item on the top row. | The item's rank is set according to its new position in the filtered grid.               |
| 5. Clear the filter.                                                                          | The item you moved is ranked immediately below the top ranked item in the filtered grid. |

# Create a group story

When you break a user story, the original story is converted into a **group story**. The parts you define while breaking a story are children of the group story.

**Note:** Breaking a user story is different than splitting a user story, which is only done between sprints.

- Break a story when you have a large story that you want to divide into smaller pieces. After breaking, the group stories are visible only in the Group Stories view on the Product Backlog grid.
- *Split* a story when you have not completed all its tasks and acceptance tests by the end of a sprint, and want to push the remaining items to the next sprint. For more details, see "Split a user story" on page 150.

### Break a user story

Breaking a user story is useful for dividing a large user story into two or more smaller parts. You can postpone some of the new stories to later sprints or releases, and assign them to other features.

- 1. In any of the backlog grids, right-click a user story, and click **Break Story**.
- 2. In the Break Story dialog box, define new user stories that are the parts of the original user story. Assign story points for each new story.
- 3. Click **Finish**. The new stories are added to the backlog.

Each new child story can also be broken into lower-level parts. You can navigate group stories and their children using the **Group Stories View.** 

- The **new stories** inherit the original story's tasks, acceptance tests, and entity links.
- Story points assigned to the **original user** story are removed. The group story's story points are the total story points of its child stories.
- If the **original story** has attachments, the attachments are kept with the group story and are not copied to each child story.

### Browse group stories

The Group Stories View enables you to view group stories and drill down to their children. You can also create new stories under a group story.

Open the **Product Backlog** > **Backlog** page, and click the **Group Stories View** link.

- The **Root** level of the Group Stories View displays top level group stories, and user stories that are not children of a group story.
- Click a link in the **Children** column to drill down to the user stories that constitute a group story.
- Use the breadcrumb links to navigate to higher levels of the group story hierarchy.

# User roles and permissions

Agile Manager users have one or more of the following roles. User roles are assigned per workspace, which means that a single user might have different roles in different workspaces.

For example, Alex might be a Workspace Administrator in Workspace1, but a Team Member in Workspace2.

User roles are assigned by Site and Workspace Administrators, on the **Site** > **Users** and **Workspace** > **Users** configuration pages. You must be a Site or Workspace Administrator, respectively, to view these pages.

| Role name               | Description                                                                                                    | Configure on                                                                                          |
|-------------------------|----------------------------------------------------------------------------------------------------|----------------------------------------------------------------------------------------------------|
| System<br>Administrator | Has read and write access to the Agile Manager On Premise System Administration site.  No default privileges in the Agile Manager application.                                                                                                    | The System Administration Configuration > Users page. For details, see the Agile Manager              |
|                         | <b>Note:</b> The On Premise System Administration site is accessible to System Administrators only.                                                                                                    | Installation and Administration Guide.                                                                |
| Site<br>Administrator   | Has read and write access to <b>Site</b> configuration pages, the <b>Workspace</b> > <b>Users</b> configuration page, and the <b>Integrations</b> > <b>API</b> configuration page.  When assigned to a workspace, is automatically assigned as a Workspace Administrator for that workspace.  By default, the first Site Administrator is assigned to the Default workspace. | The <b>Site</b> > <b>Users</b> configuration page.  For details, see "Define site users" on page 210. |

| Role name                  | Description                                                                                                    | Configure on                                               |
|----------------------------|----------------------------------------------------------------------------------------------------|------------------------------------------------------------|
| Workspace<br>Administrator | Has read and write access to all application pages and functions, as well as the <b>Workspace</b> configuration area. | The Site > Users or Workspace > Users configuration pages. |
|                            |                                                                                                    | For details, see:                                          |
|                            |                                                                                                    | "Define site<br>users" on<br>page 210                      |
|                            |                                                                                                    | "Define workspace users" on page 220                       |

| Role name | Description                                                                                                    | Configure on                                                                                                    |
|-----------|----------------------------------------------------------------------------------------------------|----------------------------------------------------------------------------------------------------|
|           | Modify ALI configurations.                                                                                                    |                                                                                                    |
| Viewer    | Has read access only for all backlog items, grid pages, and the <b>Sprint Closure</b> page. Can also watch backlog items to receive notifications about status updates.  Additionally:  Has read and write access to private favorites on grid pages.  Can create private buckets on the <b>Defect Management</b> page.  Has read access on the Dashboard, and read and write access for private Dashboard items and favorites. | The Site > Users or Workspace > Users configuration pages.  For details, see:  • "Define site users" on page 210  • "Define workspace users" on page 220 |

| Role name                    | Description                                                                                                    | Configure on                                               |
|------------------------------|----------------------------------------------------------------------------------------------------|------------------------------------------------------------|
| Integration<br>Administrator | Has read and write access to the Integrations > Synchronizer configuration page, for configuring NextGen Synchronizer. | The Site > Users or Workspace > Users configuration pages. |
|                              |                                                                                                    | For details, see:                                          |
|                              |                                                                                                    | "Define site users" on page 210                            |
|                              |                                                                                                    | "Define<br>workspace<br>users" on<br>page 220              |
|                              |                                                                                                    | The Agile     Manager     Synchronizatio     n Guide       |
|                              |                                                                                                    | "API integration" on page 288                              |
| Integration<br>Bridge        | Manages communication between Agile Manager and the NextGen SynchronizerIntegration Bridge.                            | The <b>Site</b> > <b>Users</b> configuration page.         |
|                              | <b>Note:</b> For security purposes, this user should have no other roles.                                              | For details, see "Define site users" on page 210 and       |
|                              |                                                                                                    | the Agile Manager<br>Synchronization<br>Guide.             |

### **Grid actions**

#### This section includes:

| Keyboard selections in grids       | 63   |
|------------------------------------|------|
| Arrange grid columns               | 64   |
| Filter grid items                  | 65   |
| Group grid items                   | . 66 |
| Sort grid items                    | 66   |
| Save a favorite view               | . 67 |
| Export grid items                  | . 67 |
| Navigate/Browse through grid items | 68   |

To show the default display for a specific grid page, click the column selector III and select **Restore default display**.

Restoring the default display shows the default columns and removes and filters, grouping, or sorting you defined.

# Keyboard selections in grids

When using the column selector and other grid toolbar menus, enter text to jump to and select an item in the list. Press **ENTER** or **SPACE** to select or clear an item.

For example, to add the view details for a selected item, select **More Actions**, and then start typing **View Details**.

The menu will first jump down to the **V** items, and then to the **View Details** item.

#### Note:

- Keyboard selections work only in top-level menu items. For example, you cannot use enter text to select a specific favorite, as favorites are located within menu folders.
- Keyboard selections can only select items enabled for selection. For example, you cannot select View Details if you do not have an item selected in the grid.

# Arrange grid columns

Select, reorder, and resize the columns displayed in a grid.

| Select<br>columns | Click the <b>Columns</b> III toolbar button, and mark the columns you was to display in the grid.                                                              |  |
|-------------------|----------------------------------------------------------------------------------------------------|--|
|                   | <b>Tip:</b> Start typing a column name to jump to that item in the list. Press <b>ENTER</b> or <b>SPACE</b> to select or clear an item.                        |  |
| Reorder columns   | Position the mouse on a column header and drag it to a new location in the grid.                                                                               |  |
| Resize columns    | Position the mouse to the right of a column so that the adjust width icon 'I' displays . Drag the icon right or left to increase or decrease the column width. |  |
| Hide<br>columns   | Click the column action dropdown menu and select <b>Hide Column</b> x.                                                                                         |  |
| Reset columns     | In the column selector, select <b>Restore default display</b> to restore the columns shown by default                                                          |  |

### Filter grid items

Filter the items displayed in a grid according to specified conditions. For example, you can create a filter to display only user stories and hide defects, or only user stories higher than a certain rank.

The filter button  $\mathbf{S}$  above the grid is highlighted when a filter is active. Use one of the following methods to filter the grid:

# Filter sidebar

- 1. On the left of the grid, click the **Filter by** button **T** to expand the sidebar.
- 2. Click the Add Property button and select a field to filter by.
- 3. Select values or type a filter condition.
- 4. Repeat steps **2-3** to add additional filtering conditions.

**Tip:** In a custom list field, if a list value was removed you can still filter by the removed value. Manually type the value in the condition box.

# Column filter boxes

In the filter boxes located below the column headers, select values or type filter conditions. Where available, click the filter button and select values.

#### Tip:

- Text fields support the use of an asterisk (\*) in the middle of a string.
- Numeric fields support the following operators: <, > , <=, >=, <>,
   and "" to display all items with no value
- Use a hyphen (-) in the ID column filter to define a range of backlog items.

#### **Footer**

Click links in grid footers to display the relevant data only.

For example, in the **Product Backlog > Features** grid, if **10% Not Estimated** is displayed in the footer, click the linked text to display only the 10% of the features that have no story point estimation.

# Group grid items

Group the items displayed in a grid under the values of a selected field. Use one of the following methods:

| Grouping sidebar  | <ol> <li>On the left of the grid, click the Group by button  to expand<br/>the sidebar.</li> </ol>                                                                     |
|-------------------|----------------------------------------------------------------------------------------------------|
|                   | 2. Click the <b>Add Property</b> button and select a field to group by.                                                                                                |
|                   | 3. To group items with the same value according to the values of another field, click the + sign alongside a grouped by field, and select another field to group by.   |
| Column<br>headers | <ol> <li>Hover over a column header, click the column menu arrow ,<br/>and select <b>Group by</b>.</li> </ol>                                                          |
|                   | <ol> <li>To group items with the same value according to the values of<br/>another field, open the column menu of another field and select<br/>Subgroup by.</li> </ol> |

# Sort grid items

Sort the items displayed in a grid according to the values of a selected field.

1. Hover over a column header, click the column menu arrow, and select **Sort Ascending** or **Sort Descending**. Alternatively, click the column header to sort by

the column. Click again to reverse the sort order.

To sort items with the same value according to the values of another field, open the column menu of another field, select **Subsort by Column**, and set the sort direction.

**Note:** If items in the grid are grouped, the sort is applied separately within each group.

### Save a favorite view

You can save the current view as a favorite. A favorite saves the following settings: filter, grouping, sort and column layout.

- Organize a grid or dashboard as you like, and click Favorites > Add to Favorites.
- To retrieve a saved favorite, click Favorites, and select a favorite from the Public or Private folders.
- To create a favorite for use in NextGen Synchronizer, save it as an **Integration** favorite. Fore more details, see the *Agile Manager Synchronization Guide*.

**Note:** Public favorites are editable by Workspace or Site Administrators only.

For more details, see " Assign users to roles" on page 211.

# Export grid items

Export grid pages to Excel or CSV files to use and display Agile Manager data in other applications. Exported data includes any columns and filters displayed on the grid, as well as the **Description** and **Comments** fields.

**Tip:** To include tasks and acceptance tests, export items to Excel from the Sprint Backlog page.

- 1. Define a filter for the items you want to export and arrange columns you want to include.
- 2. Click More Actions > Export Backlog to Excel or Export Backlog to CSV.
- 3. If you are exporting to Excel from the Sprint Backlog page, in the **Export Backlog to Excel** dialog box, select whether you want to include tasks and acceptance tests.

Tasks and acceptance tests are listed in separate tabs in the exported Excel file.

# Navigate/Browse through grid items

To navigate or browse through the details views for each item in the grid:

- 1. Click an item ID to open the details view for that item.
- 2. On the details view, use the arrow buttons • to browse to the previous and next items in the filter that was displayed in the grid.

See "Details view" on page 190 for more information about this page.

# Dashboard and analysis tools

Agile Manager provides you with a variety of analysis tools. These include:

| Dashboard        | The dashboard enables you to display predefined dashboards or design your own. Choose from a widget gallery that includes a wide range of ready-made widgets, or create your own summary or Agile graphs. |
|------------------|----------------------------------------------------------------------------------------------------|
| Quick<br>widgets | A selection of widgets arranged along the top of Agile Manager pages, enabling you to gain quick insight into the information displayed on the page.                                                      |
| ALI<br>analysis  | Using information collected from your build and source code servers, ALI dashboards provide you with intelligent analytics regarding the quality of releases and applications, builds and change sets.    |
|                  | See: "ALI: Analyze release quality" on page 133, "ALI: Analyze application quality " on page 135, "Development monitoring" on page 170                                                                    |

#### Note:

- If your widgets are not displayed on the Dashboard, click **Get Started**. To return to the product movies, select **Help** > **Welcome Page**.
- Some advanced widget functionality is limited in Internet Explorer 9.

To use the dashboard, open the **Dashboard** page. To learn more about dashboard widgets, see "Commonly used widgets" on page 72.

### What do you want to do?

### Select a predefined dashboard

Click **Favorites**, expand the **Public** folder, and select a dashboard for your role – Release Manager, Scrum Master, or Developer. If you use the Storyboard, select the Kanban Dashboard to track the progress of items on the storyboard.

**Tip:** Some graphs display data based on the current release, sprint, and team. Make sure the correct release, sprint, and team are selected at the top of the page.

### Add a graph to a predefined dashboard

- 1. Make sure the correct dashboard is selected. The dashboard name is displayed alongside the **Favorites** label.
- 2. Click **Add Widgets**. The Add Dashboard Widgets dialog box opens.
- 3. Choose a category, or type a string in the search box to find a widget.
- 4. Select a widget, and click **Add to Dashboard**. The widget is added to the bottom row of the current dashboard.

#### Save a dashboard

After you have designed a dashboard, you can save it as a favorite. You can then return to the same dashboard in the future. A favorite stores the graphs and their layout on the page.

**Select Favorites > Add to Favorites.** 

**Tip:** Favorites in the Public folder can be accessed and modified by all users.

### Create a custom graph

Agile Manager provides an array of predefined graphs in different categories. In addition to these, you can create custom graphs, save them to the widget gallery, and include them in any dashboard.

You can create two types of custom graphs:

### Summary Graph

Provides a snapshot view of backlog items (user stories, defects, or both), according to criteria that you specify. For example, you can create a pie chart of user story statuses for a specific sprint, or a column chart of requirements assigned to users, grouped by status.

Summary graphs can also display data defined in custom fields. Add them to your custom summary graph by selecting the custom field in the **Filter** or **Display** wizard pages, as needed.

- Supported custom field types include: Date, Free Text, Single Value List, Numeric, and Users.
- Multi Value List fields are not supported in custom Summary graphs.

### Agile Graph

Displays the development of backlog item data over time, according to criteria that you specify. For example, you can track the number of user stories remaining in a team's backlog on any given day during a sprint.

Additionally, define the data used for the X- and Y-axis, and how data is grouped.

Custom Agile graphs can show custom **Single Value List** and **Numeric** fields defined for user stories and defects, which are enabled for tracking.

- To view these custom fields in Agile graphs, edit the field on the Site > Custom Fields configuration page, and select the Track this field over time... option. For details, see "Track custom fields over time" on page 210.
- Date, Free Text, Multi Value List, and Users fields are not supported in custom Agile graphs.

For more details, see "Create custom fields" on page 209.

#### To create a custom graph:

- 1. Click **Add Widgets**. The Add Dashboard Widgets dialog box opens.
- 2. Click **Create Custom Graph**. The New Custom Graph wizard opens.
- 3. Select a graph type, and follow the wizard steps. Save your graph to the gallery, in a private category to access it again later, or in a public category to enable others to view it too.

### **Change graph settings**

You can change settings of graphs displayed in the dashboard. The basic settings you can adjust include: Title, Description, Release, Team, and Granularity.

- Hover over the title banner of a graph, click the down arrow 
   ✓, and select
   Configure Settings.
- 2. Change the settings, and click **Save**.

**Tip:** By selecting the **Context Sensitive** value in the Release, Sprint or Team fields, you can force the graph to display data according to the release, sprint, and team selected at the top of the page.

### Commonly used widgets

This topic provides details about commonly used Agile Manager dashboard widgets.

See also: "Release Manager dashboard" on page 131 and "Daily sprint tracking" on page 148

**Note:** When working in Internet Explorer, interactive functionality in Dashboard widgets and graphs is available in versions 10 and above only.

- "My Stories" on the next page
- "My Defects" on page 75
- "Team Workload" on page 83
- "Release Backlog Cumulative Flow Diagram" on page 82
- "Team Velocity" on page 76
- "Group Velocity" on page 76
- "Sprint Control Chart" on page 77
- "Release Control Chart" on page 77
- "Sprint Burn Up" on page 79
- "Sprint Burn Down" on page 81
- "Release Burn Up" on page 78
- "Release Burn Down" on page 80
- "Sprint Planned vs Actual Backlog Items" on page 84
- "Sprint Planned vs Actual Backlog Items (by Story Points)" on page 85
- "Release Planned vs Actual Backlog Items" on page 84
- "Release Planned vs Actual Backlog Items (by Story Points)" on page 84

## **My Stories**

| Description | Displays user stories assigned to you or created by you, depending on widget configuration.                                                                                |                                                                                                    |
|-------------|----------------------------------------------------------------------------------------------------|----------------------------------------------------------------------------------------------------|
|             | If the widget is configured to display stories assigned to you, it also includes stories with tasks assigned to you, even if the story itself is assigned to another user. |                                                                                                    |
|             | This widget does not display user stories with a status of <b>Done</b> .                                                                                                   |                                                                                                    |
| Interactive | Display by status                                                                                                    | Display stories of a specific status by clicking the status name at the top of the widget.                                         |
|             |                                                                                                    | Click <b>User Stories</b> to show stories of all statuses (except for <b>Done</b> ).                                               |
|             | Display by<br>blocked or<br>watched                                                                                                    | Display only stories that are blocked, or only stories that you are watching, by clicking the •/ • icons at the top of the widget. |
|             | status                                                                                                    | Click both icons to display only stories that are both blocked and watched by you.                                                 |
|             | Navigate<br>many items                                                                                                    | If you have many stories displayed, page through the widget using the arrow buttons at the bottom.                                 |
|             | Modify status                                                                                                    | Click the status dropdown on the left of a user story row to modify the story's status.                                            |
|             | More actions                                                                                                    | Hover over a user story row to display the <b>More Actions</b> dropdown on the right.                                              |
|             |                                                                                                    | Click the arrow to do one of the following:                                                                                        |
|             |                                                                                                    | Send the user story to another user by email                                                                                       |
|             |                                                                                                    | Block/unblock the user story                                                                                                    |
|             |                                                                                                    | Watch/unwatch the user story                                                                                                    |

<sup>◆</sup> Back to top

## **My Defects**

| Description | Displays defects assigned to you or created by you, depending on widget configuration.                                                                                      |                                                                                                    |
|-------------|----------------------------------------------------------------------------------------------------|----------------------------------------------------------------------------------------------------|
|             | If the widget is configured to display defects assigned to you, it also includes defects with tasks assigned to you, even if the defect itself is assigned to another user. |                                                                                                    |
| Interactive | Display by status                                                                                                    | Display defects of a specific status by clicking the status name at the top of the widget.                                         |
|             |                                                                                                    | Click <b>Defects</b> to show stories of all statuses.                                                                              |
|             |                                                                                                    | By default, this widget does not display defects with <b>Closed</b> statuses. Modify widget settings to add these statuses.        |
|             | Display by blocked or watched                                                                                                    | Display only defects that are blocked, or only defects that you are watching, by clicking the ● /⊙ icons at the top of the widget. |
|             | status                                                                                                    | Click both icons to display only defects that are both blocked and watched by you.                                                 |
|             | Navigate<br>many items                                                                                                    | If you have many defects displayed, page through the widget using the arrow buttons at the bottom.                                 |
|             | Modify status                                                                                                    | Click the status dropdown on the left of a user story row to modify the defect's status.                                           |
|             | More actions                                                                                                    | Hover over a defect row to display the <b>More Actions</b> dropdown on the right.                                                  |
|             |                                                                                                    | Click the arrow to do one of the following:                                                                                        |
|             |                                                                                                    | Send the defect to another user by email                                                                                           |
|             |                                                                                                    | Block/unblock the defect                                                                                                    |
|             |                                                                                                    | Watch/unwatch the defect                                                                                                    |

### **Team Velocity**

| Description             | For a given release and team: The number of story points completed by the team in the past and current sprints of the given release, compared with the average number of story points completed in past sprints of the given release. |
|-------------------------|----------------------------------------------------------------------------------------------------|
| Velocity (columns)      | The number of story points completed in a sprint, and within 7 days after the sprint end date.                                                                                                    |
| Average Velocity (line) | Takes into account all past sprints in the release. It does not take into account the story points closed in the current sprint.                                                                                                    |
| Time Scale              | Sprints in the release                                                                                                    |
| Frequency               | Sprints                                                                                                    |

### **♣** Back to top

# **Group Velocity**

| Description             | For a given release and team: The number of story points completed by all teams in the past and current sprints of the given release, compared with the average number of story points completed in past sprints of the current release. |
|-------------------------|----------------------------------------------------------------------------------------------------|
| Velocity (columns)      | The number of story points in a sprint, and within 7 days after the sprint end date.                                                                                                    |
| Average Velocity (line) | Takes into account all past sprints in the release. It does not take into account the story points closed in the current sprint.                                                                                                    |
| Time Scale (X-Axis)     | Sprints in the release                                                                                                    |
| Frequency               | Sprints                                                                                                    |

### **Sprint Control Chart**

| Description         | For a given release, sprint, and team: The cycle times of backlog items delivered in the sprint. |
|---------------------|--------------------------------------------------------------------------------------------------|
|                     | The graph indicates the items' cycle times relative to the average cycle time.                   |
|                     | Click individual items in the graph to display additional data in a tooltip.                     |
| Days (Y-Axis)       | The total number of days in an item's cycle time.                                                |
| Time Scale (X-Axis) | Work days in the sprint, indicating the date on which the item was marked as <b>Done</b> .       |

**<sup>♣</sup>** Back to top

### **Release Control Chart**

| Description         | For a given release and team: The cycle times of backlog items delivered in the release.   |
|---------------------|--------------------------------------------------------------------------------------------|
|                     | The graph indicates the items' cycle times relative to the average cycle time.             |
|                     | Click individual items in the graph to display additional data in a tooltip.               |
| Days (Y-Axis)       | The total number of days in an item's cycle time.                                          |
| Time Scale (X-Axis) | Work days in the sprint, indicating the date on which the item was marked as <b>Done</b> . |

**<sup>♣</sup>** Back to top

### Release Burn Up

| Description         | Displays the progress towards completing the release plan.                                                                                             |
|---------------------|----------------------------------------------------------------------------------------------------|
|                     | The graph compares the number of story points at any point on the release timeline, with the number of planned story points at the same point in time. |
| Story Points        | The total number of story points planned for the release.                                                                                              |
|                     | The value can change as story points are added to— or removed from— the release plan.                                                                  |
|                     | Changes in scope are highlighted by vertical lines in the graph, indicating additional items planned on the given day.                                 |
| Done Story Points   | The total number of release story points that are marked as 'Done' at the end of any given day during the release.                                     |
| Time Scale (X-Axis) | Work days in the release.                                                                                                    |
|                     | Each point on the X-Axis represents the end of the indicated day, and Y-Axis values are the values for the end of that day.                            |
|                     | The origin represents the beginning of the first day of the release.                                                                                   |
| Frequency           | Daily                                                                                                    |
| Interactive         | Click on legend items to add or remove content from the graph.                                                                                         |
|                     | Hover over spots in the graph to view more data.                                                                                                    |
|                     | <b>Note:</b> When working in Internet Explorer, interactive widgets are available in versions 10 and above only.                                       |
|                     |                                                                                                    |

**<sup>★</sup>** Back to top

## **Sprint Burn Up**

| Description     | Displays the progress towards completing the sprint plan. The graph compares the number of hours invested so far in the sprint, with the total number of hours assigned to the tasks planned for the sprint. |
|-----------------|----------------------------------------------------------------------------------------------------|
| Sprint scope    | The total number of hours estimated for the tasks at the end of any given day in the sprint.                                                                                                    |
|                 | The value can change as tasks are added to— or removed from— the sprint plan.                                                                                                    |
|                 | Changes in scope are highlighted by vertical lines in the graph, indicating additional items planned on the given day.                                                                                       |
| Invested effort | The total number of hours invested in sprint tasks at the end of any given day of the sprint.                                                                                                    |
| Time Scale      | Work days in the sprint.                                                                                                    |
|                 | Each point on the X-Axis represents the end of the indicated day, and Y-Axis values are the values for the end of that day.                                                                                  |
|                 | The origin represents the beginning of the first day of the sprint.                                                                                                    |
| Frequency       | Daily                                                                                                    |
| Interactive     | Click on legend items to add or remove content from the graph.                                                                                                    |
|                 | Hover over spots in the graph to view more data.                                                                                                    |
|                 | <b>Note:</b> When working in Internet Explorer, interactive widgets are available in versions 10 and above only.                                                                                             |

**<sup>♣</sup>** Back to top

### **Release Burn Down**

| Description                       | The remaining open story points for all teams, on any given day in the release, compared with where the teams should be, based on the expected velocity.                                                                                                    |
|-----------------------------------|----------------------------------------------------------------------------------------------------|
| Remaining Story<br>Points (curve) | The number of story points associated with all open user stories and defects assigned to the release, at the end of any given day in the release.                                                                                                    |
| Expected Velocity (diagonal line) | A guide as to the amount of work (open story points) that should remain for all teams, on any given day in the release.  At the start of the first day of the release, the teams' expected velocity is the sum of all teams' expected sprint velocities*, multiplied by the number of sprints. At the end of the last day of the release, the expected velocity (remaining work) is zero. The diagonal line connects these two points. |
|                                   | Note: If a team's expected velocity is changed during a release, the new expected velocity is adjusted from the beginning of the release timeline.  (*) Each team's expected sprint velocity can be found                                                                                                    |
|                                   | in the configuration area, on the team details configuration page, under <b>Est. Sprint Velocity</b> . For details, see "Configure team settings" on page 233.                                                                                                    |
| Time Scale                        | Work days in the release.  Each point on the X-Axis represents the end of the indicated day, and Y-Axis values are the values for the end of that day.  The origin represents the beginning of the first day of the release.                                                                                                    |
| Frequency                         | Daily                                                                                                    |

| Interactive | Click on legend items to add or remove content from the graph.  Hover over spets in the graph to view more data.                                                                        |
|-------------|----------------------------------------------------------------------------------------------------|
|             | <ul> <li>Hover over spots in the graph to view more data.</li> <li>Note: When working in Internet Explorer, interactive widgets are available in versions 10 and above only.</li> </ul> |

### **Sprint Burn Down**

| Description              | The team's remaining work hours on any given day in the sprint, compared with where the team should be, based on the team's calculated capacity.                                                                                                    |
|--------------------------|----------------------------------------------------------------------------------------------------|
| Remaining Effort (curve) | The number of work hours associated with open tasks in the sprint.                                                                                                    |
| Capacity (diagonal line) | A guide as to the amount of work that should remain for the team on any given day in the sprint. On the start of the first day of the sprint, the team capacity (remaining work effort in hours) is equal to the sum of each member's capacity for the sprint.                                                             |
|                          | Each member's capacity for the sprint is equal to the member's work hours per day, multiplied by the number of work days for the team member in the sprint. This value is found in the team member planning buckets on the right side of the <b>Sprint Backlog</b> page ( <b>Release Management &gt; Sprint Backlog</b> ). |
|                          | <b>Note:</b> If a member's capacity is changed during a sprint, the new team expected capacity is adjusted from the beginning of the sprint timeline.                                                                                                    |

| Time Scale  | Work days in the sprint.  Each point on the X-Axis represents the end of the indicated day, and Y-Axis values are the values for the end of that day.  The origin represents the beginning of the first day of the |
|-------------|----------------------------------------------------------------------------------------------------|
| Frequency   | sprint.                                                                                                    |
|             |                                                                                                    |
| Interactive | <ul> <li>Click on legend items to add or remove content from<br/>the graph.</li> </ul>                                                                                                    |
|             | Hover over spots in the graph to view more data.                                                                                                    |
|             | <b>Note:</b> When working in Internet Explorer, interactive widgets are available in versions 10 and above only.                                                                                                   |

# Release Backlog Cumulative Flow Diagram

| Description | Displays the number of backlog items in each status at any given time in the release.                                                                |
|-------------|----------------------------------------------------------------------------------------------------|
|             | <ul> <li>Looking vertically, you can see the distribution of<br/>backlog items across different statuses at any point in<br/>the release.</li> </ul> |
|             | <ul> <li>Looking horizontally, you can track the progression of<br/>statuses along the release timeline.</li> </ul>                                  |

| Time Scale  | Work days in the release.  Each point on the X-Axis represents the end of the indicated day, and Y-Axis values are the values for the end of that day.  The origin represents the end of the first day of the release. |
|-------------|----------------------------------------------------------------------------------------------------|
| Frequency   | Daily                                                                                                    |
| Interactive | <ul> <li>Click on legend items to add or remove content from the graph.</li> <li>Hover over spots in the graph to view more data.</li> </ul>                                                                           |
|             | <b>Note:</b> When working in Internet Explorer, interactive widgets are available in versions 10 and above only.                                                                                                    |

### **Team Workload**

| Description                                   | The number of work hours remaining for each team member until the end of the sprint.                                                                                                    |
|-----------------------------------------------|----------------------------------------------------------------------------------------------------|
| Remaining Work within Capacity (blue bar)     | The number of work hours associated with open tasks in the sprint, and assigned to the team member.                                                                                                    |
| Remaining Free<br>Capacity (white bar)        | The amount of free capacity the team member has remaining.  At the bottom of the widget, the number of <b>Hours of unassigned tasks</b> refers to hours of tasks that are assigned to the sprint, but not assigned to any team member. |
| Remaining Work—<br>Over Capacity (red<br>bar) | The number of work hours assigned to the member that exceeds capacity.                                                                                                    |

### **Release Planned vs Actual Backlog Items**

| Planned | Backlog items that were assigned to sprints before— or within two days of— the beginning of each sprint. Each column aggregates planned items for all the release sprints, and groups them by done and not done items. |
|---------|----------------------------------------------------------------------------------------------------|
| Added   | Backlog items that were assigned to sprints later than two days from the beginning of each sprint. Each column aggregates added items for all the release sprints, and groups them by done and not done items.         |

<sup>♠</sup> Back to top

### **Release Planned vs Actual Backlog Items (by Story Points)**

| Planned | Backlog items that were assigned to sprints before— or within two days of— the beginning of each sprint. Each column aggregates planned items for all the release sprints, and groups them by done and not done items. Backlog items are expressed here in terms of story points. |
|---------|----------------------------------------------------------------------------------------------------|
| Added   | Backlog items that were assigned to sprints later than two days from the beginning of each sprint. Each column aggregates added items for all the release sprints, and groups them by done and not done items. Backlog items are expressed here in terms of story points.         |

### ◆ Back to top

### **Sprint Planned vs Actual Backlog Items**

| Planned | Backlog items that were assigned to the sprint before— or within two days of— the beginning of the sprint. Backlog |
|---------|----------------------------------------------------------------------------------------------------|
|         | items are grouped by done and not done items.                                                                      |

| Added | Backlog items that were assigned to the sprint later than two days from the beginning of the sprint. Backlog items are grouped by done and not done items. |
|-------|----------------------------------------------------------------------------------------------------|
|-------|----------------------------------------------------------------------------------------------------|

## Sprint Planned vs Actual Backlog Items (by Story Points)

| Planned | Backlog items that were assigned to the sprint before— or within two days of— the beginning of the sprint. Backlog items are grouped by done and not done items. Backlog items are expressed here in terms of story points. |
|---------|----------------------------------------------------------------------------------------------------|
| Added   | Backlog items that were assigned to the sprint later than two days from the beginning of the sprint. Backlog items are grouped by done and not done items. Backlog items are expressed here in terms of story points.       |

**♣** Back to top

# Product backlog

Data in Agile Manager is first divided into **Workspaces**. Site administrators can create multiple workspaces to represent multiple projects, programs, or products managed on the same Agile Manager site.

Administrators can also assign users to one or more workspaces and define workspace administrators to configure specific settings. Users can only access workspaces that they are assigned to. Data cannot be shared or viewed across workspaces, and users switch back and forth to view data in different workspaces.

**Releases** and **teams** are also structured within individual workspaces, and do not cross workspaces.

The following diagram illustrates how items are organized in a workspace.

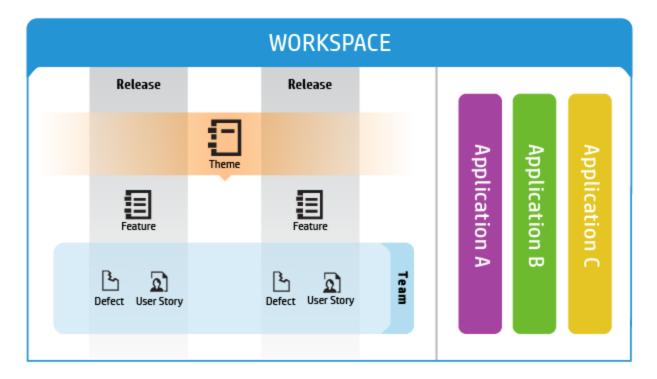

**Themes** are the top-level objectives your product must meet, or the product's high-level functional areas. Themes are implemented across releases.

- Themes are broken down into **Features**, which are the areas of a product typically implemented within the scope of a release.
- Features are further broken down into **Backlog Items**, which are the user stories developed and defects fixed by your teams.
- Features and backlog items are developed during the scope of a Release, by members of a specific Team.
- Themes, features, backlog items, and teams can all be associated with specific
   Applications. Applications are the different components developed by your teams,
   and can be used to hide data that isn't relevant to you from in grids, graphs, and
   widgets.

#### This section includes the following:

| Application inheritance                | 88  |
|----------------------------------------|-----|
| Work with applications                 | 89  |
| Define themes                          | 92  |
| Define and prioritize features         | 95  |
| Build the product backlog              | 99  |
| Plan a release                         | 102 |
| Balancing release and sprint workloads | 105 |
| Archive backlog items                  | 108 |
| Product backlog reference              | 111 |
| Product backlog Q&A                    | 115 |

# Application inheritance

The following diagram illustrates how an association with an application is inherited from a theme or feature's child items.

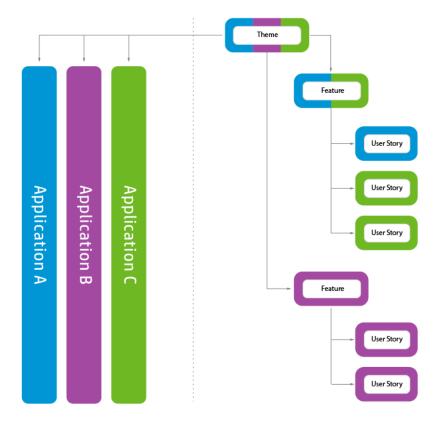

When a backlog item is associated with an application, its parent feature and theme is also associated with that application.

Features can consist of several backlog item, implemented in several applications. By the same token, themes can consist of several features, each associated with one or more applications.

Individual backlog items can be associated with only a single application.

# Work with applications

Applications are the separate components developed by the teams in your workspace. Applications can be independent of each other, or composite – designed to be integrated into a single product.

You can associate the following items with applications: **themes**, **features**, **user stories**, **defects**.

Items that do not belong to any application are assigned to the **not set** category. Themes and features can be associated with multiple applications.

Applications trickle up the product backlog tree, and do not trickle down:

- When you associate child items with applications, the parent items are automatically associated with those applications. Group stories are not affected.
- When you associate parent items with applications, the child items are not
  automatically associated with those applications. You can associate the child items
  with the applications separately.
- If child items are not associated with any application, they and their parent items are assigned to the **not set** category.

### Set up applications

#### 1. Define applications.

- In the Configuration area, on the Workspace > Applications page, create a list of applications.
- On the Workspace > Users page, specify the applications users have access to.
   To require users to specify the application for new items, clear the (not set) value from the Applications field.

To require all users to specify the application for new items, select options in
 Configuration > Settings > Set required fields.

**Note:** After providing a user with access to an application, the user must log out of Agile Manager and log in again for the changes to take effect.

2. **ALI: Associate build configurations with applications.** This enables you to filter builds by application.

On the **Workspace** > **Builds** page, expand a build server, and click a build configuration. Specify an application.

3. **ALI: Associate repository branches with applications.** This enables you to filter code changes by application.

On the **Workspace** > **Code** page, expand a source code server, and click a branch. Specify an application.

#### **Data hiding**

Workspace administrators can specify which applications users have access to. Agile Manager displays only items that are connected to the applications to which the user has access.

• **Administrators:** In the Configuration area, on the **Workspace** > **Users** page, specify the applications users have access to.

**Note:** Items that do not belong to any application are assigned to the **not set** category. Determine whether users have access to such items.

• **Users:** The information displayed in Agile Manager is filtered according to the applications to which you were given access.

You can further filter the information by a specific application: select an application from the **Application** selector, or define a filter on the Applications column.

#### Notes:

- Items can belong to the **not set** category. Such items will be displayed only if you have access to the **not set** category.
- A feature or theme may be associated with several applications. The feature or theme will be displayed as long as you have access to at least one of its applications.

#### **Analyze applications with ALI analytics**

1. Review overall application health and quality.

Use the Application Summary view to gain insight into the quality and health of applications in a release, based on code change, defect, and build information.

For more details, see "ALI: Analyze application quality " on page 135.

2. Review build and code change information for applications.

Filter build and change set information by application. Open the **Builds** or **Source Code** page, and select an application to filter by.

### **Track application progress**

You can track the progress of an application on the Features and Themes pages, or in a widget on the Dashboard.

Use the following methods to track application progress:

- **Features and Themes pages:** On the Features or Themes page, filter the grid by **Application**. Only the items belonging to the specified application will be listed. Use the progress bars to track the work on the application's features or themes.
- **Dashboard:** On the Dashboard, use one of the following:
  - In the widget gallery, select from a selection of widgets under the **Applications**

#### category.

• Customize other widgets to display data by application.

# Define themes

Define product themes and track their development progress.

#### This topic includes:

| Add themes                          | 92 |
|-------------------------------------|----|
| Rank themes                         | 92 |
| Attach a document to a theme        | 93 |
| Associate a theme with applications | 93 |
| Drill down to a theme's features    | 94 |
| Track theme progress                | 94 |

## Add themes

- 1. Select the **Product Backlog** > **Themes** tab.
- 2. Click **Add Item** and define your product themes.

### Rank themes

Ranking themes can assist you prioritize the planning of associated features and backlog items.

- 1. Click the **Rank** column header to sort the grid by rank. Initially, themes are ranked in the order in which they were created.
- 2. Drag the item up or down the grid to change its rank. Alternatively, enter a new rank number in the **Rank** field. Other items are automatically shifted up or down the grid and re-ranked accordingly.

### Attach a document to a theme

To upload documents related to a theme, right-click a theme and select **View Details**. On the right side of the details view, in the **Attachments** box, paste new images or URLs from the clipboard, or drag and drop files from your file system.

Click **Attachments** on the left sidebar to view additional details or modify attachments.

**Tip:** In the details view, you can also add comments on the item, and view the item's change history.

## Associate a theme with applications

Specify which of your applications a theme relates to.

Select a theme, and click **Set Applications**.

#### Notes:

 A theme automatically inherits the applications that its features and backlog items are associated with. You cannot remove these applications from the theme.

Applications inherited from its features and backlog items are listed in the **Applications** column in the Themes grid.

 Features and backlog items are not automatically associated with a theme's applications.

### Drill down to a theme's features

The Features column displays the number of features associated with each theme.

To display the features associated with a theme, click a value in the **Features** column. The Features page opens, and displays the features that belong to the theme you selected.

## Track theme progress

You can track the progress of a theme on the Themes page, or in a widget on the Dashboard.

#### Themes page

Follow the progress bar for each of the themes. The progress bar represents the
amount of the theme's completed story points as a percentage of the theme's total
story points.

Hover over the progress bar for a detailed list of completed and remaining story points, as well the number of user stories and defects.

To track the progress of a theme in a particular release or application, filter the
 Applications or Releases columns. The progress bars aggregate only those backlog
 items that are assigned to the selected applications or releases.

#### Dashboard page

Track the development of a theme in a specified release or application. Use one of the following:

- In the widget gallery, under the **Releases** category, select the **Theme Status** widget.
- Select an out-of-the-box release or application widget, or create a custom widget, and configure it to display data by theme.

# Define and prioritize features

Define product features and track their development progress.

Features can be prioritized by rank, or by the various Weighted Shortest Job First (WSJF) components: Business Value, the Cost of Delay (CoD) sum, or the overall WSJF score.

The WSJF formula is a well-established method for determining feature priorities. It consists of various parameters, as well as calculated measurements that contribute to the overall WSJF score.

| WSJF field          | WSJF fields                                                                                                    |  |
|---------------------|----------------------------------------------------------------------------------------------------|--|
| Business<br>Value   | The feature's value to customers or the business. For example, how the feature will affect revenue.                           |  |
| Time<br>Criticality | The urgency to deliver the feature in the release.                                                                            |  |
| RR   OE             | The feature's value in eliminating risks or creating new opportunities.                                                       |  |
| Calculated          | Calculated measurements                                                                                                    |  |
| Cost of Delay       | The difference between a feature being available now or later. The Cost of Delay is the weighted sum of the above components: |  |
|                     | Cost of Delay = (Business Value x BV weight) + (Time Criticality x TC weight) + (RR   OE x RR   OE weight)                    |  |
| Job Size            | The estimated length of time needed to implement the feature.                                                                 |  |
| WSJF<br>Score       | The ratio of the Cost of Delay and Job Size. The higher the WSJF score, the higher the feature's priority.                    |  |
|                     | WSJF Score = Cost of Delay / Job Size                                                                                         |  |

#### **Setup: Configure WSJF settings**

- 1. In Configuration, select **Workspace** > **Settings**.
- 2. Under **Weighted Smallest Job First (WSJF)**, select **Enable WSJF**. This makes the WSJF columns available in grids.
- 3. Set the weights (0 / 0.25 / 0.5 / 0.75 / 1) you want to assign to the Cost of Delay components. The weights influence the calculation of the features' Cost of Delay.

#### Setup: Add columns to the Features grid

- 1. Select the **Product Backlog** > **Features** tab.
- 2. Add the **Initial Estimate**, **Feature Type**, and **WSJF** columns to the grid.

#### **Step 1 – Define a feature**

Manage features on the **Product Backlog** > **Features** tab.

- 1. Click **Add Item**. Make sure **Feature** is selected in the **Type** box.
- 2. Type a **Name**, and assign the feature to a **Theme** and **Application**.

#### **Notes:**

- A feature automatically inherits the applications that its backlog items are associated with. You cannot remove these applications from the feature .
  - Applications inherited from its backlog items are listed in the **Applications** column in the Features grid.
- Backlog items are not automatically associated with a feature's applications.
- 3. In the grid, select the **Feature Type**: **Architectural** or **Business**
- 4. Assign the feature an **Initial Estimate**. The initial estimate is measured in 'shirt

sizes' (XL, L, M, S, XS). This provides you with a recorded feature size early on in the release, before you need or are able to provide more details.

#### Step 2 - Set WSJF values

Use WSJF values to help you prioritize features. Based on your policy, you can prioritize according to Business Value alone, the Cost of Delay (CoD) sum, or the overall WSJF score.

It is recommended to focus on one WSJF component at a time, and set values for that component across all the planned features. That way you will be able to keep to a consistent scale for the component in question.

**Note:** For the CoD components, select values on the Fibonacci scale, from 1 to 21.

#### Step 3 - Set story points

Estimate a feature in story points. This should be a rough estimate taking into account the feature's overall size. The feature's story point estimation is independent of the aggregated story points of the feature's backlog items. For example, you may initially estimate a feature at 40 story points. After the feature is broken down into user stories and story points are estimated for each user story, they may amount to 50 aggregated story points. Agile Manager stores both values separately.

Estimating story points at the feature level is useful for planning features to a release, and tracking the remaining release capacity.

### Step 4 - Plan to release

Drag features to a release bucket, or select features and click **Planning** . For more details, see "Plan a release" on page 102.

### Step 5 – Manage feature life cycle

As work on a feature progresses, manage its life cycle by changing its status. Following are suggested definitions for each status:

| Status         | Definitions                                                                                 |
|----------------|---------------------------------------------------------------------------------------------|
| New            | The feature's initial state.                                                                |
| Defined        | An initial estimate is set.                                                                 |
|                | <ul> <li>A priority has been set (Business Value, Cost of Delay, or WSJF score).</li> </ul> |
|                | Story points have been estimated.                                                           |
| Scoped         | The feature is planned for a release, but work on the feature has not yet started.          |
| In<br>Progress | The feature is broken into user stories and assigned to a release.                          |
| Done           | All the feature's backlog items are completed.                                              |
| Accepted       | The product owner or manager is satisfied with the feature's implementation.                |
| Descoped       | The feature was removed from a release plan.                                                |

### Step 6 – Analyze feature progress

- On the **Features** page, use the progress column to track the progress of each feature.
- On the **Dashboard**, use widgets in the Feature category to analyze feature planning and progress.

### **Step 7 – Split feature**

If you have not completed a feature and the release comes to an end, split the feature to move open backlog items to another release. Completed backlog items are left in the original release.

**Note:** If you do not select a release for the new feature, all open user stories or defects (depending on your selection) will be moved to the new feature, but will

have no release assigned.

To ensure that you can view these backlog items in a release, define a release for the new feature.

Right-click a feature, and select **Split Feature**.

# Build the product backlog

Create a product backlog of user stories and defects. The product backlog serves as a basis for planning release backlogs.

### Define themes and features

Define your product themes and features. For details, see "Define themes" on page 92 and "Define and prioritize features" on page 95.

## Create and manage backlog items

- 1. Open the **Product Backlog** > **Backlog** page.
- 2. Make sure the **Backlog Items View** is selected.
- 3. Perform the following actions:

### 

You can define user stories and defects in a file and import them into Agile Manager's product backlog. This is useful if you are migrating your backlog from another tool. For more details, see "Import backlog items" on page 46.

#### + Add user stories

Add user stories to the product backlog.

**Note:** The following special characters are not supported in user story names: \
\*

- a. Click **Add Item**, and select **User Story** in the **Type** dropdown list.
- b. If you work with templates, select a template to use. The user story will be created with built-in details, such as pre-defined tasks. Templates are managed by workspace administrators.
- c. Estimate story points for each story. This helps you plan release and sprint backlogs according to their capacity. For more details, see "Balancing release and sprint workloads" on page 105.
- d. Define details for the user story, such as feature or application, team, or priority. This enables you to group and filter backlog items, and track the progress of the product at various levels.

To show a filtered list of features, first select an application. The list of available features filtered to display only those features assigned to the selected application.

### **½↓ Rank the backlog**

A key factor in planning release and sprint backlogs effectively is arranging the backlog by rank. After items in the backlog are ranked, you can plan the highest ranking items to the next release or sprint backlog.

For details, see "Rank the backlog" on page 53.

### Associate a user story with an application

Specify which of your applications a user story relates to.

Select a backlog item, and click **Set Application**.

The backlog item's feature and theme are automatically associated with the same application.

#### Break a user story

Breaking a user story is useful for dividing a large user story into two or more smaller parts. You can postpone some of the new stories to later sprints or releases, and even assign them to other features.

For details, see "Create a group story" on page 56.

### Watch backlog items

Select user stories or defects that you want to watch, and click **More Actions > Add to My Watch List**.

- You will receive mail notifications upon status changes, or if the backlog item exceeds a storyboard time limit.
- View a summary of your watched items in the My Watched User Stories and My Watched Defects widgets.

### **□** View dependencies

If a backlog item has dependencies, an icon is displayed in the **Linked Items** column.

- Filter by the Linked Items column to display items with dependencies.
- Hover over the ➡ icon. A summary of the dependencies is displayed in the Linked Items section. Click **View All** to open a diagram of the item's dependencies.

#### Track the progress of backlog items

After development begins, use progress bars to track the progress of user stories and defects.

Make sure the **Progress** column is displayed in the grid.

- The amount of work done on a backlog item is measured by the time spent on the backlog item's tasks.
- The progress bar represents the hours invested in the backlog item's tasks compared with the remaining hours.

## Next steps

Before the beginning of a release, use backlog items from the product backlog to plan a release. For details, see "Plan a release" below.

For a complete list of actions you can perform on backlog items, see "Backlog item actions" on page 196.

## Plan a release

Push items from the product backlog to a release backlog. You can either plan features to a release, and drag their backlog items along with them, or plan individual backlog items.

#### This topic includes:

| Prerequisite                     | 102 |
|----------------------------------|-----|
| Plan features to a release       | 103 |
| Plan backlog items to a release  | 103 |
| Understanding the release bucket | 104 |

## Prerequisite

Set up and configure a new release. For details, see "Configure releases" on page 226.

### Plan features to a release

When you are ready to work on a feature, assign it to a release.

- 1. Open the **Product Backlog** > **Features** page.
- 2. Either drag features to a release bucket, or select the features and click **Planning**.

**Tip:** For details on prioritizing features, see "Define and prioritize features" on page 95.

## Plan backlog items to a release

When you assign a feature to a release, the Feature Planning dialog box opens, allowing you to specify which of the feature's backlog items will be assigned to the release along with the feature.

**Note:** Only backlog items that are currently open will be assigned to the release. Completed backlog items, or backlog items that are added later will not be assigned.

Alternatively, you can assign individual backlog items to a release:

- 1. Open the **Product Backlog** > **Backlog** page.
- 2. Select the **Backlog Items View**.
- 3. Sort the grid by rank or priority.
- 4. Filter the grid according to your planning criteria. For example, define a filter to display user stories of a particular feature.
- 5. Select items in the grid, and drag them to a release bucket in the planning pane.

- 6. As you plan a release, pay attention to the release capacity. The story points of the items you plan should roughly match the release capacity in story points. The release buckets indicate the amount of story points assigned to the release and the remaining capacity. For more details, see "Balancing release and sprint workloads" on the next page.
- 7. To navigate to the release backlog you created, click the link in the release bucket.

**Tip:** You can also plan backlog items directly to a sprint and team. Select items in the grid, and click **Planning**.

# Understanding the release bucket

After you assign features or backlog items to a release, the release bucket is refreshed to reflect the new contents.

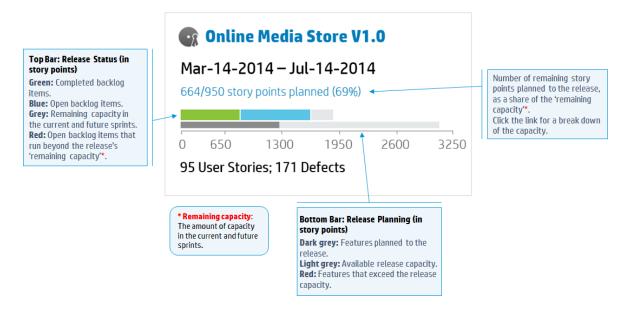

# Balancing release and sprint workloads

Effective planning of release and sprint backlogs involves assigning the right amount of work items for the release capacity.

To facilitate this, each team is assigned a sprint velocity, which determines the overall release capacity. At the other end of the equation, the size of each user story and defect is estimated in story points. After completing these estimations, you can create an optimal release and sprint work plan.

#### This topic includes:

| Set sprint velocities                           | 105 |
|-------------------------------------------------|-----|
| Set story points                                | 106 |
| Plan release and sprint backlogs                | 106 |
| Break a user story                              | 107 |
| How to increase the sprint and release capacity | 107 |

## Set sprint velocities

The expected sprint velocity is the estimated number of story points a team can deliver in a sprint. Each team has a different velocity. The team velocities contribute to the following Agile Manager measurements:

- **Sprint velocity.** The velocities of all the teams participating in a sprint determines the sprint velocity.
- Release capacity. The velocities of all the sprints determines the overall release capacity.

The sprint and release capacities serve as guidelines for the amount of backlog items you can plan to each release, sprint, and team.

After a team has participated in several sprints, use Agile Manager widgets to analyze the amount of story points the team managed to deliver. Based on this historical data, you can reevaluate the team's expected velocity for future sprints.

**Note:** Team velocities are set by administrators on the team details page in the configuration area.

## Set story points

Each backlog item – user story or defect – differs in size. In Agile methodology, you estimate the size of backlog items in **story points**. The amount of story points you assign to a work item denotes its size relative to other work items.

Optionally, an organization can decide to use story points as absolute values. For example, you could define that a user story with one story point requires one day of work to implement.

**Note:** Agile Manager notifies you if a backlog includes items that do not have a story point estimation.

# Plan release and sprint backlogs

Assign work items to the release or sprint backlog to fill the available capacity. Agile Manager graphically displays the amount of free space in a backlog, and warns if a backlog exceeds the capacity.

If a backlog has exceeded its capacity, use the following methods to balance the workload:

- Unassign user stories or defects from the release or sprint.
- Break large user stories into parts, and leave only a part in the current backlog. For details, see "Break a user story" on the next page.

 If feasible, increase the teams' velocities. For details, see "How to increase the sprint and release capacity" below.

## Break a user story

Breaking a user story is useful for dividing a large user story into two or more smaller parts. You can postpone some of the new stories to later sprints or releases, and assign them to other features.

- 1. Select a user story, and click **Break Story**.
- 2. In the Break Story dialog box, define parts that constitute the original user story, and assign story points for each new story.
- 3. Click **Finish**. The new stories are added to the backlog.

#### **Results:**

- The original user story becomes a group story. Use the Group Story View on the Product Backlog > Backlog page to view the group story and drill down to its children.
- The new stories inherit the original story's tasks, acceptance tests, and entity links.
- Story points assigned to the original user story are removed. The group story's story points are the sum of the story points assigned to the new user stories.

**Note:** You can continue to break the new user stories into lower-level parts. These are all maintained under the same hierarchy as the original user story.

## How to increase the sprint and release capacity

If a sprint or release is over-planned, you may want to increase its capacity. The sprint and release capacities are derived from the estimated sprint velocities per team, as defined in the team settings pages.

#### To adjust a team's sprint velocity:

- 1. On the **Product Backlog** or **Release Backlog page**, in a release or team bucket on the right, click a capacity information link 4 122/120 Story Points Planned (101%).
- 2. Examine the actual velocity in previous sprints and the average velocity.

In the release capacity or team velocity dialog box, use the bar chart to examine the expected and actual velocity in previous sprints, and compare them to the average velocity.

Hover over the bars to view exact numbers.

3. If the average velocity is greater than expected, consider increasing teams' estimated velocities.

If you're on the **Product Backlog** page, click the link on the bottom to the team settings page, and modify the velocity for the specific sprint there.

If you're on the **Release Backlog** page, you can modify the team velocity directly in the dialog box, by double-clicking the number in the **Expected Velocity** column. The bar chart adjusts accordingly.

# Archive backlog items

Administrators can archive themes and features to remove old items from the product backlog. This can increase your Agile Manager performance, as well as decrease the length of your lists of themes and features.

When you archive a theme or feature, all child items are also archived, including any items not marked as **Done**. Archived child items can include features (when archiving a theme), user stories, defects, or group stories.

| Archived items hidden in  | Archived items represented or displayed in                                                    |
|---------------------------|-----------------------------------------------------------------------------------------------|
| Backlog and release grids | Graphs and buckets for previous and current                                                   |
| Sprint progress bars      | releases. These maintain accurate images of a specific release or sprint, even after relevant |
| Group stories             | information is archived.                                                                      |
| Task boards               | Read-only display of archived themes, features, or backlog items.                             |

**Note:** Users can view a read-only list of archived items, but cannot retrieve them from the archive. Administrators must retrieve an item before its details can be displayed or modified.

Administrators can retrieve items from the archive, including individual user stories and defects.

- Retrieving a parent item (theme or feature) also retrieves all of its child features, user stories, or defects.
- Retrieving a child item (feature, user story, or defect) also retrieves its parent feature and theme. Other child items of the same feature and theme remain archived.

Retrieved items are visible in grids, and are accessible to users as they were before being archived.

### Synchronized archived items

If an item in the archive is synchronized with ALM, any changes made to the item in ALM continue to be synchronized with the archived user story or defect.

### What do you want to do?

#### Archive a theme or feature

**Note:** You must be an administrator to archive items.

- 1. On the **Product Backlog** > **Themes** or **Features** page, select the items you want to archive.
- 2. Select More Actions > Archive.

#### View or retrieve archived items

**Note:** You must be an administrator to retrieve items from the archive.

1. Do one of the following:

| View archived items of a specific type                    | Open the <b>Product Backlog</b> > <b>Theme</b> ,<br><b>Feature</b> , or <b>Backlog</b> page, depending on the<br>type of items you want to view.     |
|-----------------------------------------------------------|----------------------------------------------------------------------------------------------------|
| View archived child items for a specific theme or feature | Open the <b>Details</b> page for a specific theme or feature. For example, on the Features grid, click a feature ID to view its Details page.        |
|                                                           | Click <b>Features</b> or <b>Backlog Items</b> , depending on whether you are looking at a theme or feature. All child items are displayed in a grid. |

- 2. Select More Actions > Display Archive....
- 3. Administrators only: To retrieve items, select the items you want to return to the backlog, and click **Retrieve from Archive**.

## Product backlog reference

Following are descriptions of the entities that comprise the product backlog, and the relationships between them. The examples in this topic describe the development of a fictitious online store.

All product backlog entities are viewed within the context of a specific workspace. Enterprise organizations can use multiple workspaces for scaled agile projects. In such cases, users are able to view items in the workspaces to which they are assigned.

Users with access to multiple workspaces can toggle between them using the dropdown menu in the header. This dropdown menu is not displayed if there is only a single, default workspace defined in the site.

### Applications

With Agile Manager you can manage multiple applications within the same workspace. Applications are the different components developed by your teams. Applications can be independent of each other, or composite – designed to be integrated into a single product.

The user stories for all the applications are managed in a combined product backlog, providing you with visibility into the entire workspace's activity, and enabling you to define dependencies between user stories in different applications.

### **Application examples**

The online store workspace may include the following applications:

- Web Site
- Mobile App
- Marketplace

### Themes

Themes are the top-level objectives your product must meet, or the product's high-level functional areas.

A theme is broken down into features. A theme may span several applications.

#### Theme examples

The online store workspace may list the following themes:

- Music Store
- Billing Module
- Security Compliance

### Features

Features are the functional areas of a product. Several features can be grouped together under a theme. A feature is broken down into user stories. You can associate features with multiple applications.

Agile Manager supports two types of features: **Business** and **Architectural**. Use a Business feature for customer facing changes, or an Architectural feature for changes required in your system to support a Business feature.

### **Feature examples**

The **Music Store** theme could include the following Business features:

- Album Database
- Song Playback

#### Music Purchase

To support the Music Purchase feature, you might also develop a Secure Browsing feature.

### Backlog items

The user stories and defects that are listed in the product backlog are known as backlog items. From the product backlog, you plan backlog items to release and sprint backlogs.

### User stories

User stories describe the actions the user should be able to carry out by interacting with the product. Each user story should be associated with a feature, and may be associated with an application.

### **User story examples**

The **Album Database** feature could include the following features:

- · As a user, I can recommend a song to my friends
- As a user, I can rate an album I downloaded
- As a site administrator, I can delete an album from the album database

### 

Grouped user stories are a set of related user stories, and are created by breaking an original user story into several children.

You can assign each child user story to different features, teams, or sprints, and even different releases. Child stories always inherit the parent story's tasks, acceptance tests, and entity links.

Grouped user stories are helpful when a large user story must be divided into multiple smaller parts, to be completed at different times and/or by different teams. You can track the group progress using the **Group Stories** view from the **Product Backlog** > **Backlog** page.

### **Grouped user story example**

The online store workspace could include a group story for downloading MP3 files.

Child user stories may be used to plan updates for various features in the Music Store and Billing themes. These child user stories could be developed over various sprints and releases, while ensuring that they have the same acceptance tests and can be tracked as a group.

### Defects

The faults or bugs detected in the product. Defects are included in the product backlog together with user stories. Defects can be linked to user stories, and can be associated with features and applications.

### 

User stories and defects are broken down in to tasks.

When you create a new task, estimate the number of hours you think the task will require. As you complete the task, report your progress by updating the number of remaining hours in the Task Board. After you mark a task as completed, the task's remaining hours are automatically transferred to the invested hours.

- The estimated hours for all tasks in a backlog item are aggregated into the number of Planned hours for that item.
- The invested and remaining hours for all tasks are aggregated into the number of Actual hours for that item.

Compare the Planned and Actual hours for backlog items in the Details page, the Release and Sprint Backlog grids, or custom graphs.

**Tip:** You can edit tasks to add additional, unplanned hours, or to update an estimate.

Agile Manager does not retain the history of estimated hours, and aggregates only the current estimated value.

# Product backlog Q&A

| Q&A – Themes           | 115 |
|------------------------|-----|
| Q&A – Features         | 117 |
| Q&A – Backlog grid     | 118 |
| Q&A – Release planning | 121 |

## Q&A – Themes

### How do I assign backlog items to a theme?

You cannot assign user stories or defects directly to a theme. You assign features to a theme. Backlog items assigned to a feature are indirectly associated with the feature's theme.

### How can I search for specific items in the backlog?

You can search for items in the backlog by applying a filter to the grid. Create a filter using the grid column filter boxes, or the filter sidebar.

These are the expressions you can use on the different field types:

- **Text fields.** Enter part of a string. Use the \* wildcard in the middle of the string to expand the search.
- **Number fields.** Enter a value to filter by. Use the following operators to expand the search:
  - Use one of the following operators to define an open-ended range: >, <, >=, <=,</li>
     , and "" to display all items with no value
  - Use a hyphen between low and high values to define a closed range.
- **List fields.** Select pre-defined values to filter by.

# Where can I see which features and themes are planned for a release?

- 1. Select the **Release Management** > **Release Backlog** tab.
- 2. Make sure the correct release is selected.
- 3. Create a grouping of themes and features.

The user stories planned for the release are listed under their features and themes.

### Am I required to define themes and features for my product?

You do not have to define your product themes and features in Agile Manager. Using themes and features enables you to track backlog items on a larger scale, and to gain visibility of the overall progress of the product.

# How can I display a hierarchy of themes, features and backlog items?

The Features page displays a flat list of all product features, and the Backlog page displays a flat list all product backlog items.

To display features and backlog items in a hierarchical view:

- **Features page:** Define a grouping of themes. The features are grouped under the themes they belong to.
- **Backlog page:** Define a grouping of themes, and a sub-grouping of features. The backlog items are grouped under their themes and features.

### Q&A – Features

# How can I display a hierarchy of themes, features and backlog items?

The Features page displays a flat list of all product features, and the Backlog page displays a flat list all product backlog items.

To display features and backlog items in a hierarchical view:

- **Features page:** Define a grouping of themes. The features are grouped under the themes they belong to.
- **Backlog page:** Define a grouping of themes, and a sub-grouping of features. The backlog items are grouped under their themes and features.

### How can I search for specific items in the backlog?

You can search for items in the backlog by applying a filter to the grid. Create a filter using the grid column filter boxes, or the filter sidebar.

These are the expressions you can use on the different field types:

- **Text fields.** Enter part of a string. Use the \* wildcard in the middle of the string to expand the search.
- Number fields. Enter a value to filter by. Use the following operators to expand the search:
  - Use one of the following operators to define an open-ended range: >, <, >=, <=,</li>
     , and "" to display all items with no value

- Use a hyphen between low and high values to define a closed range.
- **List fields.** Select pre-defined values to filter by.

#### How do I assign user stories and defects to features?

When you create a backlog item, you are prompted to assign it to a feature. If you did not do so while creating the backlog item, you can assign it to a feature on the Backlog page.

# Where can I see which features and themes are planned for a release?

- 1. Select the **Release Management** > **Release Backlog** tab.
- 2. Make sure the correct release is selected.
- 3. Create a grouping of themes and features.

The user stories planned for the release are listed under their features and themes.

### Am I required to define themes and features for my product?

You do not have to define your product themes and features in Agile Manager. Using themes and features enables you to track backlog items on a larger scale, and to gain visibility of the overall progress of the product.

## Q&A – Backlog grid

### I cannot find items in the product backlog.

Try the following:

• Check which favorite view is selected. It may have filtered out some of the backlog items you are looking for.

- Check the data filters. Click **Clear Filters** to remove all filters, or expand the filter pane to change the filter conditions.
- Check the application selector at the top of the screen. You must have permissions to access the application assigned to the backlog item, or the **(Not Set)** Application field value to access items with no defined application.
- The grid may be displaying only items without estimated story points. Check the status bar for a Show All link.

# How can I display a hierarchy of themes, features and backlog items?

The Features page displays a flat list of all product features, and the Backlog page displays a flat list all product backlog items.

To display features and backlog items in a hierarchical view:

- **Features page:** Define a grouping of themes. The features are grouped under the themes they belong to.
- **Backlog page:** Define a grouping of themes, and a sub-grouping of features. The backlog items are grouped under their themes and features.

### How can I find a backlog item's feature or theme?

Hover over the item's ID link or type icon (for example, in a grid). The tooltip that appears contains links to the item's feature and theme, if there are any defined.

### Why is it important to estimate items in story points?

Story points indicate the relative size of backlog items. Release capacities and sprint velocities are measured in story points. Assigning story points to backlog items helps you plan release and sprint backlogs accordingly.

You may see a message in the status bar or in a planning bucket informing you that items are not estimated in story points.

**In a planning bucket:** Click the release name to navigate to the release backlog. Check the backlog items that have blank **Story Points**. Estimate their story points.

**In the status bar:** Click the **% not estimated** link in the status bar. The grid displays only those items that do not have story points. Estimate their story points.

**Note:** The message in the status bar refers only to the number of non-estimated items in the current filter. You may receive a similar message after you change the filter settings.

### What does the information in the status bar represent?

All the information in the status bar refers to the backlog items that are included in the current filter. A wheel on the left of the status bar indicates that a filter is applied. Hover over the wheel to view the filter definition.

To view overall data for the entire backlog, clear all filters.

### How can I search for specific items in the backlog?

You can search for items in the backlog by applying a filter to the grid. Create a filter using the grid column filter boxes, or the filter sidebar.

These are the expressions you can use on the different field types:

- **Text fields.** Enter part of a string. Use the \* wildcard in the middle of the string to expand the search.
- **Number fields.** Enter a value to filter by. Use the following operators to expand the search:
  - Use one of the following operators to define an open-ended range: >, <, >=, <=,</li>
     <>, and "" to display all items with no value
  - Use a hyphen between low and high values to define a closed range.
- **List fields.** Select pre-defined values to filter by.

### How can I reduce the amount of items displayed in the grid?

If you have a large number of user stories and defects in the grid, you can create a filter that displays a subset of the items. In addition, you can group items by values of a selected field. You can then expand and collapse groups as needed.

### Who can modify a Public favorite?

Any user can modify a Public favorite. You do not need administrator privileges to do so.

### Q&A – Release planning

### Can I plan backlog items directly to a sprint or team?

The suggested work method in Agile Manager is to first plan a release backlog. From the release backlog, you plan individual team sprints.

If you know in advance to which sprint or team particular backlog items are designated, you can plan the items directly.

- 1. Select items in the grid.
- 2. Click **Planning**.
- 3. In the Planning dialog box, select a **Release**. Then select a **Sprint**, **Team**, or both.

### I cannot find a release in the planning pane.

Try one of the following:

- Use the vertical arrows to scroll up and down the release buckets.
- The release may be filtered from the list. Click the release filter link at the top of the pane to select additional releases.

User Guide Product backlog

For example, if there are a total of two releases in the workspace, but only one is currently displayed, this filter reads: **1/2 Releases** 

# Release management

Build and manage a release backlog, track the release progress, and analyze its quality.

This section includes the following topics:

| Manage the release backlog       | 123 |
|----------------------------------|-----|
| Use the planning board           | 127 |
| Plan team sprints                | 129 |
| Analyze a release                | 131 |
| ALI: Analyze release quality     | 133 |
| ALI: Analyze application quality | 135 |

In addition, you can use a Kanban storyboard to control your development process throughout the release. For more details, see "Kanban storyboard" on page 155.

# Manage the release backlog

Before a release begins, create a backlog of the user stories that you plan to handle in the release.

**Prerequisite:** Set up and configure a new release. For details, see "Configure releases" on page 226.

- Plan a release from the product backlog. On the Product Backlog > Backlog page, drag backlog items into the release bucket, based on your planning strategy.
   For more details, see "Plan a release" on page 102.
- 2. Open the **Release Management** > **Release Backlog** page.

- Make sure the correct release is selected.
- 4. Perform the following actions:

#### Import backlog items

You can define user stories and defects in a file and import them directly to a release in Agile Manager. This is useful if you are migrating your backlog from another tool. For more details, see "Import backlog items" on page 46.

#### Add user stories to the release backlog

In addition to the backlog items you assign to the release from the product backlog, you can add user stories directly to the release backlog:

- a. Click **Add Item**, and select **User Story** in the **Type** dropdown list.
- b. If you work with templates, select a template to use. The user story will be created with built-in details, such as pre-defined tasks. Templates are managed by workspace administrators.
- c. Estimate story points for each story. This helps you plan release and sprint backlogs according to their capacity. For more details, see "Balancing release and sprint workloads" on page 105.
- d. Define details for the user story, such as feature or application, team, or priority. This enables you to group and filter backlog items, and track the progress of the product at various levels.

Backlog items you add to a release backlog are included in the product backlog.

### **Report defects**

- a. Click **Add Item**, and select **Defect** in the **Type** dropdown list.
- b. If you work with templates, select a template to use. The defect will be created with built-in details, such as pre-defined tasks.

#### Tips:

- You can create a defect and link it directly to a user story or to another defect. Select an item, and click More Actions > Create Linked Defect.
- Use the **Defects Management** page to take advantage of defect tracking and management tools.

#### Rank the backlog

A key factor in planning release and sprint backlogs effectively is arranging the backlog by rank. After items in the backlog are ranked, you can plan the highest ranking items to the next release or sprint backlog.

For details, see "Rank the backlog" on page 53.

#### **View dependencies**

If a backlog item has dependencies, an icon is displayed in the **Linked Items** column.

- Filter by the Linked Items column to display items with dependencies.
- Hover over the ➡ icon. A summary of the dependencies is displayed in the Linked Items section. Click **View All** to open a diagram of the item's dependencies.

### **Break a user story**

Breaking a user story is useful if you need to divide a large user story into two or more smaller parts. You can postpone some of the new stories to later sprints or releases, and even assign them to other features.

For details, see "Create a group story" on page 56.

### Watch backlog items

Select user stories or defects that you want to watch, and click More Actions > Add

#### to My Watch List.

- You will receive mail notifications upon status changes, or if the backlog item exceeds a storyboard time limit.
- View a summary of your watched items in the My Watched User Stories and My Watched Defects widgets.

#### Track the progress of backlog items

After development begins, use progress bars to track the progress of user stories and defects.

Make sure the **Progress** column is displayed in the grid.

- The amount of work done on a backlog item is measured by the time spent on the backlog item's tasks.
- The progress bar represents the hours invested in the backlog item's tasks compared with the remaining hours.

### Plan a sprint backlog

Before each sprint, drag backlog items into sprint buckets in the planning pane. For details, see "Plan team sprints" on page 129.

For a complete list of actions you can perform on backlog items, see "Backlog item actions" on page 196.

# Use the planning board

Select the **Release Management > Planning Board** tab.

The planning board enables you to visualize and manage the release backlog, as well as plan sprint backlogs.

It's provides you with a bird's eye view of your release backlog plan and progress, and assists your release strategy planning. The planning board displays all the release backlog items in a configurable grid. Backlog items are represented on the grid by tiles.

You can design the Planning Board according to your planning strategy, by selecting the properties that define the grid's rows and columns. For example, the grid **columns** could list sprints, and the **rows** – priorities. By examining how the tiles are distributed in the grid, you can evaluate where your high priority user stories are planned in the release.

In addition, you can select a property for a third dimension – **color**. Using the same example, if colors represent statuses, you can understand what progress has been made on the high priority stories in each sprint.

You can shift tiles on the planning board to dynamically change backlog item properties. For example, you can move a low priority user story to a later sprint, or you can even increase a user story's priority by moving its tile to a higher row.

Select from a number of preset combinations of columns, rows, and colors, or design a custom view.

### What do you want to do?

### Load a predefined view

Click the **Favorites** arrow, and select a view from the Private or Public folder.

#### The following preset favorites are available in the **Public** folder:

| Preset Favorite                           | Suggested Use                                                            |
|-------------------------------------------|--------------------------------------------------------------------------|
| Release backlog life cycle by theme       | Track the progress of your product themes in the current release.        |
| Sprint backlog planning by theme          | Plan release backlog items to sprints based on theme.                    |
| Release backlog life cycle by application | Track the progress of your applications in the current release.          |
| Release timeline mode by application      | Plan release backlog items to sprints based on application.              |
| Sprint backlog planning by type           | Balance the allocation of user stories and defects to sprints and teams. |
| Sprint backlog planning by priority       | Plan release backlog items to sprints based on priority.                 |
| Sprint backlog overview by status         | Track the status of backlog items along the sprint timeline.             |

### **Design a custom view**

- 1. In the **Columns**, **Rows**, and **Color** boxes, select the properties that will define the grid's dimensions.
  - Besides the default properties, you can select also customized single-selection list fields.
- 2. Click the **Favorites** arrow, and select **Add to Favorites**. Custom views that you save under the **Public** folder are available to all users.

### Filter the Planning Board

By default, the Planning Board displays tiles for all the release backlog items. If you want to reduce the amount of tiles on the Planning Board, you can define a filter for user stories, defects, or both.

Expand the filter left sidebar, and select properties to filter by.

#### Review the progress of your release

Use the Planning Board to gain a picture of the progress of the release plan. You can achieve this by viewing the amount of backlog items in each status.

Click Favorites. From the Public folder, select the Release life cycle by theme view.

Each column in the view represents a status, and the rows represent teams. You can review the overall status of the release, and assess whether backlog items can be redistributed between teams.

In addition, the user story themes are represented by colors. This enables you to identify the progress made on particular themes.

#### Plan sprints with the Planning Board

Use one of the following options:

- Select a view that lists sprints and teams along the columns and rows of the
  planning board. Backlog items that are not planned to a sprint or a team are located
  in the No value boxes at the end of the sprints and teams lists. Drag tiles from the
  No value boxes to a sprint and team box.
- Right click a tile, and select **Planning**.

# Plan team sprints

Before a sprint begins, fill your team's sprint backlog with items from the release backlog.

Plan sprint backlogs by dragging items from the release backlog on the **Release Backlog** page. Or use the **Planning Board** for a bird's eye view of the sprint plans for the entire release, and shift items between sprints.

### Plan sprints on the Release Backlog page

- 1. Open the **Release Management** > **Release Backlog** page.
- Make sure the correct release is selected.
- 3. Sort the grid by rank or priority.
- 4. Filter the grid according to your planning criteria. For example, define a filter to display user stories of a particular feature.
- 5. On the right planning pane, select the sprint you want to plan. The teams participating in the sprint will be listed.
- 6. Select items in the grid, and drag them to your team bucket in the planning pane.
- 7. As you plan a sprint, pay attention to the team's expected sprint velocity. The story points of the items you plan should roughly match the team's estimated sprint velocity. The team buckets indicate the amount of story points assigned to the team and the remaining velocity. For more details, see "Balancing release and sprint workloads" on page 105.
- 8. To navigate to the team sprint backlog you created, click the team link in the planning pane.

### Plan the release with the Planning Board

The Planning Board is a versatile tool that enables you to visualize the release backlog in three dimensions. With it, you can view the distribution of release backlog items in selected attributes, such as priority, application and theme, and plan sprints according to your chosen criteria.

For details of working with the Planning Board, see "Use the planning board" on page 127.

## Analyze a release

Agile Manager provides you with various analysis tools to track the progress and quality of a release.

### Release Backlog page widgets

Use the widgets at the top of the Release Backlog page to review user story and defect statuses. The graphs refer to the items in the current filter.

### Release Manager dashboard

On the **Dashboard**, select the predefined **Release Manager Dashboard** favorite. It includes the following widgets:

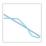

#### Release Burn Down

Displays the *story points* remaining to complete the release backlog, compared to the available capacity, at different stages of the release.

The straight diagonal line shows the remaining capacity (in hours) until the end of the release.

The curved line shows the hours of tasks remaining in the release.

- If the curved line is higher than the straight line, the team is behind schedule.
- If the curved line is lower than the straight line, the team is ahead of schedule.

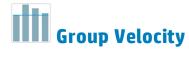

Displays the number of *story points* completed by the group in each sprint, compared to the group's average sprint output.

Sprints with a velocity that was significantly different from the average may be worth further analysis.

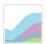

# Release Defects Cumulative Flow Diagram

Displays the number of *defects* assigned to the group, grouped by status, at different stages of the release. Each band shows the number of user stories in a status.

Following are the ideal trends you should see in these graphs and in each of their statuses:

| Total          | In an ideal release, the shape of the graph should be almost rectangular, although there may be an increase of new items at the beginning of the release.                                                                                                    |
|----------------|----------------------------------------------------------------------------------------------------|
|                | At the beginning of the release, the graph's height is made up primarily of new items. From that point on, the planned items move through the different statuses, until they are all done.                                                                                                    |
| New            | Most new content should be planned at the beginning of the release. Increases in the <b>New</b> band indicates user stories that were added during the release. The band should gradually get narrower as user stories move to <b>In Progress</b> .                                             |
| In<br>Progress | The number of <b>In Progress</b> user stories should be more-or-less constant. The team should be closing up user stories, and moving them to <b>In Testing</b> , before starting work on additional items.                                                                                     |
| In Testing     | The progress of the <b>In Testing</b> band should mirror the <b>In Progress</b> band, with a slight time lag. To ensure a gradual flow of items from <b>In Progress</b> to <b>In Testing</b> , the team should attempt to complete several small user stories shortly after each sprint begins. |

#### **Done**

The **Done** band should grow steadily throughout the release, until it dominates the graph by the end of the release.

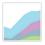

### **Release Backlog Cumulative Flow Diagram**

Displays the number of *user stories and defects* assigned to the group, grouped by status, at different stages of the release.

For a retrospective of the release planning, open the widgets gallery, and select widgets from the **Retrospective** category.

### **ALI** analysis

For a presentation of the release quality based on source code and build information, open the **Release Management > ALI Summary** page.

For more details, see "ALI: Analyze release quality" below and "ALI: Analyze application quality " on page 135.

## ALI: Analyze release quality

Use ALI analytics to evaluate the quality of a release, based on build and source code information.

In the **Release Management > ALI Summary** page, verify that **Release Summary** is selected on the top left corner of the page.

This page displays the following widgets:

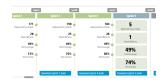

### **Sprints Overview**

Displays a summary of key statistics for each sprint along the release timeline.

Use the horizontal scroll bar to view other parts of the release.

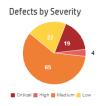

### **Defects by Severity**

The number of open defects associated with the release, grouped by severity.

You can find more information about defects in the charts on the Agile Manager Dashboard. For more details, see "Dashboard and analysis tools" on page 69.

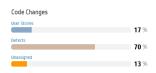

### **Code Changes**

The percentage of code changes in the release associated with user stories, defects, or neither.

Click a category to open the Source Code Summary page to view the associated code changes. For more details, see HP ALI Q&A.

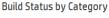

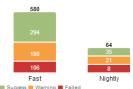

### **Build Status by Category**

A breakdown of build status for each build type.

Click a configuration category to open the Build Summary page for that type. For more details, see Build Summary Page.

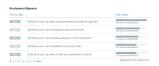

### **Development Alignment**

Shows each user story that was worked on during the release and how many lines of code were changed for each story.

The user stories are displayed in descending order of priority (High, Medium, and Low). Within each priority, the stories are displayed in descending number of code changes. Click the **Code Changes** header to reverse this order.

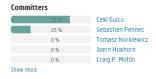

#### Committers

A summary of the developers who changed and committed code in the release, sorted by level of contribution. The level of contribution is measured in Lines of Code (LOC).

# ALI: Analyze application quality

Use ALI analytics to evaluate the quality of applications in a release, based on build and source code information.

In the **Release Management > ALI Summary** page, verify that **Application Summary** is selected on the top left corner of the page.

All information on the page is specific to a time frame. Use the **Time period** drop down to select a time period.

This page displays the following widgets:

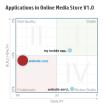

#### Quadrant chart

Plots your applications in two dimensions: **open defects** and **build results**. A third dimension – **code changes** – is represented by the size of the application bubbles.

Evaluate an application according to the quadrant in which it is located:

- **I Stable:** The application has an above average build success rate, and has few open defects.
- **II Bad Quality:** The application has an above average build success rate, but the number of its open defects is above average.
- **III Problematic:** The application has a high build failure rate, and an above average number of open defects.
- IV Broken Builds: The application has few open defects, but a high build failure rate

#### Tip:

- Hover over an application's bubble to display its exact build failure rate and number of open defects.
- Click an application's bubble to change the application in context on the right side of the page.

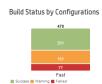

### **Build Status by Configurations**

Side-by-side charts displaying an application's build success and failure rates for each build configuration.

- Select an application from the drop down list.
- Click a build configuration chart to display builds belonging to the build configuration on the Builds page.

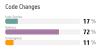

### **Code Changes**

The percentage of the application's code changes associated with user stories, defects, or neither.

Select an application from the drop down list.

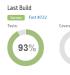

#### **Last Build**

Displays the build status, test and coverage information for an application's last build.

- Select an application from the drop down list.
- Click the build number to navigate to the build's details on the Builds page.

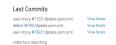

#### **Last Commits**

Displays comments for the last three commits associated with an application.

- Select an application from the drop down list.
- Click Show Details to navigate to the code change details on the Source Code page.

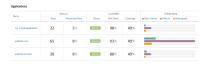

### Applications grid

Compares key statistics on defects, last build results, and code changes for all applications.

- Select an application from the drop down list.
- Click a column header to sort the table by that column.

# Sprint management

Plan team sprints, break work items into tasks, execute and analyze a sprint.

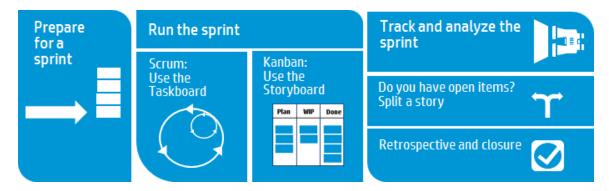

• **Prepare.** Plan user stories and defects to a particular sprint or release. For each item, define tasks and acceptance tests, and ensure that the total story points is equal to the team capacity. Allocate items to team members to get started.

For details, see "Prepare for a sprint" on the next page.

• **Run.** Run the sprint using the Task Board or the Storyboard, depending on the Agile methodology your team uses.

Complete tasks and acceptance tests, and handle any linked defects, as you move user stories to **Completed**.

Throughout your sprint, use graphs and widgets on the Dashboard to analyze your progress. Based on the information you see, you may want to modify priorities, assignments, or other data.

For details, see "Use the Task Board" on page 143 and "Kanban storyboard" on page 155.

Track and analyze. At the end of your sprint, take a look at the items your team
completed. List some practices your team did well, as well as some ways you can
perform better next time. Handle open items by moving them or splitting them to
the next sprint.

#### For details, see:

- "Track and analyze the sprint" on page 148
- "Split a user story" on page 150
- "Sprint retrospective and closure" on page 152

# Prepare for a sprint

At the sprint planning meeting, create a backlog of user stories and defects you plan to handle in the sprint, and define tasks for the backlog items. Then assign backlog items and allocate tasks to team members.

- 1. Open the **Release Management > Sprint Backlog** page.
- 2. Make sure the correct sprint and team are selected.

### What do you want to do?

### Plan a sprint backlog

Use the following pages to plan sprint backlogs:

- Release Backlog: Plan sprint backlogs by dragging items from the release backlog into sprint buckets. For details, see "Plan team sprints" on page 129.
- Planning Board: Use the Planning Board for a bird's eye view of the sprint plans for the entire release, and shift items between sprints. For details, see "Use the planning board" on page 127.

You can also add unplanned user stories directly to the sprint backlog. Click **Add Item**.

### Rank the backlog

The backlog items are ranked in the sprint backlog according to their ranks in the release backlog. Sort the sprint backlog by rank, and adjust the ranks as necessary.

For details, see "Rank the backlog" on page 53.

#### **Define tasks**

Backlog items are usually written from a user perspective. In order to create a development work plan, you need to break the user stories and defects into detailed tasks, written from a developer perspective. Tasks are displayed in the pane below the backlog grid.

- 1. Right-click a backlog item, and select **Add Task**.
- 2. Fill in the following details for each task:

| Task              | A description of the task.                                                                                                    |  |
|-------------------|----------------------------------------------------------------------------------------------------|--|
| Assignee          | The user assigned to the task. By default, the owner of the backlog item is selected. You can assign the task to any member of the team.                                  |  |
| Estimation        | Tasks are measured in hours, as opposed to backlog items that are estimated in story points.  Specify the number of hours you estimate it will take to complete the task. |  |
|                   | Administrators define default task estimations on the <b>Workspace &gt; Settings</b> configuration page.                                                                  |  |
| Color<br>Category | Optionally, assign the task to a color category. For example, use color categories to identify development, QA, and documentation tasks.                                  |  |

### **Define acceptance tests**

Define the criteria that a user story must meet in order to be considered complete.

Acceptance tests are displayed in the pane below the backlog grid.

According to your workspace settings, a user story may not to be set to **Done** until all its acceptance tests have passed.

#### Allocate work items to team members

Before you allocate tasks to team members, you should calculate each team member's capacity.

Then, assign backlog items and allocate tasks to team members by dragging them to user buckets in the planning pane on the right.

| Task                                | Descript                                                                                                    | tion                                                                                                    |
|-------------------------------------|----------------------------------------------------------------------------------------------------|----------------------------------------------------------------------------------------------------|
| Compare assigned hours vs. capacity | The top of the planning pane indicates whether you are planned within your team capacity (♥) or over-planned (♥), by displaying: the total assigned hours for the team sprint vs. the total capacity of all team members. |                                                                                                    |
|                                     | Total assigned hours includes both invested and remaining hours.                                                                                                    |                                                                                                    |
|                                     | Each team member bucket indicates the amount of hours assigned vs. the total capacity defined for that team member.                                                                                                    |                                                                                                    |
|                                     | Click the capacity link for each team member 12/60 Hrs Assigned (20%) to modify that team member's capacity:                                                                                                    |                                                                                                    |
|                                     | No. of<br>Work<br>Days                                                                                                    | The number of days the team member is available to work on the team in the current sprint. This figure reflects the number of days in the sprint, deducting weekend days.                                        |
|                                     |                                                                                                    | If the team member has planned vacation or leave days during the sprint, reduce the number of working days accordingly.                                                                                          |
|                                     | Hours<br>per<br>Day                                                                                                    | The number of hours per day the team member is available to work on the team. If the user is a member on several teams, adjust the hours according to the time the team member is available on the current team. |

| Task                      | Description                                                                                                    |
|---------------------------|----------------------------------------------------------------------------------------------------|
| Assign<br>backlog<br>item | To set the owner of a backlog item, select the item and drag it to the user's bucket. All the backlog item's tasks are added to the owner's workload. Later, you can reallocate specific tasks to other users. |
| Assign<br>tasks           | When defining tasks, you can assign them to a user. Later, you can reallocate tasks by dragging them to user buckets in the planning pane.                                                                     |
|                           | <b>Note:</b> If a backlog item was reassigned to another team, tasks may still be allocated to users in the original team.                                                                                     |

#### **Export a sprint backlog**

Export a sprint backlog grid to an Excel or CSV file to use sprint data in other applications. Exported data includes any columns and filters displayed on the grid, and the **Description** and **Comments** fields.

**Tip:** If you are exporting to Excel, you can also include tasks and acceptance tests.

- 1. Define a filter for the items you want to export and arrange columns you want to include.
- 2. Click More Actions > Export Backlog to Excel or Export Backlog to CSV.
- 3. In the **Export Backlog to Excel** dialog box, select whether you want to include tasks and acceptance tests.

Tasks and acceptance tests are exported to separate Excel tabs.

## Next steps

### **Track sprint execution**

Use the following Agile Manager tools to track the sprint execution:

- **Task Board.** Use the task board to track the progress on each of your tasks, and report the time invested in them. For details, see "Use the Task Board" below.
- Storyboard. Use the storyboard to visualize and enforce your team processes on the
  development of backlog items. The storyboard can be used within the boundaries of
  a single sprint, or across multiple sprints. For details, see "Kanban storyboard" on
  page 155.

#### **Analyze sprint progress and performance**

- During the sprint, use varied widgets to analyze the sprint progress. For details, see "Track and analyze the sprint" on page 148.
- At the end of the sprint, perform a retrospective of the sprint. For details, see "Sprint retrospective and closure" on page 152.

### Use the Task Board

Track the progress of your team's backlog items and tasks during a sprint. Items on the task board are listed in order of their rank.

- 1. Open the **Release Management** > **Task Board** page.
- 2. Make sure the correct sprint and team are selected.

**Tip:** The task board continues to load as you scroll down the page. To reduce the time it takes to load, use a filter to limit the items displayed.

#### Load all items at once

If you want to load all items at once instead of as you scroll, select **Load All** above the grid. Clear the **Load All** check box to return the default behavior.

Your selection remains for the duration of your current Agile Manager session.

#### Filter the task board

The task board initially displays all the backlog items and tasks planned for the selected team and sprint. If you have many items, the Task Board continues to load as you scroll down the page.

To reduce the number of items displayed on the task board, Agile Manager provides you with the following filtering options:

| Display backlog items and tasks assigned to you         | In the <b>Assigned To</b> box, select your user name. The following backlog items are displayed:  Backlog items assigned to you, even if none of its tasks are allocated to you.  Backlog items with tasks assigned to you.  Tasks assigned to other users are grayed out. |
|---------------------------------------------------------|----------------------------------------------------------------------------------------------------|
| Display tasks<br>assigned to<br>users on other<br>teams | If a backlog item was reassigned to you from another team, its tasks may still be assigned to members on the original team. To display such tasks, in the <b>Assigned To</b> box, select users listed on the bottom part of the list, below the members on your team.      |
| Toggle user stories and defects                         | Use the <b>User Stories</b> and <b>Defects</b> check boxes to display only user stories or defects, or both.                                                                                                    |
| Display specific backlog items                          | Enter text in the filter box, located on the top left of the page. Only backlog items that include the search text will be displayed.                                                                                                    |
| Hide done backlog items                                 | To clear done backlog items from the task board, in the <b>Backlog Items in Status</b> box, deselect <b>Done</b> .                                                                                                    |
| Display backlog items without tasks                     | To display only backlog items that have no tasks, in the <b>Assigned To</b> box, select <b>Items Without Tasks</b> .                                                                                                    |

#### **Export items to Excel**

- 1. Define a filter for the items you want to export, and click **Export to Excel □**.
- 2. In the **Export Backlog to Excel** dialog box, select the additional item(s) you want to export.

The displayed items are exported to an Excel workbook. Tasks and acceptance tests are listed on separate tabs.

#### Add a task to a backlog item

During the sprint, you may realize that additional tasks are required to complete the user story or defect.

Right-click an item in the **Backlog Item** column, and select **Add Task**.

Fill in the following details for each task:

| Field             | Description                                                                                                    |  |
|-------------------|----------------------------------------------------------------------------------------------------|--|
| Task              | A detailed description of the task.                                                                                                    |  |
| Assignee          | The user assigned to the task. By default, the owner of the backlog item is selected. You can assign the task to any member of the team.                                  |  |
| Estimation        | Tasks are measured in hours, as opposed to backlog items that are estimated in story points.  Specify the number of hours you estimate it will take to complete the task. |  |
|                   | Note: Administrators set default task estimates on the Workspace > Settings configuration page.                                                                           |  |
| Color<br>Category | Optionally, assign the task to a color category. For example, use color categories to identify development, QA, and documentation tasks.                                  |  |

#### Set planned task estimates and report actual task times

Before starting a task, estimate the number of hours of effort you think the task will require. As you progress, report time you spent working on tasks to provide a reliable picture of your sprint work effort.

The planned and actual time invested in tasks is also used in the team's sprint burn up and burn down graphs.

- Task times are measured in hours.
- Actual time refers to the sum of invested and remaining time.

| Report time spent on a task                                                       | Click the Remaining work icon , and click the Decrease remaining button .  As a result, the task's Invested time and the backlog item's Actual hours increase by the same amount.                                                                        |
|-----------------------------------------------------------------------------------|----------------------------------------------------------------------------------------------------|
| Report time spent on a task, while leaving the amount of remaining work unchanged | Double-click the task, and increase the <b>Invested</b> value.  As a result, the backlog item's <b>Actual</b> hours increase by the same amount, and the <b>Remaining</b> amount remains unchanged.                                                      |
| Modify a task's time estimation                                                   | Double-click the task and increase or decrease the <b>Estimated</b> value. <b>Note:</b> Modifying the task's time estimation replaces the original value. Graphs that analyze the Planned and Actual effort use the current <b>Estimated</b> time value. |

#### Change a task status and close a task

To change the task status, drag the task to the **In Progress** or **Completed** column. Alternatively, right-click the task and select **Mark as Completed**.

When all the tasks defined for a backlog item are completed, you are prompted to change the backlog item's status.

To apply the same status to all backlog items when their tasks are completed, select the **Always use this status** check box.

**Tip:** To change the status applied to backlog items when all their tasks are completed, click **Ctrl+1**, and select or type **Reset 'Don't show this again' Selections.** The next time you complete all of a backlog item's tasks you will be prompted again to select a status.

#### Close a backlog item

A backlog item is usually closed automatically after all its tasks are completed. For more details, see "Change a task status and close a task" on the previous page above.

To manually set a backlog item to **Done**, right-click the backlog item and select **Set to Done**. By setting a backlog item to Done, all its tasks are automatically set to **Completed**, and the remaining hours are transferred to the invested hours.

**Tip:** At the end of a sprint, all user stories should be closed. If you invested time in a user story, but not all its tasks and acceptance tests are completed, split the story. Remaining effort and non-passed acceptance tests are moved under a new user story, which you can assign to a future sprint.

For further details, see "Split a user story" on page 150.

#### Analyze sprint progress and performance

- During the sprint, use varied widgets to analyze the sprint progress. For details, see "Track and analyze the sprint" on the next page.
- At the end of the sprint, perform a retrospective of the sprint. For details, see "Sprint retrospective and closure" on page 152.

### Track and analyze the sprint

Agile Manager provides you with a variety of analysis tools to use during your daily scrum meetings and at the sprint retrospective.

### Sprint retrospective tools

- Use the widgets at the top of the **Release Management** > **Sprint Closure** page for a summary of the sprint.
- On the Dashboard, select widgets from the Retrospective category.

### Daily sprint tracking

At the daily scrum meetings, use the **Scrum Master Dashboard** for an up-to-date snapshot of the sprint. It includes the following widgets:

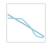

### Sprint Burn Down

Displays the work remaining to complete the team's sprint backlog, compared to the available team capacity, at different stages of the sprint.

The straight diagonal line shows the remaining team capacity (in hours) until the end of the sprint.

The curved line shows the hours of tasks remaining in the sprint.

- If the curved line is higher than the straight line, the team is behind schedule.
- If the curved line is lower than the straight line, the team is ahead of schedule.

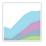

### **Sprint Cumulative Flow Diagram**

Displays the flow of the sprint's user stories through the different statuses, along the sprint time line. Each band shows the number of user stories in a status.

Following are the ideal trends you should see in the graph and in each of its statuses:

| Total       | In an ideal sprint, the shape of the graph should be almost rectangular. At the beginning of the sprint, the graph's height is made up primarily of new items. From that point on, the planned items move through the different statuses, until they are all done.                             |
|-------------|----------------------------------------------------------------------------------------------------|
| New         | All new content should be planned by the beginning of the sprint. An increase in the <b>New</b> band means that user stories were added during the sprint. The band should gradually get narrower as user stories move to <b>In Progress</b> .                                                 |
| In Progress | The number of <b>In Progress</b> user stories should be more-or-less constant. The team should be closing up user stories, and moving them to <b>In Testing</b> , before starting work on additional items.                                                                                    |
| In Testing  | The progress of the <b>In Testing</b> band should mirror the <b>In Progress</b> band, with a slight time lag. To ensure a gradual flow of items from <b>In Progress</b> to <b>In Testing</b> , the team should attempt to complete several small user stories shortly after the sprint begins. |
| Done        | The <b>Done</b> band should grow steadily throughout the sprint, until it dominates the graph by the end of the sprint.                                                                                                    |

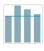

# Team Velocity

Displays the number of story points completed by the team in the previous sprints, and in the current sprint to-date, compared to the team's average sprint output.

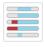

### Team Workload

Displays the work remaining in the sprint for individual team members, compared to

the member's remaining capacity.

### Split a user story

At the end of a sprint, all user stories should be closed. If you invested time in a user story, but not all its tasks and acceptance tests are completed, split the story. Remaining effort and non-passed acceptance tests are moved under a new user story, which you can assign to a future sprint.

Available from: Sprint Backlog, Task Board, Sprint Closure (Open Items grid)

- 1. Right-click a user story, and select **Split Story**.
- 2. Specify the sprint that the new user story will be assigned to, and update details of tasks and acceptance tests as needed.

#### Note:

- You can only split a story within a release. You cannot split a story to a sprint in a different release.
- Splitting a story is different than breaking a user story, which is done when you have a large story you want to divide into smaller pieces.

After breaking, the group stories are visible only in the **Group Stories** view on the **Product Backlog** grid. For details, see "Create a group story" on page 56.

### What happens when you split a user story?

|              | Original user story (after split) | New user story                                                                 |
|--------------|-----------------------------------|--------------------------------------------------------------------------------|
| Story points | Set to zero.                      | All the story points from the original story are transferred to the new story. |

| User story status | By default, set to <b>Done</b> .  You can also keep the original story open after the split.  Specify a different status in the Split Story dialog box.                                                                                                    | New                                                                                               |
|-------------------|----------------------------------------------------------------------------------------------------|---------------------------------------------------------------------------------------------------|
| Assigned to       | Both user stories and tasks remain assigned to the users they were assigned to in the original story.                                                                                                    |                                                                                                   |
| Acceptance tests  | Passed acceptance tests remain in the original story.                                                                                                    | By default, all <b>Not Started</b> and <b>Failed</b> acceptance tests are moved to the new story. |
|                   |                                                                                                    | Clear any acceptance tests that you do not want to move over.                                     |
| Tasks             | <ul> <li>Completed tasks, and their invested time, remain in the original user story.</li> <li>By default, New tasks are moved to the new user story. Clear any tasks that you do not want to move over.</li> <li>By default, In Progress tasks are split between the original story and the new story. The invested time remains in the original task, and the remaining time is moved to the new task. See a diagram below for details about how time values are split below.</li> </ul> |                                                                                                   |
|                   |                                                                                                    |                                                                                                   |
|                   |                                                                                                    |                                                                                                   |
|                   | You can choose not to split <b>In Progress</b> tasks. Clear the <b>Split tasks with invested effort</b> option. <b>In Progress</b> tasks will be carried over, with their invested time, to the new user story.                                                                                                    |                                                                                                   |

#### Splitting time values when splitting tasks

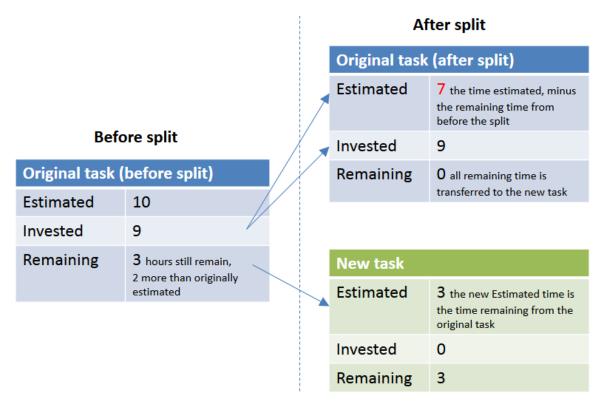

### Sprint retrospective and closure

When a sprint ends, use the **Sprint Closure** page to review a summary of the sprint, perform a sprint retrospective, and carry over open items to the next sprint.

Open the **Release Management** > **Sprint Closure** page, and make sure the correct release, sprint and team are selected.

### What do you want to do?

#### **Review sprint metrics**

The dashboard at the top of the page includes the following reports:

| Sprint<br>Backlog<br>Status             | A summary of essential statistics regarding the team sprint.                                                                                                    |
|-----------------------------------------|----------------------------------------------------------------------------------------------------|
| Backlog<br>Planning<br>and<br>Delivery  | A graph comparing the amount of user stories included in the original sprint plan, and those added to the plan after the beginning of the sprint. Use the graph to evaluate how well you planned the sprint in advance. |
| Defect<br>Cumulative<br>Flow<br>Diagram | Displays the flow of the team's defects through the different statuses.                                                                                                    |
| Acceptance<br>Tests                     | A summary of the passed and failed acceptance tests connected to the sprint's user stories.                                                                                                    |

For additional retrospective graphs on the sprint planning, open the **Dashboard**, and select widgets from the **Retrospective** category.

#### Write up a retrospective of the sprint

In the **Things that went well** and **Things to improve** boxes, list the team's positive and negative takeaways from the sprint.

If you created a bulleted or numbered list, you can automatically convert the items to action items. Exit the text box to save the text, and click **Convert to action item(s)**.

#### Create a list of action items

In the **Action Items** pane, create a list of the action items that resulted from the sprint retrospective. The action items are specific to the team, but not to the selected sprint.

Optionally, use the **Create Backlog Item** button to convert selected action items to backlog items for future sprints.

#### Resolve open backlog items

Ideally, at the end of a sprint all backlog items planned for the sprint should be closed.

1. Click the **Open Items** tab <u>« located on the right of the page.</u> A grid opens listing the leftover backlog items from the current sprint.

You can edit the backlog items directly in the grid.

2. Use the following toolbar commands to close the open items:

| Roll to<br>Next<br>Sprint | Move the selected backlog items to the next sprint.                                                                                                    |
|---------------------------|----------------------------------------------------------------------------------------------------|
| Planning                  | Reassign the selected backlog item to another release, sprint, and team.                                                                                                    |
| Split<br>Story            | At the end of a sprint, all user stories should be closed. If you invested time in a user story, but not all its tasks and acceptance tests are completed, split the story. Remaining effort and non-passed acceptance tests are moved under a new user story, which you can assign to a future sprint.  For further details, see "Split a user story" on page 150. |

## Kanban storyboard

Manage your development life cycle on a fully configurable and interactive storyboard.

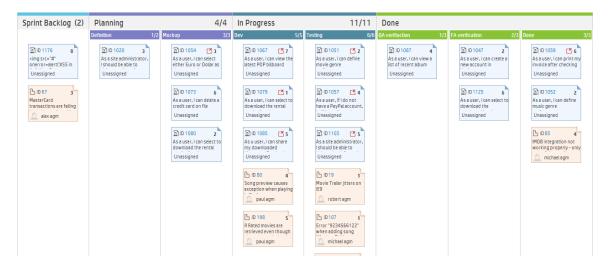

Use the storyboard to manage the flow of backlog items through their stages of development. Design the storyboard to reflect your team's work process, and shift backlog items along the storyboard to track their progress.

With a fully interactive and configurable storyboard, you can now work in full Kanban mode, or in Scrum mode enhanced by a storyboard workflow and Kanban metrics.

#### Storyboard design

The storyboard includes three predefined columns: **Planning** – **In Progress** – **Done**. These columns are fixed and cannot be configured. These are called **Kanban statuses**.

In addition, each team can divide the Kanban statuses into smaller stages, called **lanes**. Define lanes to reflect the work process that you want to follow in your team. For examples, see "Customize the storyboard" on page 160.

#### Benefits of using the storyboard

Using the storyboard to track a sprint's progress provides the following benefits:

- You can customize the storyboard to match the workflow that you have established in your team. The storyboard also provides guidance to the team about the stages and sequence a backlog item must follow.
- Purpose-designed graphs enable you to analyze the Kanban metrics collected by the storyboard. The graphs help you predict future performance, and fine tune your estimations and planning.
- Manage the workload, identify stale items and respond accordingly.

#### **Kanban metrics**

Using the storyboard helps you regulate the flow of backlog items through their work stages. The tool will also help you scope a sprint more effectively, and create backlog items that are more equal in size.

These goals are achieved through the following Kanban metrics provided by the storyboard:

| Metric        | Description                                                                                                    |
|---------------|----------------------------------------------------------------------------------------------------|
| WIP<br>Limit  | Set limits on the number of items that can be in each lane and Kanban status. These limits are aimed at reducing bottlenecks, and help you balance the workload across the teams. If the number of backlog items in a lane or Kanban status goes above the limit, an alert will display.                                                                                                    |
| Time<br>Limit | Define how long it should take to work on items at different work stages. This setting is important to alert you on items that stay too long in any particular lane or Kanban status. There may be something blocking the story, or the backlog item may simply be too large.                                                                                                    |
| Cycle<br>Time | Agile Manager calculates the cycle time for each item on the storyboard. The cycle time is the amount of time a backlog item spends on the storyboard between two specified statuses or lanes. Each team configures the boundaries of the cycle time. With this information you can compare the cycle times of different backlog items, draw conclusions about their sizes, and identify causes for longer cycle times. |

### What do you want to do?

| Set the storyboard mode  | 157 |
|--------------------------|-----|
| Customize the storyboard | 160 |
| Use the storyboard       | 163 |

### Set the storyboard mode

The storyboard can operate in two different modes: **Scrum Mode** or **Kanban Mode**.

You can work with Scrum or Kanban methodologies, or use the storyboard's flexibility to manage a Scrumban methodology that suits your team best.

| Scrum mode                                                                                                    | Kanban mode                                                                                                    |
|----------------------------------------------------------------------------------------------------|----------------------------------------------------------------------------------------------------|
| In Scrum Mode you continue to work in sprint cycles, but at the same time benefit from the flow and rules that the storyboard provides.  At the beginning of each sprint you plan a sprint backlog, from which you take items for the storyboard. The | If you want to work on backlog items continuously throughout the release, choose the Kanban Mode.  The flow of work items is governed only by the work-in-progress (WIP) limit and time limit set for each stage. |
| sprint ends with a sprint closure, in which you reassign items that remain in the Planning and In Progress stages to the next sprint.                                                                                                    | <b>Tip:</b> Agile Manager requires you to define at least one sprint per release, so if you work with pure Kanban, define the release with a single sprint.                                                       |
| The storyboard enables you to model the flow of work items through defined stages, and to gain insight into cycle times – the time it takes work items to complete their journey through the storyboard.                                              | You can also define multiple sprints, although this is not recommended for working in Kanban mode.                                                                                                    |

The following table highlights some of the main differences between the two modes:

|                                                | Scrum mode                                                                                                    | Kanban mode                                                                                                    |
|------------------------------------------------|----------------------------------------------------------------------------------------------------|----------------------------------------------------------------------------------------------------|
| Where do I take items from for the storyboard? | Drag items from the Sprint Backlog lane onto the storyboard, or add items from the release backlog.  Adding items from the release backlog adds them to the sprint currently displayed. |                                                                                                    |
| What is displayed on the storyboard?           | Backlog items assigned to the current sprint.                                                                                                    | Backlog items your team has worked on throughout the release.  The Sprint Backlog lane displays only items assigned to the current sprint. When you move items into other lanes, they remain on the storyboard for the rest of the release. |

|                                                      | Scrum mode                                                                                                    | Kanban mode                                                                                                    |
|------------------------------------------------------|----------------------------------------------------------------------------------------------------|----------------------------------------------------------------------------------------------------|
| What happens to open items at the end of a sprint?   | On the Sprint Closure page, reassign any open items to the next sprint.  Items assigned to previous sprints no longer appear on the storyboard. | Items remain on the storyboard for the entire release.  If you are working with sprints, items in the Sprint Backlog column will change to the items assigned to the new sprint.                                                                                                    |
| How do I prepare the storyboard for the next sprint? | Create a sprint backlog that includes items you carried over from the previous sprint and other items from the release backlog.                 | If you are working in Kanban mode with sprints, create a sprint backlog that includes items you carried over from the previous sprint and other items from the release backlog.  Items remain on the storyboard for the entire release, even after a sprint is completed.  Items in the Sprint Backlog lane change with each sprint. |

### How to set the storyboard mode

The storyboard mode is set at the release level, and applies to all the teams in a release.

- 1. In Configuration, select **Release > Release Details**.
- 2. Select the release you want to configure.
- 3. On the left sidebar, click **Additional Details**.
- 4. Under **Set Storyboard Mode**, select a mode.

After you change the storyboard mode, users must log out and log in again for the change to take affect.

### Customize the storyboard

Design the storyboard according to your team's work process, and set storyboard rules.

Before learning about how to customize the storyboard, first read about the following concepts:

| Storyboard lanes       | 160 |
|------------------------|-----|
| Storyboard rules       | 161 |
| Cycle time measurement | 161 |
| Status mapping         | 161 |

### Storyboard lanes

Each team can customize the storyboard to match its own workflow. Each of the three predefined Kanban statuses can be split into lanes. Each lane represents a planning or development stage that the work items are required to pass through.

#### Example 1

| Planning | In Progress |         |      | Done |
|----------|-------------|---------|------|------|
|          | Dev         | Testing | Docs |      |
|          |             |         |      |      |

#### Example 2

| Planning   |        | In Progress |     | Done    |      |      |
|------------|--------|-------------|-----|---------|------|------|
| Definition | Mockup | Reviewed    | Dev | Testing | Docs | Done |

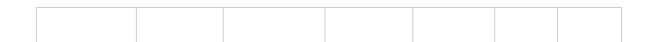

### Storyboard rules

For each of the Kanban statuses and lanes, set rules that control the flow of items across the storyboard:

• **Time Limit.** The amount of time an item can stay in a Kanban status or lane. The time limit is measured in days.

**Note:** An item's stay time in a lane or Kanban status is measured continuously from the time it enters the lane or Kanban status. Therefore, the time limits you set should allow for time outside office hours.

• **Work in Progress (WIP) Limit.** The number of items that can be in a Kanban status or lane at the same time.

### Cycle time measurement

Agile Manager tracks each backlog item's cycle time: the total amount of time an item spends on the storyboard. This information is useful for analyzing variances between work items, and comparing cycle times at different periods in the release.

You can configure whether the cycle time includes both the Planning and In Progress statuses, or just the In Progress status.

### Status mapping

Each of the Kanban statuses on the storyboard is mapped to a backlog item status. When you shift items to a new status on the storyboard, its backlog item status changes accordingly, and vice versa.

In addition, for each lane that you add, you can specify the backlog item status that it corresponds to. The lane mapping overrides the Kanban status mapping.

The following table shows the mapping of Kanban statuses to backlog item statuses, provided that the Kanban status is not split into lanes.

| Kanban Status | Backlog Item Status |
|---------------|---------------------|
| Planning      | New                 |
| In Progress   | In Progress         |
| Done          | Done                |

### How to customize the storyboard

- 1. In the configuration area, browse to a team details page for the team you want to configure.
  - For a workspace team, select **Workspace** > **Teams**.
  - For a feature team, browse to the release details page for the relevant release (Workspace > Releases). Select the Teams tab on the left of the release details page.
- 2. On the team details page, click the **Storyboard** tab on the left.
- 3. Click on any of the Kanban status columns.
- In the Edit Kanban Status dialog box, set the overall WIP limit and Time limit for the Kanban status.

Note: You cannot modify WIP or Time limits for the Done status.

5. Split the Kanban status into lanes. For each lane, define its **WIP limit**, **Time limit**, and corresponding backlog item status.

**Note:** Removing existing lanes may affect data displayed in **Sprint** and **Release Control** charts on the Dashboard. For details, see "Sprint Control Chart" on page 77 and "Release Control Chart" on page 77.

6. In the **Planning** status, define whether the planning status will be included in the cycle time calculation.

### Use the storyboard

Use the storyboard to manage the development life cycle of user stories and defects.

**Note:** Make sure the storyboard is customized for your team's needs. For details, see "Customize the storyboard" on page 160.

### Your first visit

Open the **Release Management** > **Storyboard** page.

When you first enter the storyboard, the storyboard lanes may already contain several backlog items. This is because the storyboard statuses and lanes correspond to backlog item statuses. For example, if a backlog item was in the **In Progress** status, it will be positioned in the storyboard **In Progress** column. For details on the status mappings, see "Customize the storyboard" on page 160.

### What do you want to do?

#### Add items to the storyboard

Use the following methods to pull items onto the storyboard:

- Drag items from the **Sprint Backlog** column into the first storyboard lane.
- Click Add from Release Backlog. The release backlog items are added to the storyboard and positioned in lanes based on their backlog item statuses. Backlog items you add to the storyboard from the release are added to the sprint backlog.

From the moment an item enters a lane or Kanban status, Agile Manager tracks its lane time, and compares it to the time limit.

#### Filter the storyboard

You have the following options to filter the storyboard:

- Use the filter box, located on the top left of the page.
- On the toolbar, select whether to display user stories, defects, or both.

#### **Track cycle times**

A backlog item's cycle time starts when the item enters the **Planning** or **In Progress** Kanban status, depending on the team storyboard's configuration. The cycle time ends when the item enters the **Done** Kanban status.

#### Rank items in a lane

You can change the rank of items within a lane. Drag the items up or down the lane.

#### **Understand alerts**

Alerts are given in two cases:

- When a backlog item exceeds the time limit for a lane or Kanban status.
  - To view the up-to-date lane time, hover over the backlog item on the storyboard. The lane time is displayed in the tooltip.
- When a lane or Kanban status contains more backlog items than allowed by the WIP limit.

#### **Watch items**

Select backlog items you want to watch. You will receive mail notifications upon status changes to the items, or when they exceed a storyboard time limit.

Right-click a backlog item, and select **Add to My Watch List**.

## Defect management

Report, manage, and track product defects.

Open the **Defect Management** page.

### What do you want to do?

#### Report a new defect

Click Add Item. The Add New Defect dialog box opens.

The defects you create are added to the product backlog.

Note: The following special characters are not supported in defect names: \ ^ \*

#### Import defects from a file

Import defects from a file into the product backlog or a release backlog.

On the **Product Backlog** > **Backlog** page or the **Release Management** page, click **More Actions** > **Import Backlog**, and browse to a prepared defect import file. Specify that you are importing defects, and Agile Manager validates the contents of your import file.

For import file templates and additional guidelines and field descriptions, see "Import backlog items" on page 46.

#### Associate defects with a feature

When you create a new user story or defect, you can associate it with a product feature. This enables you to group and filter user stories and defects by feature, and track the progress of the product at the feature level.

To associate existing items with a feature, select the items in the grid, and click **Set Feature**.

#### Plan for a release, sprint, or team

Select defects and click **Planning .** 

In the Planning dialog box, select a release, sprint, and team. You can specify a release together with a sprint or team, or both.

#### **Appoint a defect owner**

- 1. Select defects and click **Assign To**.
- 2. Select a user from the user list.

#### **Assign defects to buckets**

Assigning defects to buckets enables you to create categories of defects according to any criteria you choose.

- 1. In the buckets pane, click **Add Bucket**, and name the new bucket.
- 2. Select defects and drag them to the bucket. A bucket icon is displayed in the Bucket column of the assigned defects. Hover over the icon to display which buckets a defect is assigned to.
- 3. To display the defects in a bucket, click the bucket name.

#### Manage the defect life cycle

Manage the defect life cycle by moving the defect through its statuses. The following defect statuses are available: **New**, **Open**, **Fixed**, **Closed**, **Propose Close**, **Deferred**, **Duplicate**, **Rejected**.

Defects have two statuses: the defect status and the corresponding backlog item status. These statuses are linked. When you change one status, the other status changes accordingly.

#### **Change defect status**

| Defect<br>Status | Backlog Item<br>Status |
|------------------|------------------------|
| <b></b> New      | <b></b> New            |
| <b>Open</b>      | in Progress            |
| <b>≚</b> Fixed   |                        |
| Closed           | Done                   |
| Propose Close    |                        |
|                  | * New                  |
| Duplicate        | Done                   |
| Rejected         | <b>⊘</b> Done          |

#### Change backlog item status

| Backlog Item<br>Status | Defect<br>Status |  |
|------------------------|------------------|--|
| <b></b> ■ New          | <b>≭</b> New     |  |
|                        | <b>O</b> pen     |  |
|                        | <b>⊻</b> Fixed   |  |
| ☑ Done                 | ☑ Closed         |  |

#### Suggested uses for each defect status

| Defect<br>Status | Suggested use                                                                                                    |
|------------------|----------------------------------------------------------------------------------------------------|
| * New            | This is the status provided when the defect is first opened. Leave this status unmodified until you are ready to start work on the defect.               |
| Ŏ Open           | Use this status when you start to analyze or work on the defect.                                                                                         |
| <b>≚</b> Fixed   | Use this status when you have committed a fix for the defect.                                                                                            |
| ☑ Closed         | Use this status when the defect is tested and confirmed fixed.                                                                                           |
| Propose<br>Close | Use this status if you are unsure whether the defect is completely closed, or if you would like to reject the defect, and need confirmation from others. |

| Defect<br>Status | Suggested use                                                                                                    |
|------------------|----------------------------------------------------------------------------------------------------|
|                  | Use this status to indicate that this defect will be fixed at a later date, and possibly not in the current release. |
| Duplicate        | Use this status to indicate that another defect exists for this same issue elsewhere in the system.                  |
| Rejected         | Use this status to indicate that the defect does not reflect an error in the system, and does not need to be fixed.  |

#### **Watch defects**

Add defects to your or to another user's watch list: right-click selected defects, and select **Add to My Watch List** or **Add Watch for User**.

Defects in your watch list are displayed in the My Watched Defects widget on the Dashboard.

In addition, you will receive mail notifications when watched items undergo certain changes. For details, see "Watched items and notifications" on page 45.

#### Export defects to a file

Export the Defect Management grid to an Excel or CSV file to use defect data in other applications. Exported data includes any columns and filters displayed on the grid, and the **Description** and **Comments** fields.

- 1. Define a filter for the items you want to export and arrange columns you want to include.
- 2. Click More Actions > Export Backlog to Excel or Export Backlog to CSV.

## Analyze defects

Use the following tools to analyze defects:

| Quick<br>widgets  | Use the status bar graphs at the top of the page to gain quick insights into defect statuses and severities.                                                                               | <b>Note:</b> The information in the quick widgets and the |
|-------------------|----------------------------------------------------------------------------------------------------|-----------------------------------------------------------|
| Status bar        | Click a link in the status bar to view only defects at a certain level of severity or only defects assigned to you.                                                                        | status bar refers to the defects in the current filter.   |
| Dashboard widgets | On the Agile Manager Dashboard, choose from a selection of defect widgets, or create custom graphs to track your defects. For more details, see "Dashboard and analysis tools" on page 69. |                                                           |

### Development monitoring

Monitor application development for a specific release or sprint, for specific features or themes, or completed by specific teams, using HP Application Lifecycle Intelligence (HP ALI).

HP ALI is a technology embedded in HP Agile Manager that can aggregate information from a variety of development tools, including open source tools as well as commercial ones. HP ALI establishes complete traceability, surfaces actionable information, and helps stakeholders in making informed decisions. HP ALI provides out of the box integration to source control management, build management/continuous integration, and IDE.

#### In Agile Manager:

- The ALI Summary page (Release Management > ALI Summary) shows high-level ALI
  metrics for the release
- The Builds and Source Code areas enable you to drill down to and compare detailed information about specific builds and commits

#### See also:

| ALI development plug-ins       | 171 |
|--------------------------------|-----|
| ALI user notifications         | 171 |
| Analyze build trends           | 172 |
| View build report              | 176 |
| Review a build range report    | 178 |
| Analyze source code trends     | 180 |
| Browse the source code library | 182 |
| View change set details        | 185 |

| ALI Q&A |
|---------|
|---------|

### ALI development plug-ins

Use the HP ALI Dev plug-ins to connect to Agile Manager directly from your favorite IDE.

These plug-ins help developers connect to Agile Manager (and ALM) directly from their favorite IDEs.

|                        | Available for IDEA 12.* and 13.*                                                        |
|------------------------|-----------------------------------------------------------------------------------------|
| IntellijIDEA           | Able to install directly from IDEA (Settings > Plugins > Browse Repositories > HP ALI). |
|                        | Open source (GitHub)                                                                    |
| <pre>eclipse</pre>     | Available for Eclipse 3.6.x or higher (Eclipse Mylyn 3.10.x).                           |
| _                      | Download the zipped Eclipse here. (HP Passport required)                                |
|                        | Available for Visual Studio 2010, 2012, and 2013.                                       |
| <b>▼</b> Visual Studio | Download the installation files here. (HP Passport required)                            |

### ALI user notifications

When ALI is configured for your release, Agile Manager can send email notifications if it detects that users may not be investing effort in the correct backlog items.

For example, emails are sent if a user commits changes for a user story that is currently planned to a sprint other than the current sprint, or for a backlog item that is unassigned.

By default, notifications are sent to the user who committed the code, the user assigned to the backlog item, and the user who created the backlog item.

Individual users can modify settings to define the events they are notified about.

#### **Modify ALI notification settings**

- 1. In the configuration area, navigate to Workspace > ALI Summary.
- 2. Under **Notifications**, click **Configure Notifications**.
  - On the Notification Preferences page, select the rules you want to be notified for, or select the checkbox at the top of the table to select or clear all items.
  - Clear the Receive e-mail notifications option to unsubscribe from all ALI notifications.

### Analyze build trends

Use the **Build Summary** page to evaluate build health in a release. For example, use the widgets to draw conclusions about the following questions:

- Are defects being worked on by severity?
- How is the development effort shared between defects and user stories?
- Identify unplanned work: what percentage of changes are not assigned to either user stories or defects?
- How stable are the builds?
- Is new code being tested?

|   | _ |   | _ |  |
|---|---|---|---|--|
| м | n | • | n |  |
|   |   |   |   |  |

All build information on the page is specific to a release and filtered by several parameters.

- Make sure the correct release is selected.
- Select an application, build type or configuration, and time period.
- Determine whether you want to display failed builds and downstream builds. If you do not select downstream builds, only root builds are displayed.

**Data aggregation:** Metrics for parent builds display aggregated data of their downstream builds.

The **Build Summary** page displays the following widgets:

#### **Success Rate and Average Build Time**

Success Rate 97%

0.2min Avg. Build Time

An overall summary of the build success rate and the average build time.

#### **Builds timeline**

Select a build number to view detailed metrics. Drag the slider at the bottom of the timeline to view earlier or later builds.

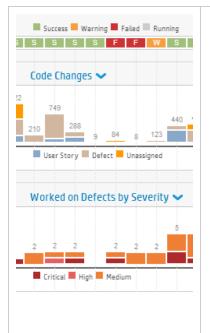

- View the build status along the top row of the timeline status.
- Find correlations in builds between pairs of metrics. The metrics are displayed as bars on the timeline.

Use the dropdown menus • to select any two of the following metrics:

| Code<br>Changes                           | The number of lines of code changed in the build. The code changes are broken down by their association with user stories, defects, or neither. |
|-------------------------------------------|----------------------------------------------------------------------------------------------------|
| Code<br>Coverage                          | The percentage of code in the build that is covered by unit tests.                                                                              |
| Test<br>Success                           | The success rate of unit tests run on the build.                                                                                                |
| Worked<br>on<br>Defects<br>by<br>Severity | The number of defects worked on in the build, broken down by severity.                                                                          |

#### **Examples of correlations**

**Test Success - Code Coverage:** If the test success is stable, but code coverage is declining, the test success is not very informative.

**Code Changes - Code Coverage:** If code changes are made but the code coverage is in decline, developers are not creating tests for their code.

**Code Changes - Test Success:** If code changes are made but the test success rate is dropping, the new code may be breaking existing features.

#### **Build details**

View detailed information about a build.

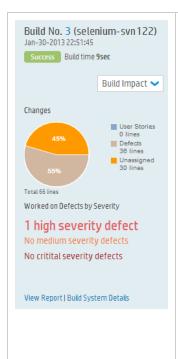

In the builds timeline, select a build and specific metrics to display.

#### More options:

| View<br>metrics<br>for a<br>range of<br>builds | Select another build from the <b>Build</b> Impact dropdown to create a range. For details, see "Review a build range report" on page 178. |
|------------------------------------------------|----------------------------------------------------------------------------------------------------|
| Display<br>full build<br>details               | Click <b>View Report</b> . For details about the data shown here, see "View build report" on the next page.                               |
| Display<br>build<br>server<br>statistics       | Click Build System Details.                                                                                                    |

#### **Builds grid**

Compare key statistics for all builds, such as unit test success rate, code coverage percent, and number of files and lines affected by code changes in the build.

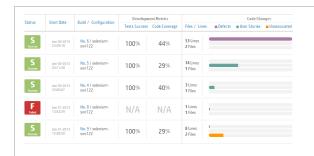

- Click a column header to sort the table.
- Click a build number to open a build report.

### View build report

Access a build report to evaluate the quality of a build, and review the code changes connected to it.

To open a build report, click a build number. The widget bar along the top of the page displays summary metrics of the build.

**Data aggregation:** Metrics for parent builds display aggregated data of their downstream builds.

The following widgets are shown across the page:

| Changes                                                                                                    | Defects                                                                                                    | Development<br>Metrics                                                                          | Committers                                                                                           |
|----------------------------------------------------------------------------------------------------|----------------------------------------------------------------------------------------------------|-------------------------------------------------------------------------------------------------|----------------------------------------------------------------------------------------------------|
| Displays the number and percentage of lines of code that were changed in the build, grouped by their association with user stories, defects, or neither. | Lists the number of defects relevant to the build, grouped by whether they were newly detected, closed, or worked on in the build. | Displays success rates for tests run and percentage of code covered by unit tests in the build. | Lists the committers active in the build, in order of the percentage of code committed by each user. |

Click a button below the widgets to display the following additional information for the build. When available, click **Show details** alongside a change set to view the change set details.

### **Delivered User Stories**

Review the user stories associated with the build's code changes, displayed in a grid.

A list of change sets is displayed for each user story.

### **View by Defects**

Review the defects associated with the code changes in the build, displayed in a grid.

A list of change sets is displayed for each defect.

Select one of the following options to view different types of defects:

- (L) Change Log

A list of the change sets associated with the build, grouped by date.

Select **Show unassigned changes only** to filter out change logs for items already associated with a user story or defect.

Worked on Defects
 Detected Defects
 Closed Defects

### **Failed Tests**

Details about failed unit tests, including details from the last commit, such as the committer and related backlog item.

### Tree View

Review a build in context of its upstream and downstream builds. The selected build is displayed in bold.

- If the selected build is at the bottom of its tree, click Show full hierarchy to display the builds tree.
- Select the **Show Full Hierarchy** option to display the build's upstream builds.

Full details are displayed for downstream builds that are configured in ALI. To configure a build in ALI, click the **Add Configuration to ALI** link, and follow the on-screen instructions.

#### F Show More

Select a build property to display:

**Committers** Displays statistics of the users who committed changes to the

build.

**Build** Lists the artifacts produced by the build. Click a link to download

**Artifacts** an artifact.

**Build Notes** View and edit notes relating to the build.

### Review a build range report

Review the impact of a range of builds using the **Build Impact** page. For example, review the stories delivered or defects fixed in a sprint build.

Do one of the following:

| From the Build | Select a build in the timeline.                                                                                                |  |
|----------------|----------------------------------------------------------------------------------------------------|--|
| Summary page   | In the <b>Build Details</b> widget on the right, select another build from the <b>Build Impact</b> selector to create a range. |  |
| From the build | Click the <b>Build Impact</b> link on the right.                                                                               |  |
| details page   | To modify the build number at the other end of the range, select another build from the build selector.                        |  |

#### The **Build Impact** page displays the following widgets:

| Changes                                                                                                    | Defects                                                                                                    | Committers                                                                                           |
|----------------------------------------------------------------------------------------------------|----------------------------------------------------------------------------------------------------|----------------------------------------------------------------------------------------------------|
| Displays the number and percentage of lines of code that were changed in the build, grouped by their association with user stories, defects, or neither. | Lists the number of<br>defects relevant to the<br>build, grouped by<br>whether they were newly<br>detected, closed, or<br>worked on in the build. | Lists the committers active in the build, in order of the percentage of code committed by each user. |

Click a button below the widgets to display the following additional information for the build range. When available, click Click **Show details** alongside a change set to view the change set details.

### **Delivered User Stories**

Review the user stories associated with the code changes delivered in the range of builds, displayed in a grid.

A list of change sets is displayed for each user story.

### **View by Defects**

Review the defects associated with the code changes delivered in the range of builds, displayed in a grid.

A list of change sets is displayed for each defect.

Select one of the following options to view different types of defects:

- Worked on Defects
- Detected Defects
- Closed Defects

### (L) Change Log

A list of the change sets associated with the range of builds, grouped by date.

Select **Show unassigned changes only** to filter out change logs for items already associated with a user story or defect.

### **Committers**

Displays statistics of the users who committed changes to the build.

### Analyze source code trends

Track source code changes and review their impact.

- 1. Open the **Source Code** page.
- 2. All source code information on the page is specific to the options selected at the top of the screen.
  - a. Make sure the correct release is selected, and then select a time period within the release.
  - b. Depending on the report you are viewing, filter information by application, team, and SCM branch as needed.
- 3. Review the overall **Development Effort**. This is expressed by the number of changed lines of code, broken down by their association with user stories, defects, or neither.
- 4. Analyze the source code using the following views:

## **Change Impact**

Displays the user stories and defects impacted by code changes. The associated change sets are grouped under each user story and defect.

- Select whether to display code changes associated with user stories or defects.
- Filter the user stories and defects by application, team, and SCM branch.
- Expand the change sets below each user story or defect.
- Click a column header to sort the grid by that column.

#### Browse Code

- Displays a heatmap of the code repository, representing metrics such as defect density and code churn per folder.
- Enables you to explore and examine the repository at each folder level.

For more details, see "Browse the source code library" on the next page.

### (L) Change Log

Lists the change sets chronologically.

- Filter the change sets by team and SCM branch.
- To view only builds of a specific build configuration, select **Include Builds**, and then select the type of builds you want to view.
- Select Show unassigned changes only to list only changes that are not associated with user stories or defects.
- Click the path link to open the contents of the file in a separate tab.
- Click [Diff] to display a side-by-side comparison of the current file version with the previous version.
- Click Show details to display details of the change on the Source Code page.

 Click \( \times\) to display the Search box, and search the Change Log for items with specific keywords.the Search box to

#### Search the Change Log

Search for items that contains specific keywords in the commit message, names of files changed, or committer name. Search for names by SCM username, or the user's login name (email address).

To search, click  $\bigcirc$  to display the **Search** box, and enter the keyword you want to search for.

#### Note:

The search is performed by default in change sets from the last 31 days. To search older change sets, click **Search for Older Change Sets** in the search results.

Searches are only supported when the **Include builds** option is cleared.

# Browse the source code library

Analyze the quality of source code folders based on various metrics.

Click Source Code > Browse Code.

### Learn More

The Browse Code page enables you to browse the repository's folder structure and display key metrics regarding the folders and files.

To ensure full functionality, make sure that the most recent version of the ALI plugin is installed on the build server. For details, see "Set up Hudson/Jenkins for ALI" on page 248 and "ALI Hudson/Jenkins plugin configuration" on page 250.

If the plugin is not configured correctly, the following folder and file data will not be available: Lines of Code, Relative Code Churn, Defect Density.

## What do you want to do?

#### Analyze source code folders in a heatmap

The boxes on the heatmap represent folders that share the same parent folder.

The box sizes and colors represent the folders' values in one of the following parameters:

#### Size parameters

| Parameter                 | Description                                                                                                    |
|---------------------------|----------------------------------------------------------------------------------------------------|
| Lines of<br>Code<br>(LOC) | The total amount of lines of code included in an SCM folder.                                                                                                    |
| Code<br>Churn             | The amount of added or changed lines of code in an SCM folder, between a baseline version and the current version of the files. The baseline version is taken at the start date of the specified time period. |
| Relative<br>Code<br>Churn | The code churn in an SCM folder, as a ratio of the folder's LOC.                                                                                                    |

#### **Color parameters**

| Parameter         | Description                                                                                      |
|-------------------|--------------------------------------------------------------------------------------------------|
| Unit Tests        | The success rate of unit tests run on an SCM folder.                                             |
| Coverage          | The percentage of code in an SCM folder covered by unit tests.                                   |
| Defect<br>Density | The number of defects associated with the code in an SCM folder, as a ratio of the folder's LOC. |

#### To use the heatmap:

- Set a **Time period**. The time period determines the range of data that is analyzed for the heatmap.
- 2. Select parameters from the **Size** and **Color** drop down lists.
- 3. Click a box to drill down to its child folders, or click a folder name in the grid below the heatmap.
- 4. Use the **Path** breadcrumbs under the heatmap to navigate to higher levels in the folder structure.

#### Analyze source code folders in a table format

The table below the heatmap displays the same folders as the heatmap. It also lists the files included in the same parent folder.

The following properties are displayed for each folder and file:

| Property          | Description                                                                                                    |
|-------------------|----------------------------------------------------------------------------------------------------|
| Unit<br>Tests     | The success rate of unit tests run on an SCM folder or file.                                                     |
| Defect<br>Density | The number of defects associated with the code in an SCM folder or file, as a ratio of the folder or file's LOC. |
| Code<br>Churn     | The share of code changes in the folder or file associated with user stories, defects, or neither.               |

- Click a folder to drill down to its child folders and files.
- Click a file name to display its contents in a separate tab.
- Click **[Diff]** under a file name to compare the current contents of the file with an earlier revision.

#### Switch between online/offline browsing

Select **Online browsing** above the heat map to toggle between online and offline mode.

- When in online mode, the folder and file structure is loaded directly from the SCM branch.
- When in offline mode, the folder and file structure is based on the result of code parsing in the database.

Offline mode does not affect the metrics displayed: these are always loaded from the database.

#### When does Agile Manager switch to offline mode?

Code browsing will automatically enter offline mode in cases similar to the following scenarios:

- ALI DevBridge is down
- SCM repository is down
- Authentication error when connecting to SCM repository
- Network problem

#### When should I manually switch to offline mode?

Offline browsing is recommended if you have a slow connection to the SCM repository, or if you have a large folder structure that requires loading a larger amount of data.

# View change set details

View details of a change set, and link it to work items.

Access a change set, and click **Show details**.

### What do you want to do?

| Change<br>linkage to<br>work<br>items | Under Linked work items, review the items the change set is associated with. If the change set is linked to more than one item, scroll through them using the Previous / Next Item links.  To change the linkage, use the following actions: Link to User Story, Link to Defects, Remove Linkage |
|---------------------------------------|----------------------------------------------------------------------------------------------------|
| View the contents of a file           | The files included in the change set are listed in the grid on the bottom section of the page. Click a file name to open the contents of the file.                                                                                                    |
| View the diff of a file               | To display a side-by-side comparison of the current file version with the previous version, click the <b>Diff</b> link next to the file name.                                                                                                    |

## ALI Q&A

# How can I get a brief overview of what the development teams are doing and the development status of a release?

See **Release Management** > **ALI Summary**. You can see metrics which indicate problems, such as too many severe defects, unassigned changes, or frequently failing builds.

#### What was actually implemented/delivered during the last sprint?

In the **Source Code** tab, click **Change Impact**. You can see all user stories and defects that were changed. You can also link to any unassigned changes that may have been made.

# Where can I review recent events to discover the reason for failing builds/tests?

In the **Source Code** tab, click **Change Log**. You can see the recent commits together with who committed which changes. You can also see which builds were executed together with the test results and coverage for each build.

#### Who has significantly contributed to a release?

See **Release Management** > **ALI Summary**. The Committers chart shows a list of developers sorted by percentage contribution to the release. The metric used to calculate the percentage is Lines Of Code (LOC).

# Which developer can answer questions about a specific user story/defect?

Do the following:

- 1. Navigate to the User Story or Defect Detail page and click **Development Activity**.
- 2. Click **Active Developers** to see which developers worked on the user story/defect.

# What is the development trend? Is the team fixing existing functionality or adding new functionality?

In the **Builds** tab, view the Build Summary trend chart. You can view a breakdown of the changes done in each build by user stories, defects, and unassigned.

#### What was delivered in a particular build?

To view the details of a specific build, click the **Builds** tab, and do one of the following:

- Select the required build in the timeline, and in the pane to the right of the timeline, click View Report.
- In the metrics grid, in the **Build / Configuration** column, click the required build.

In the **Build Detail** page, the **Delivered User Stories** tab and the **View by Defects** tab show you what was delivered.

#### What are the development metrics for a specific user story/defect?

Do the following:

- 1. Navigate to the User Story or Defect Detail and click **Development Activity**.
- 2. Click **Unit Tests** and **Code Coverage** to view the development metrics.

#### What was changed for a specific user story/defect?

Do the following:

- Navigate to the User Story Detail page or to the Defect Detail page and click Development Activity.
- 2. Click **Commits Change Log** to view the changes that were made.

#### What changes were implemented last week?

To view changes that were implemented in a specific time period, do the following:

- 1. Click the **Source Code** tab.
- 2. Select the required **Time Period** from the drop-down list.

#### Can I filter the Build Summary page?

The following filters are available for the Build Summary page:

- Release
- Application
- Build category
- SCM branch

Additionally, select whether to include or exclude failed or downstream builds.

#### Can I filter the Source Code Summary page?

The following filters are available for the Source Code Summary page:

- Release
- Application
- Time period
- SCM branch

Additionally, filter the **Change Impact** grid to display user stories or defects.

On the **Change Log**, select to include assigned changes, or display only unassigned changes.

## **Details view**

Click the ID of an item, or click **View Details**.

View and edit details of an item in a form layout. Some fields and properties are available only in the details view.

The details view enables you to perform the following main functions:

"View and edit fields" below

"Send item by email" on page 192

"View change history" on page 193

"View child items (theme or feature only)" on page 194

"Add properties" on the next page

"Link backlog items and view linkage" on page 192

"View development activity" on page 193

#### View and edit fields

- To check if a field is editable, hover over the field value. On editable fields, the value is highlighted, and an edit icon displays alongside the value.
- Hover over the **Theme** or **Feature** values and click the link in the tooltip take you directly to the theme or feature.
- Compare the **Planned** and **Actual** effort values to improve your planning accuracy.

**Planned** and **Actual** effort values are aggregated from all of the effort values defined for the item's tasks. **Planned** effort is the sum of all estimated hours, **and** Actual effort is the sum of all invested and remaining hours.

<sup>&</sup>quot;Browse through grid items" on page 195

### **Add properties**

| Property            | Description                                                                                                    |  |  |
|---------------------|----------------------------------------------------------------------------------------------------|--|--|
| Comments            | Use comments to discuss an item. Click <b>Add Comment</b> .                                                                                                    |  |  |
|                     | Note: Comments cannot be deleted after you save them.                                                                                                    |  |  |
| Related<br>Tasks    | Before you can begin work on a sprint backlog, you need to break the backlog items into tasks.                                                                                                    |  |  |
|                     | Tasks describe the actual activities that must be accomplished in order for the user story or defect to be completed. Tasks are measured in hours, as opposed to backlog items that are estimated in story points. |  |  |
|                     | <b>Note:</b> Depending on your project settings, a default task may already be created for defects.                                                                                                    |  |  |
| Acceptance<br>Tests | For user stories, define the criteria that must be met in order for the user story to be ready for delivery.                                                                                                    |  |  |
|                     | Depending on your project configuration, until all the acceptance tests have passed, a user story cannot be marked as complete.                                                                                    |  |  |
| Attachments         | Upload or download a document related to the current item.                                                                                                    |  |  |
|                     | Upload a document:                                                                                                    |  |  |
|                     | On the right side of the details view, in the <b>Attachments</b> box, paste new images or URLs from the clipboard, or drag and drop files from your file system.                                                   |  |  |
|                     | Download a document:                                                                                                    |  |  |
|                     | In the <b>Attachments</b> box, click an attachment to download it.                                                                                                    |  |  |
|                     | Modify attached documents:                                                                                                    |  |  |
|                     | Click <b>Attachments</b> on the left sidebar to view additional details or modify attachments.                                                                                                    |  |  |

#### Send item by email

Send an item to users by email.

On the left sidebar, click **Send by E-Mail**.

#### Link backlog items and view linkage

Link your item to defects or user stories. You can view the linkage in an interactive diagram or in a grid view.

On the left sidebar, click Linked Items.

| Create<br>linkage                 | On the <b>Linked Items</b> page, click <b>Link to User Stories</b> or <b>Link to Defects</b> . Choose whether you want to select items from a grid or to specify their ID.  When linking a user story to other user stories, select the <b>Trace From</b> or <b>Trace To</b> box to determine the direction of the linkage. |
|-----------------------------------|----------------------------------------------------------------------------------------------------|
|                                   | A <b>Trace From</b> link indicates a user story that impacts the selected user story. This is represented in the diagram by an incoming arrow.                                                                                                    |
|                                   | A <b>Trace To</b> link indicates a user story that is impacted by the selected user story. This is represented in the diagram by an outgoing arrow.                                                                                                    |
| Navigate<br>to linked<br>items    | <ul> <li>In the diagram view, select a tile, and click the  arrow.</li> <li>In the grid view, click the item ID.</li> </ul>                                                                                                    |
| Create a<br>new<br>linked<br>item | Click <b>Add Linked Item</b> , and complete the fields as you would when adding any other new user story or defect.  The new item is automatically linked to the item you were originally viewing.                                                                                                    |

**Tip:** To add a new user story or defect that is already linked to a specific item, select the item in a grid, and then select **More Actions** > **Add Linked Item**.

#### View change history

Review changes that were made to the item.

- 1. On the left sidebar, click **History**.
- 2. Filter the records according to the user who made changes, or a changed field.

#### View development activity

Review the development activity recorded for the backlog item.

# On the right sidebar

**Development Metrics** displays the following details for the backlog item:

- Lines of code changed
- Unit test success rates
- Code coverage

**Note:** Available metrics depend on ALI and release configuration, and the implementation of the specific backlog item.

#### On the left sidebar

- 1. Click **Development Activity**.
- 2. Source of metrics. By default, the build configuration specified as the **Default Source of Metrics** is used to produce development data about the backlog item.

To change the source of metrics for the backlog item, select another build configuration from the drop down list.

**Data aggregation:** Metrics for parent builds display aggregated data of their downstream builds.

3. Select a view to analyze focused development data about the backlog item:

**Commits** A list of change sets linked to the backlog Change Log item. Open a file, or compare it with a

previous version.

Information about the unit tests run on code **Unit Tests** 

connected to the backlog item.

Code Coverage Information about the amount of the backlog

item's code that is covered by unit tests.

**Active** Information about the top developers who **Developers** 

contributed to the development of the

backlog item.

#### View child items (theme or feature only)

If you are viewing details for a theme or feature, view a grid of child items. On the left sidebar:

| If you are viewing a <b>theme</b>     | Click Features.      |
|---------------------------------------|----------------------|
| If you are viewing a <b>feature</b> . | Click Backlog Items. |

To view or retrieve archived items, in the grid of child items, select **More Items** > **Display Archive**.

**Note:** You must be an administrator to retrieve items from the archive. For details, see "Archive backlog items" on page 108.

#### **Browse through grid items**

If you accessed the details view from a grid page, such as the Release Backlog or Sprint Backlog grid, use the **Previous** and **Next** arrow buttons • • in the top right-corner of the page to navigate to the previous or next item in the grid's filter.

The previous or next button is disabled if you are currently viewing the first or last item in the grid.

# Index of actions

#### This topic includes:

| Backlog item actions      | 196 |
|---------------------------|-----|
| Dashboard actions         | 201 |
| Task actions              | 202 |
| Sprint closure actions    | 203 |
| Defect management actions | 204 |
| Favorite actions          | 204 |
| Drag and drop actions     | 205 |
| Grid actions              | 205 |
| Help actions              | 206 |

# Backlog item actions

| Action                    | Description                                                                         | Availability                          |
|---------------------------|-------------------------------------------------------------------------------------|---------------------------------------|
| Add<br>Acceptance<br>Test | Define the criteria that a user story must meet in order to be considered complete. | Sprint Backlog,<br>Details page       |
| Add<br>Attachment         | Add an attachment to the selected item.                                             | Add New Item dialog box, Details page |
| Add<br>Comment            | Add a comment to the selected item.                                                 | Details page                          |

| Action                  | Description                                                                                                    | Availability                                                     |
|-------------------------|----------------------------------------------------------------------------------------------------|------------------------------------------------------------------|
| Add Item                | Create a new theme, feature, user story, or defect, depending on the grid you are viewing.                                                                                                    | General                                                          |
|                         | When creating a new user story or defect on the Release Backlog, Sprint Backlog, and Task Board pages, the new item is included in the selected release or sprint backlog, and added to the product backlog. |                                                                  |
| Add Linked<br>Item      | Create a user story or defect that is linked to<br>the selected backlog item. Based on your<br>settings, a backlog item cannot be closed<br>while it has open items linked to it.                            | Product Backlog > Backlog, Release Backlog, Sprint Backlog pages |
| Add Task                | Define the actions necessary for fulfilling a user story or defect.                                                                                                    | Sprint Backlog,<br>Task Board,<br>Details page                   |
| Block Item /<br>Unblock | Indicate that a backlog item should not be worked on, and specify the reason. A blocked icon is displayed in the grid alongside the item. Hover over the icon to view the reason.                            | General                                                          |
|                         | <b>Note:</b> Technically, you can assign blocked items to release and sprint backlogs, and change their statuses. However, the best practice is to avoid working on items while they are marked as blocked.  |                                                                  |
|                         | When work on the backlog item may resume, unblock the item.                                                                                                    |                                                                  |

| Description                                                                                                    | Availability                                                                                                    |
|----------------------------------------------------------------------------------------------------|----------------------------------------------------------------------------------------------------|
| Break a large user story into two or more smaller stories. The original story is converted into a group story that contains the parts you define.  • Each of the new stories inherits the original story's tasks, acceptance tests, and entity links.  • Story points assigned to the original user story are removed. The group story's story points are the sum of the story points assigned to the new parts.  Use the Group Story View on the Product Backlog > Backlog page to view the group story and drill down to its children.  Note: You can continue to break the new user stories into lower-level parts. These are all maintained under the same hierarchy as the original user story.  See also:  • "Split Story" on page 200 | Product Backlog > Backlog, Release Backlog, Sprint Backlog pages, Task Board                                                                                                    |
| "Convert to Feature" below                                                                                                    |                                                                                                    |
| If you have a large user story, you can convert it to a feature. You are given the option of keeping the original user story and associating it with the feature.  See also:                                                                                                    | Product<br>Backlog,<br>Release<br>Backlog                                                                                                    |
|                                                                                                    | Break a large user story into two or more smaller stories. The original story is converted into a group story that contains the parts you define.  • Each of the new stories inherits the original story's tasks, acceptance tests, and entity links.  • Story points assigned to the original user story are removed. The group story's story points are the sum of the story points assigned to the new parts.  Use the Group Story View on the Product Backlog > Backlog page to view the group story and drill down to its children.  Note: You can continue to break the new user stories into lower-level parts. These are all maintained under the same hierarchy as the original user story.  See also:  • "Split Story" on page 200  • "Convert to Feature" below  If you have a large user story, you can convert it to a feature. You are given the option of keeping the original user story and associating it with the feature. |

| Action                                          | Description                                                                                                    | Availability                                                                                 |
|-------------------------------------------------|----------------------------------------------------------------------------------------------------|----------------------------------------------------------------------------------------------|
| Export Backlog to Excel / Export Backlog to CSV | Export a grid to an Excel or CSV file. Grid data is exported as displayed, based on the current filter and selected columns.                                                                                                    | All Backlog<br>pages, Task<br>Board, Defect<br>Management                                    |
|                                                 | <b>Tip:</b> Export to Excel from the Sprint Backlog page or the Task Board to include related tasks and acceptance tests.                                                                                                    | Managamant                                                                                   |
| Import<br>Backlog                               | Import backlog items from an Excel or CSV file.                                                                                                    | Product<br>Backlog,<br>Release<br>Backlog                                                    |
| Mark as<br>Done                                 | Set a backlog item to 'Done'. By using this action, all of the backlog item's tasks are set to 'Completed'.  Based on your project settings, you may be prevented from closing a backlog item while it has open linked defects or non-passed acceptance tests.      | Release<br>Backlog, Sprint<br>Backlog, Task<br>Board                                         |
| Navigate to<br>Previous or<br>Next Item         | If you accessed the details view from a grid page, such as the Release Backlog or Sprint Backlog grid, use the <b>Previous</b> and <b>Next</b> arrow buttons • • in the top right-corner of the page to navigate to the previous or next item in the grid's filter. | Details page                                                                                 |
| Planning                                        | Plan the selected items to a specified release, sprint, and team. You can specify a release together with a sprint or team, or both.                                                                                                    | Product Backlog > Backlog, Release Backlog, Sprint Backlog pages, Task Board, Sprint Closure |

| Action                              | Description                                                                                                    | Availability                                                  |
|-------------------------------------|----------------------------------------------------------------------------------------------------|---------------------------------------------------------------|
| Rank<br>Highest /<br>Rank<br>Lowest | Send backlog items to the top or bottom ranks in the backlog.                                                                                                    | All Backlog pages                                             |
| Send by E-<br>Mail                  | Send items to other project users via email.<br>You can select and send multiple items at the same time.                                                                                                    | General                                                       |
| Set Feature                         | Associate a backlog item with a feature.                                                                                                    | Product Backlog > Backlog, Release Backlog, Defect Management |
| Show in<br>Backlog<br>Items View    | Display the selected user story in the Backlog Items View.                                                                                                    | Group Stories view                                            |
| Show in<br>Group<br>Story           | Display the selected user story under its group story in the Group Stories View.                                                                                                    | Backlog Items view                                            |
| Show<br>Position in<br>Backlog      | Locate the item in the current backlog. This action clears the filter and highlights the selected item.                                                                                                    | All Backlog pages                                             |
| Split Story                         | At the end of a sprint, all user stories should be closed. If you invested time in a user story, but not all its tasks and acceptance tests are completed, you can split the story. Remaining effort and non-passed acceptance tests are moved under a new user story, which you can assign to a future sprint.  Right-click a user story, and select <b>Split Story</b> .  See also: | Sprint Backlog,<br>Task Board,<br>Sprint Closure              |
|                                     | • "Break Story" on page 198                                                                                                    |                                                               |

| Action                                          | Description                                                                                                    | Availability                               |
|-------------------------------------------------|----------------------------------------------------------------------------------------------------|--------------------------------------------|
| Update<br>Selected                              | Update properties of multiple backlog items at once.                                                                                                    | All Backlog<br>pages, Defect<br>Management |
| View Details<br>/ View<br>Details in<br>New Tab | <ul> <li>Click an item's ID to view an item's details in a form layout on the Details page.</li> <li>Right-click and select View Details in New Tab to view the details in a separate tab.</li> <li>Hover over a backlog item to display a tooltip with some basic information and links to the item's feature and theme.</li> <li>Some properties are available only in the Details page and cannot be viewed from the grid.</li> </ul> | General                                    |

# Dashboard actions

| Action             | Description                                                     |
|--------------------|-----------------------------------------------------------------|
| Add Widgets        | Select widgets from the widget gallery to add to the dashboard. |
| Change<br>Layout   | Set the column configuration of the dashboard.                  |
| Clear<br>Dashboard | Remove all the widgets from the current dashboard.              |

| Action                | Description                                                                                                 |
|-----------------------|----------------------------------------------------------------------------------------------------|
| Configure<br>Settings | Tweak the basic settings of an existing graph.                                                              |
|                       | Hover over the title banner of a graph, click the down arrow ✓, and select <b>Configure Settings</b> .      |
|                       | To return to the graph, click Save or Cancel.                                                               |
|                       | <ul> <li>To configure more settings, such as time frame and filter,<br/>click Advanced Settings.</li> </ul> |
| Create<br>Custom      | Use a wizard to design a graph on any data and time frame you choose.                                       |
| Graph                 | Select Add Widgets > Create Custom Graph                                                                    |

# Task actions

| Action                                           | Description                                                                                                    |
|--------------------------------------------------|----------------------------------------------------------------------------------------------------|
| Add Task                                         | Define the actions necessary for fulfilling a user story or defect.                                                                                                    |
| Edit                                             | Edit task details.                                                                                                    |
| Increase<br>remaining /<br>Decrease<br>remaining | Report the time spent on a task, or add to the time planned for a task.  Click the Remaining work icon , and click the Decrease remaining or Increase remaining button. |
| Mark as<br>Completed                             | Set a task as completed. After you mark a task as completed, the task's remaining hours are automatically transferred to the invested hours.                            |

# Sprint closure actions

| Action                  | Description                                                                                                    |
|-------------------------|----------------------------------------------------------------------------------------------------|
| Add Action<br>Item      | Create a new action item.                                                                                                    |
| Convert to action items | After listing the things that worked well or things that can be improved in the sprint, convert them to action items.                                                                              |
| Create User<br>Story    | Convert an action item to a user story.                                                                                                    |
| The following ac        | tions offer you ways to clean up backlog items that remain of a sprint.                                                                                                    |
| Click the Open It page. | tems tab                                                                                                    |
| Planning                | Plan the selected items to a specified release, sprint, and team. You can specify a release together with a sprint or team, or both.                                                               |
| Roll to Next<br>Sprint  | Assign the selected backlog items to the next sprint.                                                                                                    |
| Split Story             | Move open tasks and acceptance under a new user story. You assign the new story to a future sprint. The completed tasks and passed acceptance tests remain under the original user story.          |
|                         | <b>Note:</b> Story points are included in the velocity of the sprint in which the user story is closed. Therefore, when you split a user story, the original story's story points are set to zero. |

# Defect management actions

| Action                                                                       | Description                                                                                                    |
|------------------------------------------------------------------------------|----------------------------------------------------------------------------------------------------|
| Add Bucket                                                                   | Create a new bucket.                                                                                                    |
| Add Item                                                                     | Create a new defect.                                                                                                    |
| Add to Bucket                                                                | Assign the selected defects to a bucket.                                                                                                    |
| Add to My Watch<br>List / Remove from<br>My Watch List<br>Add Watch for User | Add defects to your or another user's watch list. Defects in your watch list are displayed in the My Watched Defects widget on the Dashboard. |
| Assign To                                                                    | Appoint an owner for the selected defects.                                                                                                    |
| Planning                                                                     | Plan the selected items to a specified release, sprint, and team.                                                                             |
| Remove from All Buckets                                                      | Remove the selected defects from all buckets.                                                                                                 |

## Favorite actions

| Action             | Description                                                                               |
|--------------------|-------------------------------------------------------------------------------------------|
| Add to Favorites   | Add the current view to the list of favorites. This enables you to reload the view later. |
| Delete<br>Favorite | Delete the current favorite.                                                              |

| Action             | Description                                                                                                    |
|--------------------|----------------------------------------------------------------------------------------------------|
| Rename<br>Favorite | Rename the current favorite.                                                                                   |
| Save<br>Favorite   | If a favorite view is loaded and you have made changes to the settings, save the changes to the favorite view. |

# Drag and drop actions

| Action                       | Description                                                         | Availability                             |
|------------------------------|---------------------------------------------------------------------|------------------------------------------|
| Drag and Drop<br>Planning    | Drag backlog items to release or sprint buckets.                    | Product Backlog,<br>Release Backlog      |
| Drag and Drop<br>Ranking     | Change backlog item ranks by dragging them up or down the grid.     | Backlog Pages                            |
| Drag and Drop<br>to Buckets  | Drag defects to buckets.                                            | Defect Management                        |
| Drag and Drop<br>Attachments | Add attachments by dragging files or URLs to the Attachments field. | Details Page, Add<br>New Item dialog box |

# **Grid actions**

| Action                | Description                                                                                                    |
|-----------------------|----------------------------------------------------------------------------------------------------|
| Columns               | Select the columns to display in the grid.                                                                                      |
| Sort Ascending / Sort | Click a column header to sort the grid items by the field values of the selected column. Click again to reverse the sort order. |
| Descending            | Note: In a grouped grid, each group is sorted individually.                                                                     |

| Action               | Description                                                                                                    |
|----------------------|----------------------------------------------------------------------------------------------------|
| Subsort by<br>Column | To sort items with the same value according to the values of another field, open the column menu of another field, select <b>Subsort by Column</b> , and set the sort direction. |

# Help actions

| Action                           | Description                                                                                       |
|----------------------------------|---------------------------------------------------------------------------------------------------|
| Help on This<br>Page             | Look up help relevant to the current view.                                                        |
| Help Center                      | Open the Help Center, offering you links to key information from various sources.                 |
| Welcome Page                     | Display tutorial movies to help you get started with Agile Manager.                               |
| Support<br>Requests              | For Portal Users: Log a request for the HP SaaS support team.                                     |
| Show Callouts /<br>Hide Callouts | Switch callouts on/off. Callouts provide on-screen assistance in selected areas of Agile Manager. |
| HP Communities                   | Open HP Communities and participate in discussions about Agile Manager.                           |

# Configuration

Perform administrative setup tasks for your site, workspaces, teams, and releases. In addition, configure your SCM and build servers to work with ALI.

To view configuration pages, you must be in the configuration area of Agile Manager. In the header, click the configuration icon.

**Note:** Some configuration pages are only visible by Site or Workspace Administrators. For details, see "User roles and permissions" on page 58.

This section includes the following areas:

| Configure site settings      | 207 |
|------------------------------|-----|
| Configure workspace settings | 215 |
| Configure teams and releases | 223 |
| Configure ALI integrations   | 237 |

For details about configuring links between Agile Manager and ALM, see the ALM Synchronizer for Agile Manager User Guide.

# Configure site settings

Workspaces enable you to apply scaled agile methodology in an enterprise, by providing an additional layer of data visibility. With workspaces, you can manage multiple projects or products on the same Agile Manager site, and apply common settings to all workspaces, such as custom fields.

Users can toggle between workspaces to which they are assigned. Access to items outside a user's workspaces is not strongly restricted.

**Note:** Each site supports a default of 100 workspaces. If you need more workspaces (maximum 300), contact your system administrator for assistance.

The following table summarizes the settings that are defined at the **site** and **workspace** levels.

| Site level                                                                                                    | Workspace level                                                                                                    |  |
|----------------------------------------------------------------------------------------------------|----------------------------------------------------------------------------------------------------|--|
| Site users: Add users from the LDAP system to the site. For details, see "Define site users" on page 210.                                     | Workspace users: Add site users to the workspace. For details, see "Define workspace users" on page 220.                                                                                                    |  |
| Custom fields: Define user-defined fields that will be available in all workspaces. For details, see "Create custom fields" on the next page. | Workspace settings (e.g. estimation defaults, definition of done, notifications): Define settings that will apply to the selected workspace. For details, see "Configure preferences and notifications" on page 216. |  |
|                                                                                                    | <b>Applications:</b> Define applications that will exist in the selected workspace. For details, see "Define applications" on page 223.                                                                              |  |
|                                                                                                    | <b>ALI:</b> Configure ALI for the selected workspace. For details, see "Configure ALI integrations" on page 237.                                                                                                    |  |

To configure site settings, click **Configuration** on the top right of the page, and select **Site** from the navigation menu on the left.

To define additional workspaces, on the Workspaces page, click **Add Workspace**.

To delete a workspace, select the workspace, and click **Delete Workspace**.

- You cannot delete a workspace that you are currently logged in to.
- If you delete a workspace while users are logged into the workspace, users may experience errors. Users will be required to log in again.
- You cannot delete the original, default workspace (the workspace with ID **1000**).

**Caution:** Deleting a workspace deletes all releases, backlog items, and ALI data in the workspace!

### What do you want to do?

| Create custom fields | 209 |
|----------------------|-----|
|                      |     |
| Define site users    | 210 |

### Create custom fields

**Tab:** Site > Custom Fields. Visible to **Site Administrators** only.

Define additional fields for the following item types: *User Stories, Defects, Themes, Features*, and *Backlog Items* (which apply to both user stories and defects).

You can define up to 10 custom fields for each item type. These fields will be used by all workspaces and releases defined in the site.

The custom fields can contain the following data types: **Date**, **Free Text**, **List** (single or multiple selection), **Numeric**, or **Users**.

- The following special characters are not supported in custom field names: \ ^ \* #
- When defining a **List** field, you can specify up to twenty list values.
- When defining values for a Multi Value list field, semi-colons (;) are not supported in list value names.
- Your 10 custom fields can include up to three User List fields.

The new fields can be displayed in grids, filtered by, and used in the dimensions of the release planning board.

#### Example

You can create a custom **Single-Selection** field to indicate the reason a defect was closed, with values of **Fixed** and **Duplicate**.

#### Track custom fields over time

You can track **Single Value List** and **Numeric** fields over time, enabling users to add the new field to custom Agile graphs on the Dashboard.

Other custom field types are not supported in custom Agile graphs.

In the Add field or Edit field dialog box, select the **Track fields over time...** option.

- You can track three custom fields for each type, for user stories and defects separately.
- Tracked data begins on the data that you enable tracking for the field, and users cannot display a custom field in Agile graphs unless it is being tracked.

Custom Summary graphs on the Dashboard can always display custom fields of the following types: **Date**, **Free Text**, S**ingle Value List**, **Numeric**, or **Users**. **Multi Value List** fields are not supported in custom Summary graphs.

For more details, see "Create a custom graph" on page 71.

### Define site users

**Tab:** Site > Users. Visible to **Site Administrators** only.

Site users include all users in the site, in all workspaces.

### What would you like to do?

#### Add new user

Create a new user and include the user in the site.

#### **△** Include users

Select existing users from the LDAP system to include in the site.

Display users by entering all or part of a **Full Name** or **Login Name** in the column headers.

This button is only enabled when LDAP authentication is configured for the system. If this button is disabled, use the "Add new user" on the previous page option instead.

#### **№** Remove users

Remove the selected users from the site.

#### / Activate/Deactivate users

Activate users to enable them to log in to the site.

Users you add or include in the site are automatically activated, provided there are available licenses.

You may want to note the users' last login date in the **Last Login** column. If you are juggling licenses between users, you can use this data to identify users who have not used Agile Manager recently. Deactivate these users to make room for other new users.

#### Note:

- You cannot activate users if all licenses are already in use. Either purchase new licenses, or deactivate other users to make licenses available.

#### Assign users to roles

Assigns the selected users to specific roles.

To assign multiple users to the same roles, select the users and click **Assign to Roles**. The selected role is applied to all selected users.

**Note:** When assigning roles to multiple users, you must select users that are assigned to the same workspace. If the users are assigned to multiple workspaces, first select the workspace where you want to make the change.

Each user can have one of the following roles:

| Role                       | Description                                                                                                    |
|----------------------------|----------------------------------------------------------------------------------------------------|
| Site<br>Administrator      | Has read and write access to <b>Site</b> configuration pages, the <b>Workspace</b> > <b>Users</b> configuration page, and the <b>Integrations</b> > <b>API</b> configuration page. |
|                            | When assigned to a workspace, is automatically assigned as a Workspace Administrator for that workspace.                                                                           |
|                            | By default, the first Site Administrator is assigned to the Default workspace.                                                                                                    |
|                            | <b>Note:</b> The default SA user created during the initial system configuration automatically receives the Site Administrator role.                                               |
| Workspace<br>Administrator | Has read and write access to all application pages and functions, as well as the <b>Workspace</b> configuration area.                                                              |

| Role           | Description                                                                                                    |  |
|----------------|----------------------------------------------------------------------------------------------------|--|
| Team<br>Member | Has read and write access to all application pages and functions, with the following exceptions:                                                                                                    |  |
|                | Workspace administrators can set permissions to prevent<br>team members from deleting items created by others.                                                                                                    |  |
|                | When the <b>Allow Team Members to delete backlog items created by others</b> option is cleared, team members can only delete themes, features, and backlog items that they author. By default, this option is selected, and team members can delete any items. |  |
|                | Regardless of configuration, Team Members can modify tasks and acceptance tests, regardless of who the author is.                                                                                                    |  |
|                | For details, see "Permissions" on page 218 configuration.                                                                                                    |  |
|                | Team members have read-only access to the <b>Author</b> field. This field can be modified only by Workspace Administrators.                                                                                                    |  |
|                | <ul> <li>Team members have read-only access to public favorites on<br/>grid pages, to public Dashboard favorites, and to the public<br/>Dashboard gallery. Team members cannot create, update, or<br/>delete these items.</li> </ul>                           |  |
|                | Team members can also make only the following configuration changes:                                                                                                    |  |
|                | <ul> <li>Modify team work hours per day and working days in sprint<br/>for their team, from the bucket in the Release Backlog only.</li> </ul>                                                                                                    |  |
|                | Modify ALI configurations.                                                                                                    |  |

| Role                         | Description                                                                                                    |  |
|------------------------------|----------------------------------------------------------------------------------------------------|--|
| Viewer                       | Has read access only for all backlog items, grid pages, and the Sprint Closure page. Can also watch backlog items to recein notifications about status updates. |  |
|                              | Additionally:                                                                                                    |  |
|                              | Has read and write access to private favorites on grid pages.                                                                                                   |  |
|                              | <ul> <li>Can create private buckets on the <b>Defect Management</b> page.</li> </ul>                                                                            |  |
|                              | <ul> <li>Has read access on the Dashboard, and read and write<br/>access for private Dashboard items and favorites.</li> </ul>                                  |  |
| Integration<br>Administrator | Has read and write access to the <b>Integrations &gt; Synchronizer</b> configuration page to configure NextGen Synchronizer.                                    |  |
| Integration<br>Bridge        |                                                                                                    |  |
|                              | <b>Note:</b> For security purposes, this user should have no other roles.                                                                                       |  |

#### **Set SCM User Mapping**

Map the selected user to a specific code committer. This enables Agile Manager to associate code changes with a specific Agile Manager user.

User mapping also enables you to filter change impact reports and change longs by Agile Manager teams.

SCM users are mapped one at a time.

#### Assign to Workspace

Restrict the workspaces the selected users have access to. Users will be able to view only items associated with the workspaces to which they have access.

If you decide not to use multiple workspaces, all users are automatically assigned to the **Default** workspace.

**Tip:** If you have many workspaces, enter a search string to filter the workspaces displayed.

# Configure workspace settings

Workspace settings apply only to the current workspace, and can be modified only by Workspace Administrators.

To configure workspace settings, click **Configuration** on the top right of the page, and select **Workspace** from the navigation menu on the left.

**Tip:** If you are assigned to multiple workspaces, select the workspace you want to configure from the dropdown menu in the header (next to the configuration icon).

### What do you want to do?

| Configure preferences and notifications | 216 |
|-----------------------------------------|-----|
| Configure templates                     | 218 |
| Define workspace users                  | 220 |
| Define applications                     | 223 |

For details about the **Releases** and **Teams** tabs, see "Configure teams and releases" on page 223.

For details about the **ALI Summary**, **Builds**, and **Code** tabs, see "Configure ALI integrations" on page 237.

### Configure preferences and notifications

**Tab:** Workspace > Settings. Visible to **Workspace Administrators** only.

### Workspace preferences

Workspace preferences include the following settings:

#### **Team member capacity**

Define the default number of work hours per day team members are expected to put in. This, combined with the number of work days in a sprint, determines the team member capacity, and the amount of hours of tasks they can take on.

If needed, you can modify work hours for a specific team, or for each team member in each sprint. For details, see "Configure releases" on page 226 and "Manage teams for a release" on page 230.

**Note:** Capacity settings are defined for all teams, including both workspace and release teams.

#### **Estimated work**

Define the number of story points that will be estimated by default for each new defect, and whether a new task is automatically created for new defects.

If you select to automatically create a task for each new defect, the new task is created using the text you enter in the **Default task description** field.

The **Default estimation for tasks** value is the number of hours that will be estimated by default for each new task. Use task time estimations to compare Planned vs. Actual effort.

For details, see "Use the Task Board" on page 143.

**Note:** User stories do not have a default value. If you do not estimate a user story, its story points will remain blank.

#### **Set required fields**

Select this option to ensure that all new backlog items are associated with an application.

If you select this option, make sure you create the relevant applications. For details, see "Work with applications" on page 89.

#### Set a backlog item to Done

When you attempt to change a backlog item's status to "Done", Agile Manager can check whether all its acceptance tests have passed and all its linked defects are closed.

If ALI is configured for your release, Agile Manager can also check the code coverage and unit test success rates criteria. For details, see "Development monitoring" on page 170. These criteria will be enforced only for releases where ALI is configured, and only for stories or defects where metrics are available.

Toggle these parameters to skip or apply these checks.

**Note:** Even if you are allowed to close backlog items with non-passed acceptance tests and open linked defects, a warning displays to inform you of the open items.

#### **Weighted Shortest Job First**

Use the WSJF method to help determine feature priorities. A feature's WSJF score is the ratio of its **Cost of Delay (CoD)** divided by its **Job Size**.

The **Cost of Delay** is the sum of the following components:

- Business Value
- Time Criticality
- Risk Reduction and Opportunity Enablement (RR|OE)

In Agile Manager, you can determine the weight of each of the CoD components.

To display the WSJF columns in Agile Manager, and to enable setting the CoD component weights, select **Enable WSJF**.

#### **Permissions**

Select or clear the **Allow Team Members to delete backlog items created by others** to define delete permissions for users assigned to the **Team Member** role.

When this setting is cleared, team members can only delete themes, features, and backlog items that they author.

For more details, see:

- "Define site users" on page 210
- "Define workspace users" on page 220

## Workspace notifications

Define the events for which workspace users receive mail notifications.

## Configure templates

**Tab:** Workspace > Templates. Visible to **Workspace Administrators** only.

Workspace administrators can design templates for creating new user stories or defects. A template defines a description, as well as tasks and acceptance tests, for each new item based on the selected template.

By default, new workspaces are defined with a default defect template, with a single task for fixing the defect, estimated at 6 hours. Modify or remove this template, or simply clear the **Set as Default Defect Template** option, as needed.

Create templates using one of the following options:

| + Add Template |
|----------------|
|----------------|

| Duplicate Template       | Creates a copy of a template that you can then modify.                                       |  |
|--------------------------|----------------------------------------------------------------------------------------------|--|
|                          | Click <b>User Stories</b> or <b>Defects</b> , and select the template you want to duplicate. |  |
| <b>l</b> Import Template | Import a template from another workspace.                                                    |  |
|                          | <b>Note:</b> This option is only displayed if you are able to access multiple workspaces.    |  |
|                          | 1. Click Import Template.                                                                    |  |
|                          | Select another workspace and the templates you want to import.                               |  |

# Modify templates by making changes, and clicking **Save** at the bottom of the screen.

| Field                               | Description                                                                                                    |
|-------------------------------------|----------------------------------------------------------------------------------------------------|
| Template Description                | Define a description of the template, such as when to use the template.                                                                                                    |
|                                     | Users can view these descriptions when adding new items, in order to help them determine which template to use. In the <b>Add Item</b> dialog box used to create a new backlog item, hover over the icon displayed next to the template name to view the description.  The icon is only displayed for templates configured with a description. |
| Set as Default                      | Set the current template to be used by default when creating new user stories or defects.                                                                                                    |
| Story or Defect Name                | Define a name for each new item created by the selected template.                                                                                                    |
| User Story or Defect<br>Description | Define a description for each new item created using the selected template.                                                                                                    |

**Tip:** Use the defined **Name** or **User Story/Defect Description** as a template or prefixes for names and descriptions in new items.

Users can add additional text to the **Name** field in the **Add Item** dialog box, or to the item name or description after creating the item.

## Define workspace users

**Tab:** Workspace > Users. Visible to **Site Administrators** and **Workspace Administrators** only.

Workspace users are selected from site users, and are able to view only items in the workspace they are assigned to.

## What would you like to do?

#### **△** Include Users

Add a site user to the current workspace.

In the filter box, enter all or part of a user name (Full Name) to filter the list of users.

### **∆** Unassign Users

Unassign the selected users from the current workspace.

#### Assign to Roles

Assigns the selected users to specific roles.

To assign multiple users to the same roles, select the users and click **Assign to Roles**. The selected role is applied to all selected users.

**Tip:** A solid blue square in the selection box indicates that some users are assigned to that role. Click the checkbox to assign that role to all of the selected users.

## Each user can have one or more of the following roles:

| Role                       | Description                                                                                                    |
|----------------------------|----------------------------------------------------------------------------------------------------|
| Workspace<br>Administrator | Has read and write access to all application pages and functions, as well as the <b>Workspace</b> configuration area.                                                                                                    |
| Team<br>Member             | Has read and write access to all application pages and functions, with the following exceptions:                                                                                                    |
|                            | Workspace administrators can set permissions to prevent<br>team members from deleting items created by others.                                                                                                    |
|                            | When the Allow Team Members to delete backlog items created by others option is cleared, team members can only delete themes, features, and backlog items that they author. By default, this option is selected, and team members can delete any items. |
|                            | Regardless of configuration, Team Members can modify tasks and acceptance tests, regardless of who the author is.                                                                                                    |
|                            | For details, see "Permissions" on page 218 configuration.                                                                                                    |
|                            | Team members have read-only access to the <b>Author</b> field. This field can be modified only by Workspace Administrators.                                                                                                    |
|                            | <ul> <li>Team members have read-only access to public favorites on<br/>grid pages, to public Dashboard favorites, and to the public<br/>Dashboard gallery. Team members can not create, update,<br/>or delete these items.</li> </ul>                   |
|                            | Team members can also make only the following configuration changes:                                                                                                    |
|                            | <ul> <li>Modify team work hours per day and working days in sprint<br/>for their team, from the bucket in the Release Backlog only.</li> </ul>                                                                                                    |
|                            | Modify ALI configurations.                                                                                                    |

| Role                         | Description                                                                                                    |
|------------------------------|----------------------------------------------------------------------------------------------------|
| Viewer                       | Has read access only for all backlog items, grid pages, and the <b>Sprint Closure</b> page. Can also watch backlog items to receive notifications about status updates. |
|                              | Additionally:                                                                                                    |
|                              | Has read and write access to private favorites on grid pages.                                                                                                    |
|                              | Can create private buckets on the <b>Defect Management</b> page.                                                                                                    |
|                              | Has read access on the Dashboard, and read and write access for private Dashboard items and favorites.                                                                  |
| Integration<br>Administrator | Has read and write access to the <b>Integrations</b> configuration area to configure NextGen Synchronizer.                                                              |

### Set Access to Applications

Restrict the applications the selected users have access to. Users will be able to view only items associated with the applications to which they have access.

To allow users access to items that have no application value, select the **(not set)** value. Clearing this value sets the Application field as required for any new items those users create.

**Note:** Access settings take affect the next time the user logs in.

#### **Assign to Team**

Assign the selected users to a workspace team, if workspace teams are already configured on the **Workspace** > **Teams** configuration tab.

**Workspace** teams function across releases. If you want to assign the user to a **feature** team, you must do so within the context of the relevant release.

For details, see "Configure teams and releases" on the next page.

### **W** Set SCM User Mapping

Map the selected user to a specific code committer. This enables Agile Manager to associate code changes with a specific Agile Manager user.

User mapping also enables you to filter change impact reports and change longs by Agile Manager teams.

SCM users are mapped one at a time.

## Define applications

**Tab:** Workspace > Applications. Visible to **Workspace Administrators** only.

List the applications developed in your workspace. You can then associate features with applications, and plan backlog items according to their application.

For details, see "Work with applications" on page 89.

## Configure teams and releases

Teams and releases are configured within a workspace. To configure team and release settings, click **Configuration** on the top right of the page, and select **Workspace** from the navigation menu on the left.

You can configure two types of teams: **workspace teams** to share across all releases in the workspace, and **feature teams** to be used within the scope of a single release only.

#### Feature teams Workspace teams Reused in multiple releases. Created and used only in the scope of a single release. Tab: Workspace > Teams Tab: Workspace > Releases. Click Administrators define a workspace **Teams**, and then click a team name. team's settings, and users can track the team's performance across If you want to later reuse a release team in a different release. releases. administrators can convert it to a Backlog items are assigned to workspace team, and then assign it teams irrespective of the release to the other release. assignment. Backlog items are assigned to teams This means that if you change a within a specific release. backlog item's release, and the item is assigned to a workspace team, This means that if you change a the item retains the same team backlog item's release, and the backlog item is assigned to a feature assignment. team in the release, the team value is cleared.

**Note:** There are no differences between workspace teams and feature teams in the following situations:

- When assigning backlog items to teams from the Add Item dialog box (when you first add the backlog item)
- When assigning backlog items to teams by using the **Team** column in grids
- When filtering grids or views by team

#### What do you want to do?

| Manage workspace teams     | 225 |
|----------------------------|-----|
| Configure releases         | 226 |
| Configure release sprints  | 229 |
| Manage teams for a release | 230 |

| Configure team settings | 233 |
|-------------------------|-----|
|                         |     |

# Manage workspace teams

**Tab**: Workspace > Teams. Visible to **Workspace Administrators** only.

Workspace teams are reused in multiple releases. Administrators define a workspace team's settings, and users can track the team's performance across releases.

| Task                                                      | Description                                                                                                    |
|-----------------------------------------------------------|----------------------------------------------------------------------------------------------------|
| Create a new workspace team                               | Click + Add Team. A new team details page is opened for you to create a new workspace team. For details, see "Configure team settings" on page 233.                                                |
|                                                           | This team will not be available in any releases until you modify the release assignments. For details about managing teams after creating a release, see "Manage teams for a release" on page 230. |
| Edit settings for an existing workspace team              | Select an existing team and click <b>Edit Team</b> to modify the team settings. For details, see "Configure team settings" on page 233.                                                            |
| Delete an existing workspace team                         | Select an existing team and click <b>X Delete Team</b> to completely remove it from the workspace.                                                                                                 |
| •                                                         | <b>Caution:</b> Related planning and reporting information is lost when you delete a workspace team.                                                                                               |
| Assign a workspace team to a release or multiple releases | Select an existing team and click Release Assignment. Select the release(s) you want the team to be available in.                                                                                  |
|                                                           | <b>Note:</b> When you assign a team to a release, you can also view team data for that release from the relevant release details page.                                                             |

Note: You can also create feature teams, which are used only within the scope of a

specific release.

Many of the team settings other than release assignments, such as team members, and storyboard settings, are identical for both feature and workspace teams.

For details, see "Manage teams for a release" on page 230.

## Configure releases

**Tab:** Workspace > Releases. Visible to **Workspace Administrators** only.

Release settings apply only to the selected release, and can be modified only by Workspace Administrators.

- Filter the list of releases by any of the column headers.
- To create a new release, click + Create Release.
- To view and modify a release's details, click the release name to open the release details page. For more details, see "Modify release settings" on the next page.
- To directly modify release sprints, click the number of the sprint value. You are redirected to the Sprints tab for the selected release.

## What do you want to do?

- "Remove a release" below
- " Duplicate release" on the next page
- "Modify release settings" on the next page

#### × Remove a release

To remove a release, on the release details page, click **Overview** > **Remove Release**. Any related planning and reporting information is also removed.

#### Duplicate release

You can create a new release based on the configuration of an existing release. The duplicated settings include: teams and team members (including both release and workspace teams), sprint duration, and sprint closure action items.

This is useful, for example, if the same teams carry on in the next release. You can tweak specific team and sprint settings later.

On the release details page, click **Overview** > **Duplicate Release**.

**Note:** Duplicating a release duplicates its release teams. These are additional release teams available in the relevant release only.

Duplicating a release also duplicates its workspace team settings, but the workspace teams themselves are not duplicated. Instead, they are simply assigned to the new release as well as previous releases.

### **Modify release settings**

Do any of the following from the release details page.

| Task                        | Description                                                                                                    |
|-----------------------------|----------------------------------------------------------------------------------------------------|
| Extend or shorten a release | Use either of the following options to extend or shorten a release:                                                                                                    |
|                             | <ul> <li>Modify start and end dates. On the Overview tab on<br/>the left, under Release Time Frame, edit the Start<br/>Date or End Date fields.</li> </ul>                                                               |
|                             | Add sprints to or remove sprints from the release. On the <b>Sprints</b> tab on the left, add a sprint to or remove a sprint from the end of the release. The release end dates are automatically extended or shortened. |

| Task                                             | Description                                                                                                    |
|--------------------------------------------------|----------------------------------------------------------------------------------------------------|
| Modify team velocities and view release capacity | On the <b>Overview</b> tab on the left, modify team velocities in the <b>Release Expected Capacity</b> area.                                                                                                    |
|                                                  | Watch the total expected capacity for the entire release aggregate in value in the bottom-right corner of the grid. This values is the total of all team and sprint expected capacities.                             |
|                                                  | Note:                                                                                                    |
|                                                  | When modifying team velocity for a workspace team on the release details page, team velocity is updated for the current release only. These settings do not affect other releases the workspace team is assigned to. |
|                                                  | <ul> <li>You can also modify team velocities on the team<br/>details page. For details, see "Manage teams for<br/>a release" on page 230.</li> </ul>                                                                 |
| Modify work days in the release                  | Release working days are the days of the week that are considered work days during the release.                                                                                                    |
|                                                  | For example, if your company works Monday-Friday, select those days as working days. If your company has other working days, select them accordingly.                                                                |
|                                                  | On the <b>Additional Settings</b> tab, modify the selected <b>Release Working Days</b> .                                                                                                    |
| Determine item reassignment behavior             | By default, backlog items assigned to another team retain their current statuses. The new team continues work from the point that the original team left off.                                                        |
|                                                  | To change this behavior, on the <b>Additional Settings</b> tab, in the <b>Item Reassignment</b> area, select to reset the backlog item's status to New.                                                              |

| Task                           | Description                                                                                                    |
|--------------------------------|----------------------------------------------------------------------------------------------------|
| Set the storyboard mode        | Determine the mode in which the storyboard operates. On the <b>Additional Settings</b> tab, select either <b>Scrum Mode</b> or <b>Kanban Mode</b> . |
|                                | For more details, see "Set the storyboard mode" on page 157.                                                                                        |
| Add attachments to the release | On the <b>Attachments</b> tab, click <b>Add Attachment</b> and select a document.                                                                   |

#### See also

"Configure release sprints" below

# Configure release sprints

**Tab:** Workspace > Releases. Visible to **Workspace Administrators** only.

Click a release, and then click the **Sprints** tab on the left of the release details page.

## What do you want to do?

| Task                        | Description                                                                                                    |
|-----------------------------|----------------------------------------------------------------------------------------------------|
| Add a sprint to the release | Click + Add Sprint or + Add Sprint to End of Release.                                                                                                    |
|                             | <b>Note:</b> Agile Manager allows you to create overlapping sprints, although this is not a recommended practice.                                                                                                    |
| Move<br>sprints             | To move sprints forward or backward in a release, select the sprints you want to move, and click <b>Shift Sprints</b> . If, as a result of moving sprints forward, a sprint runs over the release end date, the release will be extended to include the final sprint.  Alternatively, edit the sprint dates directly in the grid. |

| Task                            | Description                                                                                                    |
|---------------------------------|----------------------------------------------------------------------------------------------------|
| Remove sprints from the release | Select the sprint or sprints, and click X Remove from Release.                                                                                                    |
| Add a description of a sprint   | The sprint name can also function as its description. Click the value in the <b>Name</b> column, and enter the new name.  It is recommended to keep a sprint number so that users can understand the chronology of the sprints. |
| Assign teams to sprints         | Click the value in the <b>Assigned Teams</b> column, and select the teams that will participate in the sprint.  Alternatively, on the <b>Teams</b> tab, select the sprints in which each team will be available.                |

## Manage teams for a release

**Tab**: Workspace > Releases. Visible to **Workspace Administrators** only.

Click a release, and then click the **Teams** tab on the left of the release details page.

The Teams tab shows data for any feature teams configured for the release, as well as any workspace teams assigned to the release. You can filter the teams displayed by using the search box at the top of the page.

**Note:** Data for workspace teams is displayed only for the release you are currently viewing.

# What do you want to do?

| Task                                                                    | Description                                                                                                    |  |
|-------------------------------------------------------------------------|----------------------------------------------------------------------------------------------------|--|
| Assign an existing workspace team to the release (workspace teams only) | Click • Assign Workspace Team, and select the workspace teams you want to include in the release.                                                                                                    |  |
|                                                                         | This option is enabled only when there are additional workspace teams defined for the workspace.                                                                                                    |  |
|                                                                         | To add teams to the workspace, do so on the <b>Teams</b> configuration tab. For details, see "Manage workspace teams" on page 225.                                                                                   |  |
| Create a new                                                            | Creates a new team for use in the current release only.                                                                                                    |  |
| feature team<br>(feature teams                                          | Click + Create Feature Team.                                                                                                    |  |
| only)                                                                   | A feature team cannot be used across other releases in the workspace unless you convert it to a workspace team. For details, see "Convert a feature team to a workspace team (feature teams only)" on the next page. |  |
| Edit a team's and team member details (workspace and feature teams)     | Click a team name, or select a team and click <b>Edit Team</b> . For details, see "Configure team settings" on page 233.                                                                                             |  |

| Task                                     | Description                                                                                                    |  |
|------------------------------------------|----------------------------------------------------------------------------------------------------|--|
| Delete a feature team                    | Delete a feature team if you truly no longer need it in the current release.                                                                                                    |  |
| (feature teams only)                     | Select a feature team and click X Delete Feature Team.                                                                                                    |  |
|                                          | When you delete a feature team, the <b>Team</b> field in any assigned backlog items is cleared. Individual assignments to team members (such as the <b>Owner</b> field) remain. |  |
|                                          | To delete workspace teams, do so on the <b>Teams</b> configuration page. For details, see "Manage workspace teams" on page 225.                                                 |  |
| Unassign a<br>workspace<br>team from the | Unassign a workspace team from the release if you no longer need it in the current release.                                                                                     |  |
| release<br>(workspace<br>teams only)     | <b>Note:</b> Unassigning a workspace team does not delete it from the workspace, and backlog items assigned to the team remain assigned to the team.                            |  |
|                                          | Backlog items also remain assigned to the release. Team members working on those backlog items do so outside the scope of a release.                                            |  |
|                                          | Select a workspace team, and click X Unassign Workspace Team.                                                                                                    |  |
| Convert a feature team                   | Convert a feature team to a workspace team if you want to reuse it across multiple releases.                                                                                    |  |
| to a workspace team (feature teams only) | Select a feature team, and click <b>E</b> Convert to Workspace Team.                                                                                                    |  |
|                                          | <b>Note:</b> Workspace teams cannot be converted to release teams.                                                                                                    |  |

## Configure team settings

Configure settings for a specific workspace or feature team on the team details page. Team details pages are visible to **Workspace Administrators** only.

Access a team details page as follows:

| Workspace teams                                                                                                    | Feature teams                                                                                                    |
|----------------------------------------------------------------------------------------------------|----------------------------------------------------------------------------------------------------|
| <ul> <li>From the Teams configuration page (Workspace &gt; Teams)</li> <li>Via a specific release (Workspace &gt; Release; select a release, and click the Teams tab on the left).</li> </ul> | <ul> <li>Via a specific release (Workspace         Release; select a release, and click the Teams tab on the left).     </li> </ul> |

Team details are mostly similar for both workspace and feature teams.

**Note:** When editing settings on a workspace team's details page, be aware that changes you make will affect all releases the workspace team is involved in.

You know that you're editing a workspace team if the ( is displayed under to the team name.

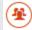

## What do you want to do?

### × Delete a team (workspace or feature teams)

When you delete a team, team values in any assigned backlog items are cleared. Deleting a workspace team removes it from all assigned releases.

Click the **Overview** tab on the left of the team details page, and then click **X Delete** Team.

**Note:** You can also delete a workspace team from the **Workspace** > **Teams** 

configuration page, or a feature team from the release details page. For details, see "Delete an existing workspace team" on page 225 and "Delete a feature team (feature teams only)" on page 232.

## 

If you want to reuse a feature team in multiple releases across the workspace, convert it to a workspace team.

When viewing the team details page for a feature team, click the **Overview** tab on the left, and then click  $\ge$  **Convert Team**.

Converted teams function exactly the same as teams first created as workspace teams. All team data in the current release is preserved.

**Note:** Workspace teams cannot be converted to feature teams.

# Modify the description, team leader, and sprint velocity (workspace or feature teams)

Click the **Overview** tab on the left, and then modify any of the following:

| Task                                    | Description                                                                                                    |  |
|-----------------------------------------|----------------------------------------------------------------------------------------------------|--|
| Modify a team description               | Use the free-text <b>Description</b> field to add details about the team.                                                                                                    |  |
| Modify a team's default sprint velocity | Edit the <b>Default Sprint Velocity</b> value to estimate the number of story points the team will complete in a sprint.  This helps determine the amount of backlog items the team can take on in a sprint. |  |
|                                         | <b>Note:</b> You can modify this data per sprint, in the table below.                                                                                                    |  |

| Task                    | Description                                                                                            |
|-------------------------|----------------------------------------------------------------------------------------------------|
| Define a team<br>leader | Hover over the <b>Team Lead</b> value, and select a team leader from amongst the list of team members. |

# Modify release and sprint assignments (workspace or feature teams)

Workspace teams can participate in multiple releases across the workspace. For feature teams, you can define the sprints in which the team will participate.

Click the **Overview** tab on the left, and define releases and sprints in the **Release and Sprint Assignment** area.

| Task                                                                              | Description                                                                                                    |
|-----------------------------------------------------------------------------------|----------------------------------------------------------------------------------------------------|
| Assign the team to a release (workspace teams only)                               | Click + Assign Team to Release, and select the releases you want the team to participate in.                                                                                                    |
| Select the sprints in which a team will participate (workspace or features teams) | <ul> <li>Workspace teams are limited to sprints in the<br/>releases the team is assigned to.</li> <li>Select a release from the Assigned Releases<br/>dropdown, and then select sprints from the<br/>Available in Sprints dropdown.</li> </ul> |
|                                                                                   | <b>Note:</b> If you accessed a workspace team details page from a related release, you are limited to the release you browsed from.                                                                                                    |
|                                                                                   | Feature teams are limited to sprints in their release only.                                                                                                    |
|                                                                                   | <ul> <li>View aggregated sprint data for the team in the<br/>grid below. To modify the expected velocity for a<br/>specific sprint, click the value in the Expected<br/>Velocity column in the grid.</li> </ul>                                |

## Add and modify team members (workspace or feature teams)

Click the **Team Members** tab on the left, and do one of the following:

| Task                       | Description                                                                                                    |
|----------------------------|----------------------------------------------------------------------------------------------------|
| Add team members           | Click <b>+ Add Team Members</b> , and select the workspace users you want to add to the team.                                                                                                    |
| Define a team<br>leader    | Select a user, and then select <b>Team Leader</b> from the <b>Role</b> dropdown.                                                                                                    |
| Edit workday<br>hours      | Edit the number of hours in a specific team member's workday.                                                                                                    |
|                            | The default work hours per day (team member capacity) are set on the workspace level. For details, see "Team member capacity" on page 216.                                                                          |
| Select sprint availability | Select the sprints in which the team member will be available.                                                                                                    |
|                            | Available sprints only include those sprints in which the team is already defined as available. If you need to add a team member to a specific sprint, make sure to first add that sprint to the team availability. |
| Remove a team              | Select a user, and click <b>Remove Member</b> .                                                                                                    |
| member                     | Users that are removed from a team remain active in the workspace and can still be a member on other teams.                                                                                                    |

**Tip:** A user can be a member of several teams simultaneously. This is useful for a shared resource that contributes to different teams, such as a technical writer. In such cases:

- Set the user's **Work hours per day** on each team according to the share of the his/her time on each of the teams.
- Select the sprints in which the user will be available on each team.

#### **Customize the team's storyboard (workspace or feature teams)**

Click the **Storyboard** tab on the left and design the storyboard to match your team's work process.

For more details, see "Customize the storyboard" on page 160.

### Analyze team data across releases (workspace teams only)

When viewing the team details page for a workspace team, click the **Analytics** tab on the left.

Team data is displayed for all releases the team is assigned to, such as expected and done story points, and average cycle times.

# Configure ALI integrations

Configure ALI in Agile Manager in order to work with the build and SCM servers in your local environment.

ALI is configured within a workspace. To configure ALI build and SCM servers, click **Configuration** on the top right of the page, and select **Workspace** from the navigation menu on the left.

Tabs: Workspace > ALI Summary, Builds, Code

Use the wizard to take you through each step of configuring ALI, or configure ALI manually.

**Tip:** Configure one or more build jobs or source code branches, as needed.

You can configure multiple build jobs — all of the same type, or each of different types, such as some from Jenkins and some from TFS.

You can also configure multiple source code branches, either for multiple GIT branches, or for GIT, SVN, TFS, and so on.

For more details, see "ALI supported environments and frameworks" on page 242.

ALI configuration includes the following steps:

- "Integration" below
- "Build Management" below
- "Source Code Management" on the next page

## Integration

Install and configure agents that connect your build server and SCM repository with Agile Manager.

These agents are a set of applications that are required to push information from the servers to HP Agile Manager.

- Download and configure agents for your build server. For details, see Hudson Jenkins Installation or "Set up TFS for ALI" on page 247.
- 2. Download and configure agents for your SCM server. For details, see SCM Agents.

## **Build Management**

Add build server details and build server configurations.

Use the wizard to add a new build server or configuration or update an one. Click **Add Build Server** to do so manually.

Configure additional settings on the **Builds** page. For details, see:

- "Add and edit build servers" on page 253
- "Add and edit build configurations" on page 256

## Source Code Management

Add repository and branch details.

Use the wizard to add a new repository, or click **Add SCM Repository** to do so manually.

Configure additional settings on the **Code** page. For details, see:

"Add and edit repositories" on page 261

"Add and edit branches" on page 277

Set the commit pattern for each repository.

Commit patterns enable you to automatically connect code commits to the repository to work items.

For details, see "Configure commit recognition patterns" on page 272.

#### **ALI** validation

The ALI configuration is automatically validated on an hourly basis in the background, and users are notified about any errors found. This helps to discover any synchronization issues, such as expired passwords or connections that cannot be established.

## Sharing ALI artifacts across workspaces

Site administrators can now enable ALI artifacts (build servers and SCM repositories) for use across multiple workspaces. This means that administrators from multiple workspaces can use the same build servers and SCM repositories when configuring ALI for the releases in their workspace(s).

Once an artifact is shared, most artifact configuration settings are read-only for workspace administrators. The exception is artifact credentials, which must be entered

by the workspace administrator before the shared artifact can be used in the workspace.

For the build server, credentials are always the build server user name and password. For SCM repositories, credentials include user names, passwords, client certificates, and passphrases.

Share artifacts in the build server and SCM repository details pages. For details, see:

- "Add and edit build servers" on page 253
- "Add and edit repositories" on page 261

**Note:** To remove sharing from an artifact, or to delete it, you must first verify that the artifact is not used in an ALI configuration in any of the site's workspaces.

## **ALI troubleshooting**

# How do I connect to a build server or SCM server with a certificate that is not signed by a trusted certification authority?

If your build or SCM server requires HTTPS protocol to be used to connect to it, the server's certificate (SSL Server Certificate) must be trusted by clients. If your server uses a self-signed certificate or a certificate signed by your custom certification authority, you must add your root or self-signed certificate to the trust store used by ALI.

You can use the Java keytool to add your certificate to the trust store:

keytool -importcert -alias my\_custom\_authority -trustcacerts -file cert\_authority.crt

This command adds the **cert\_authority.cer** certificate to the trust store of your JRE/JDK. If your web server uses a different trust store, you need to specify it on the command line (-file).

# How can I verify that a build server or SCM repository is configured correctly?

Do the following:

- 1. In Agile Manager, click **Validate Configuration** in the build server, build configuration, SCM repository, or SCM branch details pages.
- 2. Make sure that the build configurations and SCM branch configurations are linked to the correct releases. For SCM branches, verify also the date range that is specified for the release mapping. By default, the date range is defined by the release start and end dates, but the range can be customized. Note that only code changes that fall within the range are loaded.
- 3. In Agile Manager, click the **Source Code** or **Builds** tab, and select the **All Sprints** time period.

# When trying to add a new build configuration to my server, what should I do if I cannot see my build job?

Make sure that the ALI build agent has been installed on the build server, and that ALI is enabled for your build job (ALI post-build action). If ALI is not enabled for the build job, the build configuration (job) does not appear in the list of build jobs available for selection on the build server.

# It's taking a long time to load source code changes into Agile Manager. How long should I wait?

The initial load of source code changes may take several hours. It depends on the following:

The size of your code base and its history. If you want to quickly verify the
correctness of your setup, you can choose just the portion of your real code base (a
sub directory), or you can specify an initial revision to load. Older revisions will be
ignored.

- The responsiveness of your SCM server. If your server is busy, it will take longer to get information about changes.
- The connectivity from the bridge to your SCM server and also from the bridge to HP
  Agile Manager. If you use an HTTP proxy, its throughput and responsiveness play an
  important role.

# How do I resolve an authentication problem of my build server – "HTTP Error 401 – Unauthorized"?

When a modified authentication mechanism is used by your Jenkins/Hudson server, you may need to turn on preemptive authentication. Do the following:

- 1. On the **Builds** page, click your server to open its details page.
- Select the **Preemptive authentication** property, click **Edit**, and select the **Value** checkbox.
- 3. Verify that the user is permitted to obtain ALI build information. You can do this by logging in to Jenkins and verifying ALI links:
  - Top level ALI Integration link
  - Job level ALI Integration link
  - Build level ALI Integration , Code Coverage, Test Results, and Code Changes links

## ALI supported environments and frameworks

This topic lists the environments and environment types that Agile Manager integrates with by default.

**Note:** ALI is designed as extensible and provides APIs that enable you to add additional integrations. Use the ALI SDK to develop integrations that are not supported out-of-the-box. For details, see "ALI Extensibility" on page 286.

#### **Build Server Systems**

Jenkins: 1.532.1, 1.565.3

Hudson: 3.1.0, 3.2.1

Microsoft Team Foundation Server (TFS): 2012, 2013

**Note:** Agile Manager works with all versions of build servers described above, but it is recommended to use the listed versions.

Agile Manager also provides plug-ins for build servers that automatically extract build information and metrics. Using the plug-ins, Agile Manager embeds the build information and metrics into your project.

## **Source Code Management (SCM) systems**

#### **Prerequisites:**

- The BASH version must be 4.0 or later to support pushing into multiple repositories.
- **For CVS repositories:** MS PowerShell 2.0 or later must be installed on Windows and enabled to run scripts.
- **For TFS repositories:** For full TFS system support, you must install TFS agent web services. One of the web services is designed to count the number of changed lines. If the service is not installed, the Changed Lines field always displays '0'.

| SCM System | Recommended<br>Versions | Tested on Versions |
|------------|-------------------------|--------------------|
|            |                         |                    |

| Subversion (SVN)                       | <ul><li>1.6</li><li>1.7</li></ul>       | <ul><li>1.6.11</li><li>1.6.16</li><li>1.7.1</li><li>1.7.3</li></ul>        |
|----------------------------------------|-----------------------------------------|----------------------------------------------------------------------------|
| Concurrent Version Systems (CVS)       | <ul><li>1.11</li><li>1.12</li></ul>     | <ul><li>1.11.22</li><li>1.11.23</li><li>1.12.13</li></ul>                  |
| Microsoft Team Foundation Server (TFS) | <ul><li>2012</li><li>2013</li></ul>     | <ul> <li>2012<br/>(11.0.51106)</li> <li>2013<br/>(12.0.30723.0)</li> </ul> |
| Perforce                               | <ul><li>2013.1</li><li>2014.2</li></ul> | <ul><li>2013.1/685046</li><li>2014.2/935585</li></ul>                      |
| Git                                    | <ul><li>1.8</li><li>2.1</li></ul>       | <ul><li>1.8.3.4</li><li>2.1.2</li></ul>                                    |

**Note:** Agile Manager works with all versions of SCM repositories described above, but it is recommended to use the listed versions.

The integration between Agile Manager and the source code repository is SCM client agnostic, meaning developers can commit changes from their current SCM clients (whether it is a command line utility or an IDE like Eclipse with the Tasktop plugin).

### **Unit Testing Frameworks**

Agile Manager collects information from the following unit testing frameworks. The table lists the supported frameworks and with which build systems these frameworks integrate.

| Framework                  | Integrates with these build systems: | Recommended Build<br>System Version |
|----------------------------|--------------------------------------|-------------------------------------|
| JUnit                      | • Jenkins                            |                                     |
|                            | Hudson                               |                                     |
| TestNG                     | • Jenkins                            | • Hudson 0.8                        |
|                            | • Hudson                             | Jenkins 0.32                        |
| NUnit                      | • Jenkins                            | • Hudson 0.10                       |
|                            | • Hudson                             | Jenkins 0.14                        |
|                            | • TFS 2012                           |                                     |
|                            | • TFS 2013                           |                                     |
| Visual Studio Managed Unit | • TFS 2012                           |                                     |
| Testing Framework          | • TFS 2013                           |                                     |

## **Code Coverage Analysis Frameworks**

Agile Manager collects information from the following code coverage frameworks. The table lists the supported frameworks and with which build systems these frameworks integrate.

| Framework | Integrates with these build systems: | Recommended Build System Version                        |
|-----------|--------------------------------------|---------------------------------------------------------|
| Cobertura | • Jenkins                            | Hudson 1.1                                              |
|           | Hudson                               | • Jenkins 1.3                                           |
| NCover    | • Jenkins                            | Hudson 0.3                                              |
|           | • Hudson                             | Jenkins 0.3 (with NCover 3.4.18.6937 x86 trial version) |

| Visual Studio 2012<br>Code Coverage | • TFS 2012 |  |
|-------------------------------------|------------|--|
|                                     | • TFS 2013 |  |

## **Build system integration**

Agile Manager tracks information about builds together with their relationships to other Agile Manager entities in order to provide traceability between builds and release progress. Integration with a build server is a tool that allows you to measure the impact of code changes on software deliverables and build artifacts. Builds enable you to report what new code has been implemented and what the impact is on the release.

Agile Manager uploads information from the build server, including:

- Build artifacts (binaries produced by the build process)
- Content of the build (components, packages, files, etc.)
- New changes included in the build (what's new since the last build change sets that make up the build).

With the uploaded information from the build server, Agile Manager links the build results, including information from tracking metrics installed on the build server, with work items. In doing so, Agile Manager is able to help you understand and track release progress.

#### This section includes:

| Set up TFS for ALI                      | 247 |
|-----------------------------------------|-----|
| Set up Hudson/Jenkins for ALI           | 248 |
| ALI Hudson/Jenkins plugin configuration | 250 |
| Add and edit build servers              | 253 |
| Add and edit build configurations       | 256 |

## Set up TFS for ALI

For full support of TFS 2012 or 2013 as the Build Server and as the SCM Repository, the HP ALI TFS Services must be installed on the TFS 2012 Server.

#### **HP ALI TFS Services installation**

You must install the HP-ALI-TFS-Services\_Installer.msi file on the TFS server. The installer is part of the ALI bundle. This installer file provides the server environment with all the necessary validation. The HP ALI TFS installer is valid for both versions of TFS (2012 and 2013).

After installation, HP ALI exposes the following services:

#### Line Count service

Counts changed lines within commits.

#### **Using the Line Count service with TFS**

In order to configure the Line Count service to work with TFS, you need to make additional modifications.

The ALI SCM agent download for working with Microsoft TFS includes the Line Count service. The Line Count service is an extra ALI service used by the ALI-Microsoft TFS integration. This service allows ALI to get information about the number of modified lines within commits (check-ins). Without this service, ALI is unable to report on the number of changes performed. Therefore, it is strongly recommended to install this service.

After installing the services, you must configure the location of the Line Count service file (LineCountService.svc). In the Agile Manager Configuration area, navigate to the relevant SCM repository and configure the Line count service URL parameter.

For details, see the **readme.txt** file included in the download.

#### Commit Message Validation service

Ensures that commit messages are aligned with the format configured for ALI on a specific SCM repository.

#### **HP ALI Visual Studio extension (optional)**

In addition to the basic commit message validation service, you can optionally install the HP ALI Visual Studio extension for Visual Studio 2012 and 2013 to validate commit messages. The extension must be enabled on the TFS project and installed on all developer machines being used to commit.

# Build service

Exposes build information.

# **Build requirements for systems using TFS Servers**

In order for your build to have full TFS support, your build job must meet the following criteria:

- The build must have a Drop Folder defined.
- The build must clean the workspace at the beginning of the build and all code changes must be checked out.
- Results of the test and code coverage frameworks that were used must be stored as attachments in the \*.trx and \*.coverage files, respectively.

Full TFS support enables you to get the test result and code coverage results provided by ALI for your builds.

The TFS Build provider does not support the PUSH mechanism.

## Set up Hudson/Jenkins for ALI

If you are working with a Hudson or Jenkins build server, install the following plugins on the build server to enable integration with ALI.

For installation instructions, refer to the Hudson or Jenkins documentation.

### Hudson/Jenkins ALI agent

From the ALI Summary page, download the **Hudson** or **Jenkins Agent** plugin, and install it on the build server.

After installation, an **ALI Integration** link is added to the Hudson/Jenkins sidebar. Click the link to configure ALI plugin settings. For details, see "ALI Hudson/Jenkins plugin configuration" on the next page.

## Git/Perforce/TFS support

To add support for integrated SCM systems on the build server, follow these steps:

1. From the Hudson or Jenkins website, download and install the appropriate SCM plugin on the build server.

An SCM plugin must be installed for the following SCM/build server integrations:

| SCM              | Build server                  |
|------------------|-------------------------------|
| Git/Perforce/TFS | Hudson/Jenkins (all versions) |
| Subversion/CVS   | Hudson 3 or higher            |

- 2. **Hudson 3 or higher:** From the Hudson website, download and install the **Maven** plugin.
- 3. From the ALI Summary page, under Available Build Agents, download the **Git**, **Perforce** or **TFS Support** plugin, and install it on the build server.

## Test coverage information

To report build test coverage information in ALI, follow these steps:

- 1. Make sure one of the following plugins is installed and configured on the build server: **JaCoCo** or **Cobertura**.
- 2. **JaCoCo on Jenkins:** From the ALI Summary page, under Available Build Agents, download the **JaCoCo Support** plugin, and install it on the build server.

### Hierarchical build support

ALI supports hierarchical builds on Hudson and Jenkins. ALI displays the build tree, and aggregated data of the downstream builds.

ALI supports the Hudson/Jenkins native downstream build trigger for hierarchical builds. In addition, the following plugins are supported on Hudson and Jenkins for hierarchical builds: **Build Flow** or **Multijob**.

## ALI Hudson/Jenkins plugin configuration

The ALI Hudson plugin has a global configuration accessible from the global Configure System and the job scope configuration accessible from a specific job. For a detailed description, see the ALI integration plugin on the Hudson/Jenkins server, where every property is described.

## Global Settings

Configure ALI settings that apply by default to all jobs. These properties can be overridden for a particular job.

- 1. Select Manage Hudson/Jenkins > Configure System.
- 2. Under the ALI Integration section, configure the following options:

| Include the credentials in the SCM configuration | Specify if the username and password should be included in the SCM repository descriptor. If this security model is enabled, the user must also have "extended read" permissions for the credentials to be listed. |
|--------------------------------------------------|----------------------------------------------------------------------------------------------------|
|                                                  | <b>Caution:</b> Be very careful when enabling this option as the credentials for the SCM repository associated with build configurations are exposed on REST endpoints as plain text.                              |
| Default HP<br>AGM                                | When selected, information about performed builds is sent to the Agile Manager server.                                                                                                    |
| Server<br>Connection                             |                                                                                                    |

## **Job Settings**

Configure ALI settings for specific jobs.

**Hierarchical builds.** If you maintain hierarchical builds, it is sufficient to configure the root builds only. All the builds will be displayed in ALI in a tree view, and the upstream builds will include aggregated data of the downstream builds.

- 1. Select a job and click **Configure**.
- 2. In the **Build** section, make sure the Analyze Source Code (ALI Integration) step is included in the build procedure. This collects LOC (lines of code) information from the repository.

#### 3. In the **Post-build Actions** section, configure the following ALI options:

| ALI<br>Integration                 | You must select this to enable ALI integration for the job.                                                                                                    |
|------------------------------------|----------------------------------------------------------------------------------------------------|
| Test sources mapping pattern       | This option enables you to determine test source locations based on actual test results. For details, including an example, see the ALI integration plugin help. |
| Update build information in HP AGM | This option sends information about performed builds is sent to HP Agile Manager immediately after a build is started, and again when it is finished.            |

#### 4. Click **Advanced**, and configure the following additional options:

| HP AGM<br>Server<br>Configuration | Overwrites the global ALI configuration properties, and updates the build information in HP Agile Manager for the build job.                                                                                                    |
|-----------------------------------|----------------------------------------------------------------------------------------------------|
| NCover                            | Related to NCover code coverage for NET configurations. The <i>NCover report XMLs</i> specifies the generated raw XML report files, such as myproject/target/coverage-reports/*.xml. Basedir of the fileset is the root workspace. |
| Force.com                         | Related to Force.com integration. For details, see "Force.com integration" on page 281.                                                                                                    |

#### Clear LOC Cache

From the first build onwards, the LOC data is cached and used as a basis for the next build. Only files changed since the previous build are reanalyzed and merged with the cache. If you suspect that the data may be inaccurate due to problems with the build server, you can clear the cache, and force the server to gather the data again.

- 1. Select a job and click ALI Integration.
- 2. Under Line Of Code Metric, click the **Clear this cache** link.

## Add and edit build servers

Add and edit build servers from the **ALI Summary** or **Builds** pages in the configuration area.

**Tip:** Add and edit build servers using the ALI Configuration wizard (recommended), or manually as described below.

In the wizard **Connect to Build Server** screen, select **Select existing build server** or **Create new build server**, depending on what you need to do.

### Add and edit build servers manually

- 1. Do one of the following:
  - To *add* a new build server, click **Add Build Server**.
  - To *edit* an existing build server's details, click the build server's name.

The New Build Server or the Build Server details page opens.

#### 2. Enter the server connection details.

On the New Build Server or the Build Server details page, enter the connection details for the build server.

**Note:** The server location is a full path using the format http://xx.xx.xxx.xxx/[yyyy]. This address should be in DNS form. The /yyyy segment is optional.

#### **TFS** users

If you are using a TFS server, you must use the following format for the server address:

http://tfsServer:tfsport/tfsali/Service/BuildService.svc/ali/projectCollectionName. The build service is part of HP ALI TFS Services which

you have to download and install on the TFS server. The installer may be downloaded from the ALI Summary page

**Note:** Elements of the TFS server address are defined as follows:

- tfsServer is the address of the TFS server.
- :tfsport is the port that the TFS server uses.
- /tfsali is the name of the application on the IIS site defined during the installation of the HP ALI TFS Services.
- /projectCollectionName is the name of the project collection.

For details on ALI TFS Services, see "Set up TFS for ALI" on page 247

3. Click **Validate Configuration** to check the connection to the server.

#### 4. Share the build server.

If you are a site administrator, and want to enable this build server to be used in other workspaces, click **Shared**. The button turns blue when the build server is shared. Click it again to disable sharing for this build server.

**Caution:** Only disable sharing after verifying that the build server is not used in ALI configurations in any workspace in the site.

For details about shared artifacts, see "Sharing ALI artifacts across workspaces" on page 239.

#### 5. Edit the build server properties.

In the Properties section of the New Build Server or the Build Server details page, set the following server properties:

| Property                       | Description                                                                                                    |
|--------------------------------|----------------------------------------------------------------------------------------------------|
| Retrieve<br>incomplete<br>data | Retrieves build information for all build configurations specified for the build server. Only those builds which have ALI enabled connect build information to the development information.  By default, this property is disabled. |
| Preemptive authentication      | Enables you to automatically enable communication between Agile Manager and the build server.  By default, this property is enabled.                                                                                                |

### 6. Add build configurations to a new server connection.

- a. Expand the **Select Configuration** section at the bottom of the page.
- b. Select the build configurations to add to the build server.

All added configurations are displayed as sub-parts of the Build Server on the Builds page. For details on adding additional configurations, see "Add and edit build configurations" on the next page.

### 7. Edit the change detection settings for a build server.

As part of its integration with the development process, Agile Manager detects new builds on the build server. In order to enable the retrieving of build information from the build server, you must set the **Change Detection** settings.

Set the following Change Detection settings in the Change Detection section of the Build Server details page:

| Property                                                                                          | Description                                                                              |
|---------------------------------------------------------------------------------------------------|------------------------------------------------------------------------------------------|
| Read changes from the Build<br>Server and receive builds<br>transmitted by Build Server<br>Agents | Enables Agile Manager to automatically check the Build Server for new build information. |

| Change interval | The length of time Agile Manager waits to check the build server for new build information.  By default, this interval is 60 minutes.                                                     |
|-----------------|----------------------------------------------------------------------------------------------------|
| Synchronize now | Click this button to check the repository for new commits.  To view the synchronization log, click Show synchronization log. For details, see "View the synchronization log" on page 281. |

# Add and edit build configurations

Add and edit build configurations from the **Builds** page in the configuration area.

**Tip:** Add and edit build configurations using the ALI Configuration wizard (recommended), or manually as described below.

In the wizard **Select Build Configuration (Job)** screen, select **Create New** or **Update Existing**, depending on what you need to do.

## Add and edit build configurations manually

- 1. Do one of the following:
  - Add a build configuration:

Select a build server in the grid, and click **Add Build Configuration**.

Select an available build configuration from the list, and click **Save**. The Build Configuration Details page opens.

**Note:** The list contains only configurations for Hudson/Jenkins jobs with ALI integration enabled.

## • Edit a build configuration:

Expand a build server, and click a build configuration. The Build Configuration Details page opens.

## 2. Set the following build configuration properties:

| Property                   | Description                                                                                                    |
|----------------------------|----------------------------------------------------------------------------------------------------|
| Build Tracked [on/off]     | If the build configuration is tracked, new builds from the build system are loaded into Agile Manager.                          |
|                            | Turn off this setting if the build configuration is obsolete, or is broken.                                                     |
| Source of Metrics [on/off] | The build configuration marked as the source of metrics is used to compute the statistics displayed for the associated release. |
| Name/Description           | The name and description of the build configuration.                                                                            |
| Release                    | The release with which the build configuration is associated.                                                                   |
|                            | Note: This field is required.                                                                                                   |
| Application                | Select the application with which the build configuration is associated.                                                        |
| Build Category             | Select the build category to which the build configuration belongs.                                                             |
| Source Code<br>Resources   | The source code repository associated with the build configuration on the build server.                                         |

**Note:** For details on enabling full support for build configurations on a TFS server, see "Build requirements for systems using TFS Servers" on page 248.

# SCM system integration

Connect Agile Manager with your SCM server to enable Agile Manager to link code changes to user stories, defects, and tasks.

**Tip:** To easily link your commits with Agile Manager, download the Tasktop plugin for Visual Studio, Eclipse or IntelliJ IDEA: https://hpln.hp.com/group/ide-ali. Installation instructions are included in the plugin download.

When you add or edit repositories and branches, define SCM policies that enable Agile Manager to link committed changes in the repository to development work items.

Enforcing SCM policies helps to ensure that developers follow prescribed guidelines and best practices. Team leaders can be confident that developers implement the right features and add required metadata to the committed change sets. Policy enforcement also provides invaluable help during stabilization periods as it is easy to ensure that developers fix only severe defects or to lock the code base of a release completely.

When you define a repository in Agile Manager, ALI recognizes a default pattern that it uses to associate code changes with work items.

#### This section includes:

| Default commit patterns   | 258   |
|---------------------------|-------|
| SCM agents                | 260   |
| Add and edit repositories | . 261 |
| Add and edit branches     | . 277 |

## Default commit patterns

When you commit code to the source code repository, include a message that includes details about the work items that the code changes relate to. Agile Manager parses the message and associates the code changes with the correct user stories, defects, and tasks.

This topic describes the default commit pattern that Agile Manager recognizes. To configure the commit pattern for a repository, see "Configure commit recognition patterns" on page 272.

By default, Agile Manager recognizes the following commit pattern:

```
<default keyword> #id_1, #id_2, #id_3: <comment>

Commit message examples
fixing defect #12345, #54321: fix bug for UI
defects #6789: resolve issues on Core
user story #1001, #1002, #1003: fix caching and enhance functionality
implementing user stories #1004: finish US on release 1.0
```

### Elements of the default commit pattern are described below:

• <default keyword>. Phrases that instruct Agile Manager to associate the code changes with user stories, defects, or tasks:

| User stories              | Defects        | Tasks              |
|---------------------------|----------------|--------------------|
| user story                | defect         | task               |
| implementing user story   | fixing defect  | implementing task  |
| user stories              | defects        | tasks              |
| implementing user stories | fixing defects | implementing tasks |

- **Prefix.** Prefix ID numbers with a hash (#) sign.
- **ID number.** The user story, defect, or task number, as assigned by Agile Manager.
- **Separator.** Use a comma (,) to separate multiple items.
- <comment>. Free text describing the nature of the committed code.

# SCM agents

The agent is a name for applications related to appropriate SCM systems required for PUSH mechanisms. The agent is a set of scripts or proprietary applications installed on a SCM server configured for listening on a SCM system. When you commit changes to a configured repository and branch, the agent checks the policies and pushes the change set to the Agile Manager server if the commit is allowed.

For more details on working with SCM agents, see "Edit the Change Detection settings." on page 269

## Supported Operating Systems for SCM Agents

The SCM agents support deployment to the following operating systems:

- Red Hat Enterprise Linux 6.x (32bit, 64bit)
- SuSE Linux Enterprise 11.x (32bit, 64bit)
- Windows 2008 Server (32bit, 64bit)
- Windows 2008 R2 Server (64bit)

## SCM Agent Download and Installation

To download the appropriate SCM agent, do the following:

- 1. In the Configuration view of HP Agile Manager, in the **ALI Summary** tab, under **Integration**, expand **Available SCM Agents**.
- 2. Browse to the correct build agent and download it to your SCM server.
- 3. Install the services. For details, see the **readme.txt** file included in the download.

# Add and edit repositories

**Tip:** Add and edit repositories using the ALI Configuration wizard while configuring a related build job (recommended), or manually as described below.

If you are configuring repositories manually, it is still recommended to start by configuring a related build job, as described in "Add and edit build configurations" on page 256.

- 1. Click **Configuration** and either **Code** or **ALI Summary**.
- 2. Do one of the following:
  - To *add* a new repository, click **Add SCM Repository**.
  - To *edit* a repository, click the repository name.

The New SCM Repository or repository details page opens.

3. Add or edit the repository connection and authentication settings.

# For SVN repositories

| Property                        | Comments                                                                                                    |
|---------------------------------|----------------------------------------------------------------------------------------------------|
| Connection &                    | Enter the server's connection details.                                                                                                    |
| Authentication details          | The <b>Location</b> address must point to the actual root of the repository.                                                                                                    |
|                                 | To configure 2-way SSL (client certificate authentication), you must select a certificate and enter your encryption passphrase.                                                                                                    |
|                                 | <b>Tip:</b> If the URL for your SVN repository has an unknown root, you can find the root by entering "svn info <url>" in the command line.</url>                                                                                                    |
| Diff template/<br>File template | The template for the address to use to access the diff link pages between revisions of a given code document or viewing the content of a given file. For details on diff links, see "Configure the links for an external repository viewer" on page 270. |
|                                 | <b>Note:</b> If you are using Agile Manager's internal repository viewer, leave these properties blank.                                                                                                    |
| Batch size                      | The number of revisions to include when uploading data from your SVN repository.                                                                                                    |
| Initial revision                | The number of the earliest revision to upload from your SVN repository.                                                                                                    |

# **For CVS repositories**

| Property                            | Comments                                                                                                    |
|-------------------------------------|----------------------------------------------------------------------------------------------------|
| Connection & Authentication details | Enter the server's connection details.  The alias property must be the full path to the server, including the CVSROOT property, exactly as it is configured in your build system. For example, you could enter the CVSROOT property as :pserver:username:password@host/cvsrepo .  The CVSROOT property is required for the pserver protocol. |
| CVS Protocol                        | Note: You must define the pserver protocol to begin uploading change sets.                                                                                                    |
| CVS Root                            | The address of the root directory for the CVS repository. You must use the following format: [:protocol:][[ <username>[:<password>]]] [@<servername>][:<serverpath>]</serverpath></servername></password></username>                                                                                                    |
| Commit interval                     | The maximum number of commits to include in a single change set uploaded to Agile Manager.                                                                                                    |
| Initial date time                   | The earliest date from which to begin uploading commits from a CVS repository.  Note: You must define the initial date and time to begin uploading change sets.                                                                                                    |

| Property                     | Comments                                                                                                    |
|------------------------------|----------------------------------------------------------------------------------------------------|
| CVS Server Encoding          | The character encoding used by the operating system on the computer on which the CVS repository is running, for example UTF-8.                                                                                                    |
| Load interval                | The number of days to include in a single grouping when uploading commits to Agile Manager from the repository.                                                                                                    |
| Diff template/ File template | The template for the address to use to access the diff link pages between revisions of a given code document or viewing the content of a given file For details on diff links, see "Configure the links for an external repository viewer" on page 270. |
|                              | <b>Note:</b> If you are using Agile Manager's internal repository viewer, leave these properties blank.                                                                                                    |

# For Git repositories

| Property                                   | Comments                                                                                                    |
|--------------------------------------------|----------------------------------------------------------------------------------------------------|
| Connection & Authentication                | Enter the server's connection details.                                                                                                    |
| details                                    | Notes:                                                                                                    |
|                                            | When entering the repository location, you must<br>enter the entire Git URL.                                                                                                    |
|                                            | <ul> <li>To connect to your Git repository using HTTP/S,<br/>complete the Username and Password fields.</li> </ul>                                                                                                    |
|                                            | <ul> <li>To connect to your Git repository using SSH<br/>authentication, select a Security Key option and<br/>complete the Passphrase field.</li> </ul>                                                                                                 |
| View diff link /<br>View file link         | The template for the address to use to access the diff link pages between revisions of a given code document or viewing the content of a given file For details on diff links, see "Configure the links for an external repository viewer" on page 270. |
|                                            | <b>Note:</b> If you are using Agile Manager's internal repository viewer, leave these properties blank.                                                                                                    |
| GitHub view<br>diff/file link<br>templates | When this property is selected, the GitHub web interface is used to view file diffs and files instead of Agile Manager's built-in repository viewer.                                                                                                    |
|                                            | <b>Note:</b> If you enable this property, you cannot enter a value for the <b>View diff link</b> and <b>View file link</b> properties.                                                                                                    |

# **For Perforce repositories**

| Property                            | Comments                                                                                                    |
|-------------------------------------|----------------------------------------------------------------------------------------------------|
| Connection & Authentication details | Enter the server's connection details.                                                                                                    |
|                                     | The location of the Perforce repository must include the host name and port of the Perforce server and the Depot name. You should use the format host:port//depot_name for the location.                                                                |
| View diff link /<br>View file link  | The template for the address to use to access the diff link pages between revisions of a given code document or viewing the content of a given file For details on diff links, see "Configure the links for an external repository viewer" on page 270. |
|                                     | <b>Note:</b> If you are using Agile Manager's internal repository viewer, leave these properties blank.                                                                                                    |
| Batch size                          | The number of revisions to include in a single upload group when uploading data from your Perforce repository.                                                                                                    |
| Initial revision                    | The number of the earliest revision to upload from your Perforce repository.                                                                                                    |
| Charset name                        | The Charset name used for communicating with the server in Unicode mode.                                                                                                    |
|                                     | <b>Note:</b> This property is required when communicating with the server in Unicode mode. The property must be empty when communicating with the server in non-Unicode mode.                                                                           |

# **For TFS repositories**

| Property                             | Comments                                                                                                    |
|--------------------------------------|----------------------------------------------------------------------------------------------------|
| Connection & Authenticat ion details | Enter the server's connection details.  The location of the repository must include the host name and port of the TFS Server and the name of the Project Collection. You should use the format http://tfsServer:tfsport/tfs/ProjectCollectionName.      |
| View diff<br>link                    | The template for the address to use to access the diff link pages between revisions of a given code document or viewing the content of a given file For details on diff links, see "Configure the links for an external repository viewer" on page 270. |
|                                      | <b>Note:</b> If you are using Agile Manager's internal repository viewer, leave these properties blank.                                                                                                    |
| Batch size                           | The number of revisions to include when uploading data from your Perforce repository.                                                                                                    |

| Property                     | Comments                                                                                                    |
|------------------------------|----------------------------------------------------------------------------------------------------|
| Line count<br>service<br>URL | The URL for count line service for your TFS server.                                                                                                    |
|                              | <b>Note:</b> You must install ALI TFS Services to use this the Line Count service. This service is part of HP ALI TFS Services which you have to download and install on the TFS server. The installer may be downloaded from the ALI Summary page. For details, see "Set up TFS for ALI" on page 247. |
|                              | You only need to provide the property value if the line count service URL for your TFS server is different than the default value ( http://tfsServer:tfsport/tfsali/Service/LineCoun                                                                                                    |
|                              | tService.svc). If the URL is different from this default, and you do not provide the URL, then loaded code changes for all uploads report 0 changed lines and the branch is created with warnings.                                                                                                    |
| Initial<br>revision          | The number of the earliest revision to upload from your TFS repository                                                                                                    |

For details on ALI TFS Services, see "Set up TFS for ALI" on page 247

After entering the connection information, click **Validate Configuration** to check the connection.

## 4. Share the repository.

If you are a site administrator, and want to enable this repository to be used in other workspaces, click **Shared**. The button turns blue when the repository is shared. Click it again to disable sharing for this repository.

**Caution:** Only disable sharing after verifying that the repository is not used in ALI configurations in any workspace in the site.

For details about shared artifacts, see "Sharing ALI artifacts across workspaces" on page 239.

### 5. Edit the Change Detection settings.

As part of its integration with the development process, Agile Manager detects new builds in the source code repository. In order to enable the retrieving of repository information from the repository, you must set the Change Detection settings.

Set the following Change Detection settings under **Change Detection**, on the SCM Repository details page:

| Property                                                                                     | Description                                                                                                    |
|----------------------------------------------------------------------------------------------|----------------------------------------------------------------------------------------------------|
| Read changes from the SCM Repository and receive builds transmitted by SCM Repository Agents | Enables Agile Manager to automatically check the repository for new build information.                                               |
| Change interval                                                                              | The length of time Agile Manager waits to check the repository for new commit information.  By default, this interval is 60 minutes. |
| Synchronize now                                                                              | Click this button to check the                                                                                                    |
|                                                                                              | repository for new commits.                                                                                                    |

**Note:** If you use the wizard, select to synchronize immediately upon completing the wizard, or leave the repository to synchronize at the next defined change interval.

To view the synchronization log, click **Show synchronization log**. For details, see "View the synchronization log" on page 281.

#### 6. Edit the commit pattern settings.

For details, see "Configure commit recognition patterns" on page 272.

## Configure the links for an external repository viewer

As part of connecting changes in your code to the development work process, Agile Manager provides a built-in repository viewer for viewing the content of a specific file or the differences between versions of a file. If you are using Agile Manager's internal repository viewer, you do not need to configure the **Diff link** and **File link** properties in the Repository Details page.

You can use an external repository viewer, such as ViewVC, to view files and version differences. Enter the template for the links to the file content and diff views:

- 1. Do one of the following:
  - Provide the template of the HTTP link to the file view of a selected file
  - Provide the template of the HTTP link to the diff view of a versions of a selected file.

### 2. Include the built-in variables as part of the template (if needed).

Agile Manager contains a number of tags to use in your template:

| Tag                                          | Description                                                                                                    |
|----------------------------------------------|----------------------------------------------------------------------------------------------------|
| \${filePath}                                 | The path to the file within the repository.                                                                                  |
| \${revision}                                 | The revision number of the selected file.                                                                                    |
| <pre>\${fromRevision} (difflinks only)</pre> | The previous revision number to use in the file difference view.                                                             |
| <pre>\${fromFilePath} (difflinks only)</pre> | Used if the selected file was moved from its original location after the original revision but before viewing the diff link. |

## TFS Server (2012 and 2013) Repository Users

To view the file stored in a TFS Server repository, use the following template:

```
http://tfshost:tfsport/tfs/_COLLECTION_/_
versionControl/changesets#cs=$'{'revision'}'&path=$'
{'filePath'}'&version=$'{'revision'}'&_a=contents
```

To view the difference between versions of a file, use the following template:

```
http://tfshost:tfsport/tfs/_COLLECTION_/_
versionControl/changesets#opath=$'{'fromFilePath'}
'&oversion=$'{'fromRevision'}'&mpath=$'{'filePath'}
'&mversion=$'{'revision'}'&_a=compare
```

## The TFS link template includes the following tags:

| Tag                              | Description                                                                           |
|----------------------------------|---------------------------------------------------------------------------------------|
| TFSHost:TFSPort                  | The address of the TFS server.                                                        |
| _COLLECTION_                     | The name of the collection where the requested file's project is a member.            |
| path (file links only)           | The full path to the source file, including the \$ symbol and project name).          |
|                                  | <b>Example</b> : \$/ProjectName/folder/readme.txt                                     |
| cs, version (file<br>links only) | The TFS change set ID.                                                                |
| opath (diff links only)          | The full path to the original source file, including the \$ symbol and project name). |
|                                  | Example: \$alireplica/alik/pom.xml                                                    |
| oversion (diff links only)       | The TFS change set ID of the original revision of the selected.                       |

| mpath (diff links only)    | The full path to the modified source file, including the \$ symbol and project name). |
|----------------------------|---------------------------------------------------------------------------------------|
|                            | Example: \$alireplica/alik/pom.xml                                                    |
| mversion (diff links only) | The TFS change set ID of the modified file.                                           |

## **Git Repository Users**

The **Git** template for file links and diff links includes the following tags:

| Tag                                           | Description                                                                       |
|-----------------------------------------------|-----------------------------------------------------------------------------------|
| \${blobId}                                    | The blob SHA.                                                                     |
| \${commitId}                                  | The commit SHA.                                                                   |
| \${branchName}                                | The name of the branch.                                                           |
| \${filePath}                                  | The file path within the Git repository (without the leading /).                  |
| <pre>\${prevBlobId} (diff links only)</pre>   | The blob SHA for previous version of file.                                        |
| <pre>\${prevCommitId} (diff links only)</pre> | The commit SHA for the parent commit.                                             |
| <pre>\${prevFilePath} (diff links only)</pre> | The previous file path within the Git repository (without the leading <i>I</i> ). |

# Configure commit recognition patterns

Detecting and maintaining traceability between change sets and work items is based on a commit message that the developer provides when committing a change to the SCM repository. Agile Manager enables you to customize settings that help Agile Manager link the changes included in the change set to work items.

You configure the commit pattern settings when adding a new SCM repository or editing existing an existing one. For details on adding or editing repositories, see "Add and edit repositories" on page 261.

For details on the default commit pattern, see "Default commit patterns" on page 258.

#### This topic includes:

- "Associate code changes with alternative identifiers" below
- "Configure the commit pattern" on the next page
- "Use an editor to configure the commit pattern" on page 275

## Associate code changes with alternative identifiers

By default, commits are associated with user stories or defects based on their Agile Manager IDs. If you maintain another set of identifiers for your user stories or defects, developers can commit changes with reference to these alternative identifiers. For example, if you synchronize your workspace with an external defect tracking tool, such as ALM, in their commit messages, developers can reference the identifiers generated by that tool.

The alternative identifiers are stored in Agile Manager in a custom field. The commit message needs to include a phrase indicating that Agile Manager should look up the identifiers in the custom field. For example: Resolve Jira issue.

- In the Repository Details page, expand the Commit Pattern area. Make sure the Basic view is selected.
- 2. In the Defects or User Stories section, add a keyword or phrase that indicates that the commit is using an alternative identifier.
- 3. In the **Field** list, select the custom field that stores the alternative identifiers. Agile Manager will look up this field if it identifies the keyword you typed in the commit message.

# Configure the commit pattern

- 1. In the Repository Details page, expand the **Commit Pattern** area. Make sure the **Basic** view is selected.
- 2. Set the following parameters:

| Parameter                                                 | Description                                                                                                    |
|-----------------------------------------------------------|----------------------------------------------------------------------------------------------------|
| Keywords                                                  | Edit the list of keywords that Agile Manager uses to link a commit to a defect, user story, or task. If any of the words in the list are included in the commit message, the code changes are automatically associated with a defect, user story, or task. |
|                                                           | You can specify the field in which Agile Manager looks up identifiers. See "Associate code changes with alternative identifiers" on the previous page above.                                                                                               |
| ID prefix                                                 | The character or text that precedes work item numbers in the commit message.                                                                                                    |
|                                                           | Examples: #, \$, NUM                                                                                                    |
| Include default<br>Tasktop<br>commit pattern              | Generates default commit messages in the developer's repository commit tool when the repository commit tool has the Tasktop plugin installed.                                                                                                    |
|                                                           | This option is enabled by default.                                                                                                    |
| Case sensitive commit                                     | Instructs Agile Manager to read the commit message as case-sensitive.                                                                                                    |
| message                                                   | This option is disabled by default.                                                                                                    |
| Multiple Defects, User Stories, or Tasks are separated by | Specify the character that separates multiple defect, user story, or task numbers in the commit message.                                                                                                    |

| Parameter                                                         | Description                                                                             |
|-------------------------------------------------------------------|-----------------------------------------------------------------------------------------|
| Keywords are located [At the beginning / Anywhere in the message] | Specify where Agile Manager searches for the specified keywords in the commit messages. |
| User commit<br>message is<br>separated by                         | Specify the character that indicates that the developer's comments follow.              |

## Use an editor to configure the commit pattern

- 1. In the Repository Details page, expand the **Commit Pattern** area.
- 2. Select the **Advanced** view.

The text editor includes code converted from the settings in the Basic view.

3. Edit the commit pattern code. Use the following examples as guides.

## **Example 1**

```
Pattern:

([fixing] REGEX('defects?') IDLIST(DEFECT) | [implementing]
REGEX('user stories?') IDLIST(REQ) ) : TEXT

Sample commit message:

"fixing defect #56721: something really serious was fixed"

"defects #57893,#61432: division by zero"

"user story #1: domains"
```

## Example 2

#### Pattern:

```
(UNTIL(RE '((BUG)|(REQ))#') (IDLIST(DEFECT lead='
((BUG)?#)?' sep=',' ) | IDLIST(REQ lead='((REQ)?#)?'
sep=',' ) ) {0,} [TEXT]
```

#### Sample commit message:

"This commit fixes BUG#1,#2 and implements REQ#4,REQ#5 making the product faster (resolving BUG#7)."

This pattern matches all inputs and extracts of any found 'BUG#' and 'REQ#' patterns. Such an open pattern may not be suitable for enforcing common policy, but it can be useful when data from legacy repositories are loaded in the "read-only" mode, for example, for reporting purposes.

## Example 3

### Tasktop Pattern:

```
(REGEX('.*? - task DEF') IDLIST(DEFECT lead='' sep='') |
REGEX('.*? - task REQ') IDLIST(REQ lead='' sep='') | REGEX
('.*? - task TASK') IDLIST(TASK lead='' sep='')) : TEXT
```

#### Matches default Tasktop messages:

```
"OPEN - task DEF10: http://host:9090/qcbin;DEFAULT;ALI_DEV-DEF10"
"Incomplete - task REQ42: http://host:9090/qcbin;DEFAULT;ALI_DEV-REQ42"
```

4. Use the following options to configure the advanced commit patterns:

| Option                                  | Description                                                                                                    |
|-----------------------------------------|----------------------------------------------------------------------------------------------------|
| Test Against Existing Commits           | Enables you to test the advanced commit pattern text against settings already entered for existing repository commits.                                                                   |
| Case<br>Sensitive<br>commit<br>messages | Enforces case sensitivity on the advanced commit text.                                                                                                    |
| Restore<br>Defaults                     | Reverts your changes and replaces the default keywords as they were displayed before your changes.                                                                                       |
| Test                                    | Enables you to test a custom message for correct syntax before entering it into the commit pattern. Enter your text into the edit field at the bottom of the tab and click <b>Test</b> . |

## Add and edit branches

**Tip:** Add and edit branches using the ALI Configuration wizard while configuring a related build job (recommended), or manually as described below.

If you are configuring branches manually, it is still recommended to start by configuring a related build job, as described in "Add and edit build configurations" on page 256.

- 1. Click Configuration > Product > Code.
- 2. Do one of the following:
  - To *add* a new branch: Select a repository, and click **Add SCM Branch**.
  - To *edit* a branch: Expand a repository, and click a branch.

#### 3. On the SCM Branch page, set the following branch properties:

| "Path" below                   | "Branch" below                       |
|--------------------------------|--------------------------------------|
| "Last Change Read" on the next | "Check-in Policies" on the next page |
| page                           | "Release" on page 281                |
| "Locking Policies" on page 280 | "Application" on page 281            |

#### Path

**Perforce:** Set the branch path without the Depot name. For example, if the branch is located at //depot/HelloWorld/releases/release-1.0/... then the path should be /HelloWorld/releases/release-1.0.

**TFS:** Use the branch path to the project path without a leading \$. For example, if the project is located at \$/TestApp, then the branch path should be /TestApp.

Note: Branch paths can contain sub folders.

**Git:** Always set the branch path to /. The field name should be set to the real Git branch name.

**Note:** After entering a value, click **Validate Configuration** to test the link.

#### Branch

**CVS:** A branch name only has meaning for some CVS repositories. Do not fill this property for SVN.

**Perforce:** Do not use this field even if the branch is named.

**Git:** Use only the simple branch name in the format master, and not refs/head/master.

**Note:** After entering a value, click **Validate Configuration** to test the link.

### **Last Change Read**

**CVS:** The date-time stamp for which the change sets are read.

**SVN:** The last revision number for which change sets are read.

**GIT:** The commit hash (revision), space, and branch name.

### For example

Master 00988ff4a833eea670feab6bcbcf5ed93f9add77

master

A branch named a12a5d41b0fba9934e9569cbae87e61599373ea2

**2.10** 2.10

**Note:** Populate this field when creating a new branch to read changes only starting from branch creation. Leaving this field blank will include all changes starting from the beginning of the master/HEAD branch.

### **Check-in Policies**

- Commit message must match defined pattern. Causes commits for which the commit message doesn't match the predefined pattern to be refused by the agent.
- **Change Set refers to a user story.** Enforces that every commit must refer to a user story. Optionally, set the priority levels user stories must have to allow users to check in associated changes.
- **Change Set refers to a defect.** Enforces that every commit must refer to a defect. Optionally, set the severity levels defects must have to allow users to check in associated changes.

Add this note to the System message when Commit is blocked. Sends custom system messages that inform a user when a commit is blocked with the applied note.

#### Note:

- Check-in policies require the installation of an agent in order to function. For details, see "SCM agents" on page 260.
- Check-in policies do not work on Git repositories.

## **Locking Policies**

**Disallow commits except for the following.** disallows all the commits coming to the given branch other than the following exceptions:

A list of users allowed to commit to the branch can be specified though the branch is locked by applying the user name(s) of SCM users who are permitted to commit.

A list of defects specified for which committing changes are allowed is created by clicking Add and providing the ID of the defect. Defects are removed from the table by clicking Remove.

**Add this note to the System message when Commit is blocked.** Sends custom system messages that informs a user when a commit is blocked with the applied note.

#### Note:

- Locking policies require the installation of an agent in order to function. For details, see "SCM agents" on page 260.
- Locking policies do not work on Git repositories.

#### Release

You can associate a branch with multiple releases. Click **Add** and select the releases.

The start and end dates of the releases are taken from the release settings. You can change these manually in the grid.

Change sets from the branch are associated with a release during the time period specified for that release.

## **Application**

Select the application with which the branch is associated.

# View the synchronization log

Access ALI synchronization logs from the build server SCM repository configuration page. In the Change Detection area, click **Show synchronization log**.

ALI synchronization logs display details such as when the last synchronization started, and the user who started the task. If the task has completed, the log also shows the time that the synchronization finished.

The page shows the most recent 200 log records. Click **Load previous...** to view earlier records.

Click **Refresh** to refresh the data displayed.

For details, see "Add and edit build servers" on page 253 and "Add and edit repositories" on page 261.

# Force.com integration

This integration allows teams developing for the Force.com platform to benefit from all the features that HP ALI brings to standard development. Although all the source code is stored, compiled, and tested in the Cloud, ALI establishes traceability between code, work items (user stories and defects), and builds.

**Note:** Force.com integration was tested on Force.com version API 22.0.

#### This section includes:

| Prerequisites                                      | 282 |
|----------------------------------------------------|-----|
| Project deployment, testing, and report generation | 283 |
| Hudson/Jenkins Force.com configuration             | 285 |

## **Prerequisites**

#### The integration between Force.com and HP ALI requires:

- Storing Force.com source code in an SCM system. For the complete list of SCM systems supported by HP ALI see "ALI supported environments and frameworks" on page 242.
- Hudson or Jenkins
  - Hudson/Jenkins plugin supporting use of SCM (SVN and CVS are supported by default).
  - HP ALI Hudson/Jenkins plugins (downloadable from the ALI Summary page).

For details, see "Set up Hudson/Jenkins for ALI" on page 248.

- Configuring a build management server to deploy source code to the integration/staging environment.
- Apache Ant (download from http://ant.apache.org/).
- HP force-deploy-task (force-deploy-task-bundle.zip) can be downloaded from the ALI Summary page.

Unzip the zip file to ant install dir/lib).

# Project deployment, testing, and report generation

Deployment of source code, testing, and the following report generation is ensured by the special Ant task *HP force-deploy-task*. In order to function, it is necessary to create the Ant build script "build.xml" (if it does not exist) in the root folder of a Force.com project similar to the following examples. See more details about attributes and elements in the table below.

 The following example deploys source code to a configured Force.com environment and runs all tests. Because all tests will be run, the report should contain code coverage of the whole project.

• The following example deploys source code to a configured Force.com environment and runs only tests that match the given pattern. In this case, Agile Manager will not be provided full code coverage.

## Description of the HP force-deploy-task (in the example defined as **sfdeploy**):

| username    | Attribute that defines the login name to the force.com environment                                                                                   |
|-------------|----------------------------------------------------------------------------------------------------|
| password    | Attribute that defines the password to the force.com environment                                                                                     |
| serverurl   | Attribute that defines the URL of the login page to the force.com environment                                                                        |
| deployRoot  | Attribute that defines the path to the source code directory that contains classes, triggers, and so on.                                             |
| runalitests | Attribute that defines whether tests are started and project code coverage is reported.  • true: All tests are started and code coverage is reported |
|             | <ul> <li>false: Only tests specified by batchtest element are<br/>started. Code coverage is not provided.</li> </ul>                                 |
| reportDir   | Attribute that defines where all reports will be stored.                                                                                             |

| batchtest | Element that specifies the tests that should be started. This works only if <i>runalItests</i> = <b>false</b> . |                                                                  |
|-----------|----------------------------------------------------------------------------------------------------|------------------------------------------------------------------|
|           | fileset                                                                                                    | Element that defines the file set of tests to run                |
|           | dir                                                                                                    | Attribute that defines the directory where the tests are located |
|           | include                                                                                                    | Element that defines the classes of tests to run                 |
|           | name                                                                                                    | Attribute that defines the class name pattern of tests to run    |

# Hudson/Jenkins Force.com configuration

- 1. Create a Free style job and configure the SCM and Build Triggers as needed.
- 2. Add the build step *Invoke Ant* and specify the targets which should be started (as in the example *deployAndTestAndReport*).
- 3. In the **Post-build Actions** section, configure as shown below.

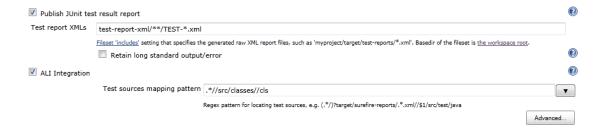

- 4. In the test report XMLs, replace the test-report-xml string with your actual report directory (attribute reportDir in force-deploy-task).
- 5. In the test sources mapping pattern, replace *src* with your actual path to the source directory.

The above configuration is sufficient for most of cases, but in case that:

- the force-deploy-task is defined in the distributed Ant script which is called from the main Ant script, configure the Report directory (value of attribute reportDir in Ant script) in ALI Integration/ Advanced
- the source code directory (which contains folders classes, triggers etc.) is not in the src directory which is located directly in the workspace root, configure the Project root.

### **Configurations examples:**

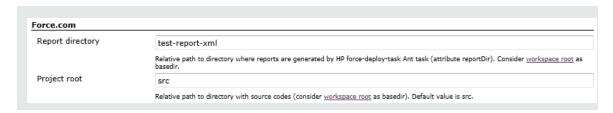

# **ALI Extensibility**

ALI provides an extensibility API that enables you to integrate Agile Manager with a custom build or SCM management system that is not supported out-of-the-box.

- On the ALI Summary configuration page (Workspace > ALI Summary), under Integration, select Custom Integration and download the ALI SDK.
- Develop Java connectors (called **providers** in ALI) to additional SCM and build management systems.

Implementation classes, together with a simple descriptor containing basic metadata, such as name and version, are packaged in a zip file with a predefined layout.

## Deploy your custom ALI plugin

- Shut down Agile Manager. In a clustered system, make sure that you stop the Agile Manager service on all nodes.
- Copy the plugin directory to the %AGM\_HOME%/repository/customerData/ali\_

**plugins** directory. If this directory does not yet exist, create it.

- 3. Start Agile Manager.
- 4. Verify that the plugin is successfully deployed by browsing to the following URL: http://agm-host:8080/agm/rest/ali/plugin-info?login-form-required=Y

**Note:** Depending on your Agile Manager deployment, you may need to modify the protocol and port number in this syntax.

If the deployment was unsuccessful, check the Agile Manager server log for additional details.

# **API** integration

Developers can retrieve time sheet data stored in Agile Manager for specific users and date ranges. This is useful for project and portfolio management software, such as HP Project and Portfolio Management (PPM).

To integrate an application with Agile Manager, Site Administrators must register it on the Agile Manager **Integrations** > **API** configuration tab. For details, see "Register your application for integration" on the next page.

For detailed API documentation and usage examples, see the *Agile Manager API Reference*, accessible from the Help Center.

For more details about integrating with HP PPM, see the Project and Portfolio Management documentation.

#### Note:

Time sheet data includes the sum of all changes to **Invested** hours for the date.
 if the user reduced the number of invested hours, this sum may be a negative number.

For example: If a user added **5** hours, and then subtracted **3**, the invested time value is displayed as **2**.

However, if the only change a user made on a specific day was subtracting **3**, the invested time for that day is displayed as **-3**.

- If no user is assigned to a task, changes to **Invested** hours are not recorded.
   Therefore, the sum of time sheet data does not change until a user is assigned to the task.
- If a backlog item is deleted, the user's name, the date of the changes, and changes to **Invested** hours continue to be reported. However, the backlog item's name is reported as ---Deleted Item---. All other fields are empty.

# Register your application for integration

Click **Configuration** on the top right of the page, and select **Integrations** from the navigation menu on the left.

Tab: Integrations > API. Visible to **Site Administrators** only.

Register your application to integrate it with Agile Manager. Registration creates client credentials that you can use when authenticating your API over OAuth.

A **client** is similar to an Agile Manager user that accesses Agile Manager through the API. The client is assigned to specific workspaces and roles, just like other Agile Manager users.

A **client secret** is generated for each client. This secret is like a user password, and you must record it securely. Agile Manager generates each secret once only, and the secret cannot be retrieved later. If needed, regenerate the secret to retrieve a new one.

# What do you want to do?

# Register a new application

- 1. Click + Add New.
- 2. Populate the fields in the dialog box, and click **Register**.
  - The **Client ID** must be in email format, as this is how Agile Manager stores user data. However, it must not be an email address of an actual Agile Manager user.

**Tip:** We recommend defining the Client ID as an address that indicates use by the API, as well as the product you are integrating with. For example: myprod@myapi.com

- The workspaces and roles assigned to the client determine the items accessible by the client and API. For more details, see "User roles and permissions" on page 58.
- 3. From the **Client Secret** dialog box, copy the secret to a secure location for use in your API. You will not be able to access this secret from Agile Manager later on.

# Edit an existing client

To modify a client's **Name**, **Description**, **Workspaces**, or **Roles**, click the Client ID link in the grid. You cannot modify the value of a client ID.

# Regenerate a secret

- 1. Select the row for an existing client, and click **Property** Regenerate Secret.
- Confirm that you do indeed want to regenerate the secret. Doing so renders your current secret inactive, and you will need to update your secret in all relevant locations.
- 3. From the **Client Secret** dialog box, copy the secret to a secure location for use in your API. You will not be able to access this secret from Agile Manager later on.

# Remove an existing client

Remove an existing client if it is no longer in use.

Select the row for an existing application, and click **X Remove Credentials**.

For more details, see "API integration" on page 288.

# Supported browsers and resolutions

Agile Manager is supported in the following browsers and browser versions:

- Chrome 23 and above
- Firefox 16 and above
- Internet Explorer 9 and above

**Note:** If you are using Internet Explorer 9, make sure that the Chrome Frame plug-in is disabled.

When working in Internet Explorer, interactive functionality in Dashboard widgets and velocity graphs is available in versions 10 and above only.

## **Screen resolutions**

• **Recommended**: 1920x1080

• Supported: 1680x1050

# Migrate to Agile Manager

Migrating data from to Agile Manager consists of the following high-level steps:

- 1. Export data from your current project management tool.
- 2. Copy the data to Agile Manager import templates.
- 3. Use the saved template files to import the data to Agile Manager.

Before migrating, take a few minutes to review the data structure in Agile Manager.

## **Workspaces**

Data in Agile Manager is first divided into Workspaces. Site administrators can create multiple workspaces to represent multiple projects, programs, or products managed on the same Agile Manager site.

Administrators can also assign users to one or more workspaces and define workspace administrators to configure specific settings. Users can only access workspaces that they are assigned to. Data cannot be shared or viewed across workspaces, and users switch back and forth to view data in different workspaces.

Releases and teams are also structured within individual workspaces, and do not cross workspaces.

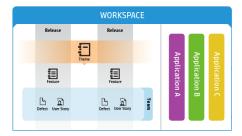

- **Themes** are the top-level objectives your product must meet, or the product's high-level functional areas. Themes are implemented across releases.
- Themes are broken down into **Features**, which are the areas of a product typically implemented within the scope of a release.
- Features are further broken down into
   Backlog Items, which are the user stories
   developed and defects fixed by your teams.
- Features and backlog items are developed during the scope of a Release, by members of a specific Team.
- Themes, features, backlog items, and teams can all be associated with specific
   Applications. Applications are the different components developed by your teams, and can be used to hide data that isn't relevant to you from in grids, graphs, and widgets.

# **Application inheritance**

Associations with applications are inherited from a theme or feature's child items.

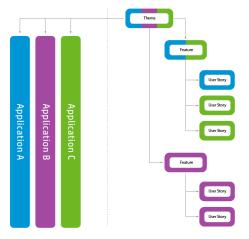

When a backlog item is associated with an application, its parent feature and theme is also associated with that application.

Features can consist of several backlog item, implemented in several applications. By the same token, themes can consist of several features, each associated with one or more applications.

Individual backlog items can be associated with only a single application.

# Migrate to Agile Manager

Migrating to Agile Manager consists of the following detailed steps:

- 1. "Filter and export your backlog" below
- "Download the Agile Manager import templates" on the next page
- 3. "Compare your current data to the available Agile Manager fields and modify as needed" on the next page
- 4. "Copy your data to the Agile Manager import templates" on page 297
- 5. "Prepare your Agile Manager workspace" on page 298
- 6. "Import data to Agile Manager" on page 298

# 1. Filter and export your backlog

You'll first need to identify the items you want to migrate to Agile Manager. In your current tool, filter the items you want to migrate, and export them to an Excel file.

It makes most sense to migrate future backlog items only, and not historical information. Agile Manager will not create historical graphs based on migrated data.

**Caution:** You'll need to migrate user stories and defects into Agile Manager separately. Export them from your current tool separately to ensure that nothing ends up in the wrong place, or duplicated.

Additionally, data is imported to Agile Manager per workspace. If you have data that you want to import to separate Agile Manager workspaces, export them separately to ensure that nothing ends up in the wrong place, or duplicated.

If you have no data hierarchy in your current tool, but you want to retain your currently used tool release trains, migrate your data to the same Agile Manager site and workspace. Use applications within that workspace to separate between types of backlog items.

# 2. Download the Agile Manager import templates

User stories and defects are imported to Agile Manager using Excel templates, accessed from Agile Manager. Download these templates from the Agile Manager Help Center.

# 3. Compare your current data to the available Agile Manager fields and modify as needed

When you migrate, you have a variety of options for how to match the data in your current tool with Agile Manager hierarchical elements, depending on how your currently used tool's projects are structured.

Here are some out-of-the-box fields in Agile Manager:

| Agile Manager field - user stories                               | Agile Manager field - defects                                         |
|------------------------------------------------------------------|-----------------------------------------------------------------------|
| Creation date                                                    | Detected on Date                                                      |
| This date is automatically set to the date you import the items. |                                                                       |
| -                                                                | Defect Status                                                         |
| Description                                                      | Description                                                           |
| Story Points                                                     | Story Points                                                          |
| Priority (User Story)                                            | Priority (Defect)                                                     |
| Must be one of the following: 1-<br>High; 2-Medium; 3-Low        | Must be one of the following: 1-Show Stopper; 2-High; 3-Medium; 4-Low |

| Agile Manager field - user stories | Agile Manager field - defects                                     |
|------------------------------------|-------------------------------------------------------------------|
| Sprint                             | Sprint                                                            |
| Name                               | Summary                                                           |
| Author                             | Detected By                                                       |
| Release                            | Release                                                           |
| -                                  | Severity                                                          |
|                                    | Must be one of the following: 1-Critical; 2-High; 3-Medium; 4-Low |

The Agile Manager import templates also provide some additional fields, for **Themes, Features, Applications**, and **Teams**.

## Importing data not supported by default in Agile Manager

Some data exported from your current tool may not be supported in the Agile Manager import template by default. In such cases, you'll need to decide whether you want to import this data, or define it from scratch in Agile Manager.

If you want to import this data, you can do so using one or more of the following options:

| Create custom fields                                          | Site administrators can create custom fields in Agile Manager. Custom fields apply to all workspaces in the site. You can create up to 10 fields for user stories, and 10 fields for defects. For details, see "Create custom fields" on page 209.  Once you have these custom fields created in Agile Manager, add them as columns to your import templates. Be sure to add only fields that are related to the entity you are importing; add user story fields to the user story template, and defect fields to the defects template.  If you have exhausted the maximum number of custom fields available and still have additional data to migrate, migrate |
|---------------------------------------------------------------|----------------------------------------------------------------------------------------------------|
| Migrate<br>additional<br>data as a<br>comment                 | Add a column to each of the import templates, labeled  Comments. Copy your additional currently used tool's data to these additional columns, for user stories and defects, respectively. The data is migrated as plain text as a user story or defect comment.                                                                                                    |
| Migrate<br>additional<br>data via the<br>Description<br>field | Copy the additional data to the end of the relevant cells in the <b>Description</b> column. This data is migrated as plain text to the user story or defect description.                                                                                                    |

# 4. Copy your data to the Agile Manager import templates

Copy the data from the file(s) you exported from your current tool to import templates downloaded from Agile Manager. Use the tables in the previous step for recommendations about how to match fields from your current tool and fields in Agile Manager. If you want to associate each item with an application, add that data to the import files.

**Note:** There are two template files, one for user stories and one for defects. Make sure that you copy the data to the correct template.

# 5. Prepare your Agile Manager workspace

Features and themes are automatically created when you import backlog items, if there are new features and themes listed in the import file.

However, other data, including applications, release data, and any custom fields you require, is not automatically created when you import user stories and defects to Agile Manager. If you define this data in your import files, your Agile Manager site and workspace must be prepared beforehand with the same data.

**Note:** The names defined in Agile Manager must match those defined in the import files exactly.

The following data must be defined in Agile Manager before you import backlog items associated with this data:

| Applications     | Defined on the Agile Manager <b>Workspace</b> > <b>Applications</b> configuration tab. For details, see "Work with applications" on page 89.                            |
|------------------|----------------------------------------------------------------------------------------------------|
| Releases         | Configured on the Agile Manager <b>Workspace</b> > <b>Releases</b> configuration tab. For details, see "Configure releases" on page 226.                                |
| Teams            | Configured on the Agile Manager <b>Workspace</b> > <b>Teams</b> configuration tab, or for specific releases. For details, see "Manage teams for a release" on page 230. |
| Sprints          | Defined for each release. For details, see "Configure release sprints" on page 229.                                                                                     |
| Custom<br>fields | Defined on the Agile Manager <b>Site</b> > <b>Custom Fields</b> configuration tab. For details, see "Create custom fields" on page 209.                                 |

# 6. Import data to Agile Manager

In Agile Manager, you can import data to the **Product Backlog** or **Release Backlog** grids.

- If you are importing all of your data to a single release, import it to the Release
   Management > Release Backlog grid.
- If the data you are importing spans multiple releases, import it to the **Product** Backlog > Backlog grid.
- If you are importing data to multiple workspaces, do so using separate import files.

To import data, do the following:

- a. In the grid header, select **More Actions > Import Backlog**.
- b. Select the type of items you want to import and click Let's Begin!
- c. Browse to and select the template file you populated previously. Make sure you select the correct file for the type of item you are importing.
  - Agile Manager validates the data you are importing, and notifies you about the number of items that will be created.
  - Agile Manager also estimates how long the import will take. This is especially useful when importing a very large amount of items.
- d. When you're ready to begin, click **Import**. Agile Manager notifies you when the import is complete.

# Glossary

#### A

#### Acceptance test

A test defined by the developer or customer to verify that the application as delivered meets the conditions of a user story.

#### Action item

In Sprint Closure, a specific activity that is called for at the end of a sprint. Action items can be generated automatically from the sprint retrospective, and can be converted in turn to user stories that are added to the backlog.

#### **Actual effort**

The total number of hours invested and remaining for all tasks in a backlog item.

#### **ALI Dev Bridge**

The ALI Dev Bridge is a simple mini-web application that connects HP Agile Manager hosted in a SaaS environment to Source Code Management systems and Build Management systems hosted in your local development environment.

#### **Application**

One of the components being developed in the framework of your project. An application is defined by the features you assign to it.

#### **Archive**

Backlog items removed from the product backlog. Adminstrators can archive themes and features, or remove items from the archive. Archiving an item also archives any related child items.

#### В

#### **Backlog**

A list of work items planned to be handled during a specific stage of the product development life cycle. Can refer to the product, release, or sprint backlog.

#### Backlog item

A work item that is listed in the product, release, or sprint backlog. A backlog item can be either a user story or defect.

#### Build

A process to produce the key deliverables of software development.

#### **Build Agent**

A Build Agent is a set of scripts or proprietary applications installed on a Build Server configured for listening on a Build System. When appropriate, changes on the Build Server are pushed to ALI.

#### **Build configuration**

A build configuration specifies how and with what tools the build is to be built.

#### **Build server**

A computer used to create a build. The server automatically runs the unit tests periodically or even after every commit and reports the results to the developers.

#### C

#### Closed defects (ALI)

ALI metric that measures the number of defects closed in a build.

#### Code change

Any change made to the code that was committed to the SCM repository. ALI metrics count the number of lines of code changed in a build. Code changes are often grouped by their association with user stories, defects, or neither.

Glossary: Code coverage - KLOC

#### Code coverage

ALI metric that measures the percentage of code in a build that is covered by unit tests.

#### Committer

A developer who committed code changes.

#### **Custom field**

A field added to items in your project. Custom fields are defined in the configuration area, and can be displayed in grids and item details, and included in filters.

#### Cycle redundancy checks (Synchronizer)

Verify whether the updates detected in synchronized records were made in fields specifically mapped for the selected link. If the changes were made in fields that are not mapped, the record is not synchronized.

#### D

#### Defect

A fault or bug detected in the application under development. Defects are included in the product backlog as backlog items along with user stories. Defects can be linked to user stories, and can be associated with features.

#### **Detected defects**

ALI metric that measures the number of defects detected in a build.

#### Е

#### **Endpoint**

An instance of ALM or Agile Manager connected that is synchronized with another endpoint using HP ALM Synchronizer. ALM endpoints can only connect to Agile Manager endpoints, and Agile Manager endpoints can only connect to ALM endpoints.

## **Entity (Synchronizer)**

The type of data synchronzied in a Synchronizer link. Entity types include

releases, requirements/user stories, and defects.

#### F

#### **Feature**

A functional area in an application. Several features can be grouped together under a theme. A feature is fulfilled by the user stories associated with it.

#### Full synchronization

A full comparison and update of the records in each endpoint, including deleted records.

#### G

#### **Group story**

After you break a user story it is converted to a group story. The group story contains the parts that you define when breaking the original story. To view group stories, on the Product Backlog > Backlog page, select the Group Stories View.

#### **Identity mappings (Synchronizer)**

Unique IDs that are stored in a mapping table for records in each endpoint. This mapping table records the correspondence between each pair of records.

#### Incremental synchronization

Synchronizes data between two endpoints for records that were created or modified since the last synchronization task.

#### K

#### **KLOC**

Thousand Lines Of Code. Used to measure the amount of effort used in the item being measured.

#### L

#### Link destination endpoint

The Synchronizer link endpoint to which data is synchronized. Data in the destination endpoint is updated according to the data in the source endpoint and the mapping's settings.

## Link source endpoint

The Synchronizer link endpoint from which data is synchronized. Data in the source endpoint for the mapping remains unchanged

#### P

#### Planned effort

The total number of hours estimated for all tasks in a backlog item.

#### R

#### Release

A group of changes to the application that will be available for distribution at the same time. You can assign user stories and defects to the release.

#### Role

Each user in the project is assigned a role. The role defines the user's read/write permissions in different areas of Agile Manager.

#### S

#### SCM

Source Code Management is the management of changes to documents, computer programs, large web sites, and other collections of information.

#### SCM agent

An SCM agent is a set of scripts or proprietary applications installed on a SCM server configured for listening on a SCM

system. When appropriate, changes on the SCM server are pushed to AGM.

#### SCM branch

A set of files under version control may be branched or forked at a point in time so that, from that time forward, two copies of those files may develop at different speeds or in different ways independently of each other.

#### SCM repository

A database used to enable the collaborative development of large projects by multiple engineers.

#### **Sprint**

A time period, measured in days or weeks, in which teams work on a set of backlog items planned to that sprint and team.

#### **Sprint capacity**

1. The number of hours a team member is available to work in a sprint. The sprint capacity is based on the team member's daily work hours multiplied by the number of his/her work days in the sprint. 2. The sum of all team velocities, in story points, of teams participating in a sprint.

#### Story points

A method for estimating the size of a user story or defect. Story points compare one story to another to determine a relative size and then assign points denoting that size. A team's estimated sprint velocity is then used to estimate how many story points the team can deliver in a sprint.

#### Synchronization link

Connects an ALM endpoint and an Agile Manager endpoint and synchronizes data between them.

#### Т

#### Task

One of the work items that should be carried out in order to implement a user story or

defect. A user story or defect is considered done when all its tasks are completed.

#### **Team**

A group of people that work together on a sprint. Teams are defined at the release level. A team can include members from different departments (such as development, QA and technical writers) who work together on the same backlog items. The amount of work a team can deliver in a sprint is estimated in story points.

#### Team member

A user that is assigned to a team. A user can be a member on a number teams simultaneously. This can represent a shared resource that contributes to several teams, such as a technical writer.

#### Test success

ALI metric that measures the success rate of unit tests run on a build.

#### **Theme**

A top-level objective or a high-level functional area that is fulfilled by the features associated with it. A theme may span several applications.

#### U

#### **User story**

A basic action that a user should be able to carry out in the application. User stories are added to the product backlog and estimated in story points. User stories are typically written using the following format: 'As a <role>, I want <goal/desire>'.

#### ٧

## **Velocity**

The number of story points a team is estimated to complete or has completed in a sprint. The estimated team velocity is used as a basis to calculate the total sprint or release capacity.

#### W

## Widget

A graph or mini application that can be displayed in a dashboard. Widgets are available from the Widget Gallery.

#### Worked on defects

ALI metric that measures the number of defects worked on in a build.

# Send Us Feedback

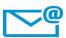

Can we make this User Guide better?

Tell us how: SW-doc@hp.com

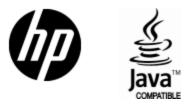

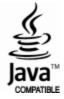